# Instrukcja obsługi

32PFT4131 32PHT4131 43PFT4131

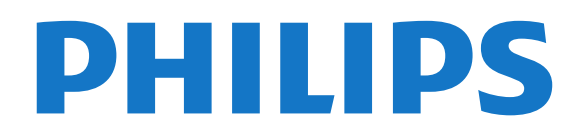

## Spis treści

#### [1 Przegląd telewizora](#page-2-0)*[3](#page-2-0)*

[1.1 Wstrzymywanie TV i nagrania](#page-2-1)*[3](#page-2-1)* [1.2 EasyLink](#page-2-2)

#### [2 Instalacja](#page-3-0)*[4](#page-3-0)*

- [2.1 Przeczytaj wskazówki dotyczące bezpieczeństwa](#page-3-1) *4*
- [2.2 Podstawa telewizora i montaż naścienny](#page-3-2)*[4](#page-3-2)*
- [2.3 Wskazówki dotyczące wyboru miejsca](#page-3-3)*[4](#page-3-3)*
- [2.4 Przewód zasilający](#page-3-4)*[4](#page-3-4)*
- [2.5 Przewód antenowy](#page-4-0)*[5](#page-4-0)*

#### [3 Podłączanie urządzeń](#page-5-0)*[6](#page-5-0)*

- [3.1 Uwagi dotyczące rodzajów połączeń](#page-5-1)*[6](#page-5-1)*
- [3.2 Moduł CAM z kartą chipową CI+](#page-7-0)*[8](#page-7-0)*
- [3.3 Odbiornik dekoder](#page-8-0)
- [3.4 Zestaw kina domowego](#page-8-1)*[9](#page-8-1)*
- [3.5 Odtwarzacz płyt Blu-ray](#page-10-0)*[11](#page-10-0)*
- [3.6 Odtwarzacz DVD](#page-10-1)*[11](#page-10-1)*
- [3.7 Słuchawki](#page-10-2)*[11](#page-10-2)*
- [3.8 Konsola do gier](#page-11-0)*[12](#page-11-0)*
- [3.9 Dysk twardy USB](#page-11-1)*[12](#page-11-1)* [3.10 Pamięć flash USB](#page-12-0)*[13](#page-12-0)*
- 
- [3.11 Aparat fotograficzny](#page-12-1)*[13](#page-12-1)* [3.12 Kamera wideo — HDMI](#page-13-0)*[14](#page-13-0)*
- [3.13 Komputer](#page-13-1)

#### [4 Włączanie i wyłączanie](#page-14-0)*[15](#page-14-0)*

- [4.1 Włączanie lub przełączanie w tryb gotowości](#page-14-1) *15*
- 
- [4.2 Wyłącznik czasowy](#page-14-2)*[15](#page-14-2)* [4.3 Wyłącznik czasowy](#page-14-3)*[15](#page-14-3)*
- 

#### [5 Pilot zdalnego sterowania](#page-15-0)*[16](#page-15-0)*

- [5.1 Przegląd przycisków](#page-15-1)*[16](#page-15-1)*
- [5.2 Czujnik podczerwieni \(telewizory z serii 4031/5231\)](#page-16-0) *[17](#page-16-0)*
- [5.3 Czujnik podczerwieni \(telewizory z serii 4131\)](#page-16-1)*[17](#page-16-1)*
- [5.4 Baterie i akumulatory](#page-16-2)*[17](#page-16-2)*
- [5.5 Czyszczenie](#page-16-3)*[17](#page-16-3)*

#### [6 Kanały](#page-17-0)*[18](#page-17-0)*

- [6.1 Przełączanie kanałów](#page-17-1)*[18](#page-17-1)*
- [6.2 Listy kanałów](#page-17-2)*[18](#page-17-2)*
- [6.3 Opcje dotyczące kanału](#page-18-0)*[19](#page-18-0)*
- [6.4 Telegazeta / teletekst](#page-20-0)

#### [7 Przewodnik telewizyjny](#page-22-0)*[23](#page-22-0)*

- [7.1 Co jest potrzebne](#page-22-1)*[23](#page-22-1)*
- [7.2 Korzystanie z przewodnika telewizyjnego](#page-22-2)*[23](#page-22-2)*

#### [8 Nagrywanie i funkcja wstrzymywania](#page-24-0) [programu telewizora](#page-24-0)*[25](#page-24-0)*

- [8.1 Nagrywanie](#page-24-1)*[25](#page-24-1)*
- [8.2 Wstrzymanie odtwarzania programu](#page-25-0)*[26](#page-25-0)*

#### [9 Menu główne](#page-26-0)*[27](#page-26-0)*

- [9.1 Informacje o menu głównym](#page-26-1)*[27](#page-26-1)*
- [9.2 Otwieranie menu głównego](#page-26-2)*[27](#page-26-2)*

#### [10 Źródła](#page-27-0)*[28](#page-27-0)*

- [10.1 Przełączanie na urządzenie](#page-27-1)*[28](#page-27-1)* [10.2 Opcje dotyczące sygnału TV](#page-27-2)*[28](#page-27-2)*
- [10.3 Gra lub komputer](#page-27-3)*[28](#page-27-3)*

#### [11 Filmy, zdjęcia i muzyka](#page-28-0)*[29](#page-28-0)*

[11.1 Z połączenia USB](#page-28-1)

- [11.2 Odtwarzanie filmów](#page-28-2)*[29](#page-28-2)*
- [11.3 Oglądanie zdjęć](#page-28-3)
- [11.4 Odtwarzanie muzyki](#page-29-0)*[30](#page-29-0)*

#### [12 Ustawienia](#page-31-0)*[32](#page-31-0)*

- [12.1 Szybkie ustawienia](#page-31-1)*[32](#page-31-1)*
- [12.2 Obraz](#page-31-2)*[32](#page-31-2)*
- [12.3 Dźwięk](#page-35-0)*[36](#page-35-0)*
- [12.4 Ustawienia ekologiczne](#page-38-0)*[39](#page-38-0)* [12.5 Ustawienia ogólne](#page-38-1)*[39](#page-38-1)*
- [12.6 Zabezpieczenie przed dziećmi](#page-42-0)*[43](#page-42-0)*
- [12.7 Uniwersalny dostęp](#page-43-0)*[44](#page-43-0)*

#### [13 Instalacja kanałów](#page-45-0)*[46](#page-45-0)*

- [13.1 Instalacja naziemnych/kablowych](#page-45-1)*[46](#page-45-1)*
- [13.2 Kopia listy kanałów](#page-48-0)*[49](#page-48-0)*

#### [14 Oprogramowanie](#page-50-0)*[51](#page-50-0)*

- 
- [14.1 Wersja oprogramowania](#page-50-1)*[51](#page-50-1)* [14.2 Aktualizacje lokalne](#page-50-2)*[51](#page-50-2)*
- [14.3 Oprogramowanie o otwartym kodzie źródłowym](#page-50-3) *51*

#### [14.4 Licencja Open Source](#page-50-4)*[51](#page-50-4)*

#### [15 Dane techniczne](#page-53-0)*[54](#page-53-0)*

- [15.1 Ochrona środowiska](#page-53-1)*[54](#page-53-1)*
- [15.2 Moc](#page-53-2)
- [15.3 Odbiór](#page-54-0)*[55](#page-54-0)*
- [15.4 Typ wyświetlacza](#page-54-1)*[55](#page-54-1)*
- [15.5 Rozdzielczość wejściowa wyświetlacza](#page-54-2)*[55](#page-54-2)*
- [15.6 Wymiary i waga](#page-54-3)*[55](#page-54-3)*
- [15.7 Możliwości połączeń](#page-55-0)*[56](#page-55-0)*
- [15.8 Dźwięk](#page-55-1)*[56](#page-55-1)*
- [15.9 Multimedia](#page-55-2)*[56](#page-55-2)*

#### [16 Pomoc i wsparcie techniczne](#page-56-0)*[57](#page-56-0)*

- [16.1 Rejestracja produktu](#page-56-1)*[57](#page-56-1)*
- [16.2 Korzystanie z pomocy](#page-56-2)*[57](#page-56-2)*
- [16.3 Rozwiązywanie problemów](#page-56-3)*[57](#page-56-3)*
- [16.4 Pomoc w Internecie](#page-57-0)*[58](#page-57-0)*
- [16.5 Centrum Obsługi Klienta / naprawa](#page-58-0)*[59](#page-58-0)*

#### [17 Bezpieczeństwo i konserwacja](#page-59-0)*[60](#page-59-0)*

- [17.1 Bezpieczeństwo](#page-59-1)*[60](#page-59-1)*
- [17.2 Pielęgnacja ekranu](#page-60-0)*[61](#page-60-0)*

#### [18 Zasady korzystania, prawa autorskie i](#page-61-0) [licencje](#page-61-0)*[62](#page-61-0)*

[18.1 Zasady korzystania](#page-61-1)*[62](#page-61-1)* [18.2 Prawa autorskie i licencje](#page-61-2)*[62](#page-61-2)*

#### [Indeks](#page-63-0)*[64](#page-63-0)*

# Przegląd telewizora

#### <span id="page-2-1"></span> $\overline{1.1}$

<span id="page-2-0"></span> $\overline{1}$ 

## Wstrzymywanie TV i nagrania

Po podłączeniu dysku twardego USB można wstrzymywać i nagrywać programy z cyfrowych kanałów telewizyjnych.

Wstrzymaj oglądanie telewizji i odbierz pilny telefon lub po prostu zrób sobie przerwę podczas meczu. Telewizor zapisze program na dysku twardym USB. Oglądanie możesz później kontynuować. Po podłączeniu dysku twardego USB możesz także nagrywać cyfrowe programy telewizyjne. Możesz nagrywać podczas oglądania programu lub zaplanować nagrywanie zbliżającego się programu.

Aby uzyskać więcej informacji, znajdź w menu Pomoc rozdział Nagrywanie i funkcja wstrzymywania programu telewizora.

## <span id="page-2-2"></span>1.2 EasyLink

Funkcja EasyLink umożliwia obsługę podłączonego urządzenia, takiego jak odtwarzacz Blu-ray, przy użyciu pilota telewizora.

Funkcja EasyLink używa standardu HDMI CEC do komunikacji z podłączonymi urządzeniami.

## <span id="page-3-5"></span><span id="page-3-0"></span>2 Instalacja

#### <span id="page-3-1"></span> $\overline{21}$

## Przeczytaj wskazówki dotyczące bezpieczeństwa

Przed rozpoczęciem korzystania z telewizora przeczytaj wskazówki dotyczące bezpieczeństwa.

Aby przeczytać instrukcje, znajdź w menu Pomoc rozdział Bezpieczeństwo i konserwacja.

#### <span id="page-3-2"></span> $\overline{22}$

## Podstawa telewizora i montaż naścienny

## <span id="page-3-3"></span>Podstawa do telewizora

Sposób zamontowania podstawy telewizora opisano w skróconej instrukcji obsługi dołączonej do telewizora. Jeżeli zgubisz tę instrukcję, możesz ją pobrać ze strony internetowej [www.philips.com](http://www.philips.com).

Aby pobrać odpowiednią Skróconą instrukcję obsługi, użyj numeru modelu telewizora.

## Montaż naścienny

#### Telewizory serii 4131

Telewizor jest także przystosowany do zamocowania na wsporniku do montażu naściennego zgodnego ze standardem VESA (do nabycia osobno).

Skorzystaj z kodu VESA znajdującego się poniżej w celu zakupu wspornika do montażu naściennego. . .

<span id="page-3-4"></span>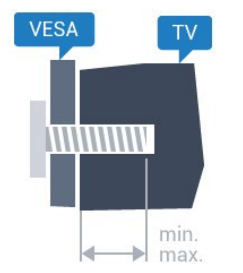

- 32Pxx4131 — VESA MIS-F 100x100, M4 (minimum 10 mm, maksimum 14 mm)

- 43Pxx4131 — VESA MIS-F 200x200, M6 (minimum 10 mm, maksimum 15 mm)

- 49Pxx4131 — VESA MIS-F 400x200, M6 (minimum 10 mm, maksimum 15 mm)

#### Przygotowanie

Usuń najpierw 4 plastikowe nakrętki z gwintowanych

#### tulejek z tyłu telewizora.

Upewnij się, że metalowe śruby służące do zamocowania telewizora do wspornika zgodnego ze standardem VESA wchodzą na około 10 mm w gwintowane tulejki telewizora.

#### Uwaga

Montaż naścienny telewizora wymaga odpowiednich umiejętności i powinien być wykonywany przez wykwalifikowanych pracowników serwisu. Sposób zamocowania telewizora na ścianie powinien spełniać wymogi bezpieczeństwa z uwzględnieniem ciężaru telewizora. Przed ustawieniem telewizora w odpowiednim położeniu należy również zapoznać się z zasadami bezpieczeństwa.

Firma TP Vision Europe B.V. nie ponosi jakiejkolwiek odpowiedzialności za niewłaściwy montaż ani za wypadki i obrażenia wynikłe z montażu.

 $\overline{23}$ 

## Wskazówki dotyczące wyboru miejsca

## Telewizory serii 4131

- Ustaw telewizor w takiej pozycji, w której światło nie pada bezpośrednio na ekran.

- Ustaw telewizor w odległości maksymalnie 15 cm od ściany.

- Idealna odległość do oglądania telewizji to trzykrotność przekątnej ekranu telewizora. W pozycji siedzącej oczy powinny znajdować się na wysokości środka ekranu telewizora.

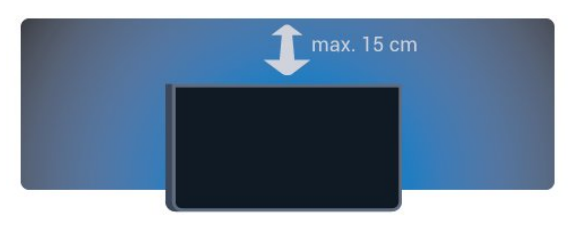

## $\overline{24}$ Przewód zasilający

## Telewizory serii 4131

- Podłącz przewód zasilający do
- gniazda POWER z tyłu telewizora.

- Upewnij się, że przewód zasilający jest dokładnie podłączony do gniazda.

- Upewnij się, że zapewniony jest łatwy dostęp do wtyczki przewodu zasilającego podłączonej do gniazdka elektrycznego.

- Podczas odłączania przewodu zasilającego zawsze ciągnij za wtyczkę, nie za przewód.

<span id="page-4-1"></span>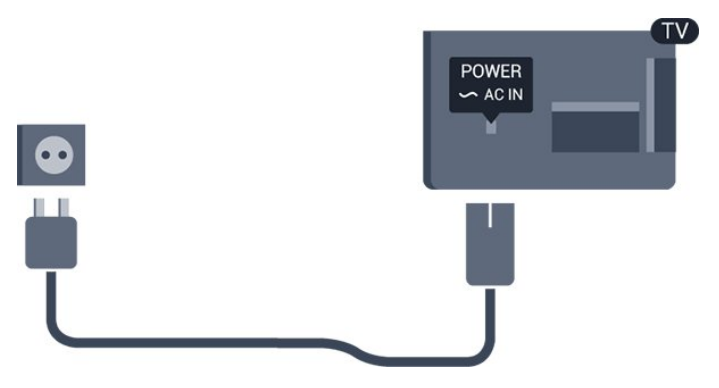

Telewizor pochłania bardzo mało prądu w trybie gotowości, jednak jeśli telewizor nie jest używany przez długi czas, to odłączenie przewodu zasilającego pozwoli oszczędzać energię.

Aby uzyskać więcej informacji, znajdź w menu Pomoc rozdział Włączanie i wyłączanie .

## <span id="page-4-0"></span>2.5 Przewód antenowy

Włóż dokładnie wtyczkę antenową do gniazda Antenna z tyłu telewizora.

Możesz podłączyć własną antenę lub sygnał antenowy z anteny zbiorczej. Użyj koncentrycznego złącza antenowego RF IEC 75 omów.

Użyj tego złącza antenowego dla sygnałów wejściowych DVB-T i DVB-C.

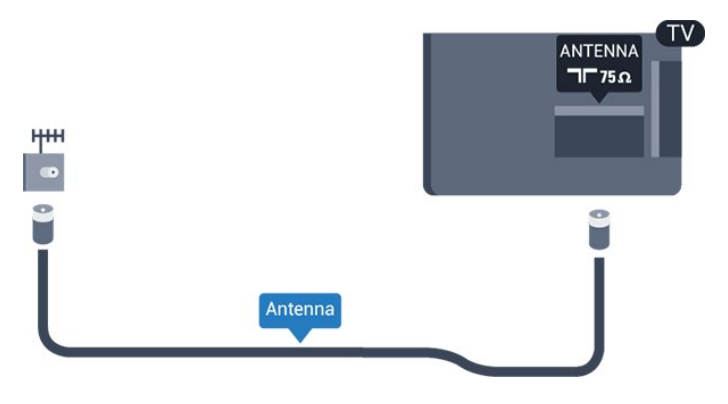

## <span id="page-5-2"></span><span id="page-5-0"></span> $\overline{3}$ Podłączanie urządzeń

#### <span id="page-5-1"></span>3.1

## Uwagi dotyczące rodzajów połączeń

## Instrukcja połączeń

Urządzenia zewnętrzne należy zawsze podłączać do telewizora, korzystając z połączenia o najlepszej dostępnej jakości. Należy też używać przewodów dobrej jakości, aby zapewnić wysoką jakość obrazu i dźwięku.

Po podłączeniu urządzenia telewizor rozpoznaje jego typ i nadaje każdemu urządzeniu prawidłową nazwę typu. Jeśli chcesz, możesz zmienić nazwę typu. Po ustawieniu prawidłowego typu dla urządzenia telewizor automatycznie optymalizuje ustawienia, kiedy użytkownik wybiera dane urządzenie z menu Źródła.

Jeśli potrzebujesz pomocy przy podłączaniu wielu urządzeń do telewizora, możesz wyświetlić Poradnik połączeń Philips. Ten poradnik zapewnia informacje dotyczące sposobu podłączania i przewodów, których należy użyć.

Odwiedź stronę

internetową www.connectivityguide.philips.com

## Port antenowy

Jeśli masz dekoder (odbiornik cyfrowy) lub nagrywarkę, podłącz przewody antenowe w celu przesyłania sygnału antenowego najpierw przez dekoder i/lub nagrywarkę, a następnie do telewizora. Dzięki temu antena i dekoder będą mogły przesyłać do nagrywarki dodatkowe kanały na potrzeby nagrywania.

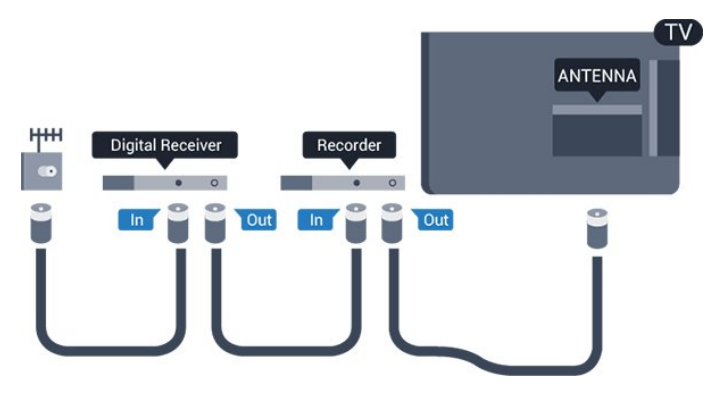

## Porty HDMI

#### Jakość połączenia HDMI

Połączenie HDMI zapewnia najwyższą jakość obrazu i dźwięku. Jeden przewód HDMI pozwala na jednoczesne przesyłanie obu tych sygnałów. Użyj przewodu HDMI do przesyłania sygnału telewizyjnego.

Aby uzyskać najlepszą jakość przesyłu sygnału, użyj przewodu HDMI High Speed. Nie używaj przewodu dłuższego niż 5 metrów.

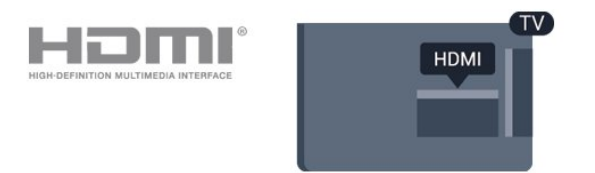

#### Zabezpieczenie przed kopiowaniem

Przewody HDMI obsługują standard HDCP (Highbandwidth Digital Content Protection). Standard HDCP to sygnał zabezpieczenia przed kopiowaniem zawartości z płyt DVD i Blu-ray. Jest znany także pod nazwą DRM (Digital Rights Management — cyfrowy system zarządzania prawami autorskimi).

#### HDMI ARC

Tylko złącze HDMI 1 telewizora ma funkcję HDMI ARC (Audio Return Channel).

Jeśli urządzenie zewnętrzne, zwykle zestaw kina domowego, także ma gniazdo HDMI ARC, podłącz je do złącza HDMI 1 tego telewizora. W przypadku połączenia HDMI ARC nie jest konieczne podłączanie dodatkowego przewodu audio, który przesyła dźwięk z telewizora do zestawu kina domowego. Połączenie HDMI ARC obsługuje oba sygnały.

Jeśli wolisz wyłączyć funkcję ARC dla połączeń HDMI 1 ARC, naciśnij przycisk  $\clubsuit$ , wybierz opcję Dźwięk i naciśnij przycisk OK. Wybierz opcję Zaawansowane > HDMI 1 - ARC.

#### HDMI CEC — EasyLink

#### EasyLink

Połączenie HDMI zapewnia najwyższą jakość obrazu i dźwięku. Jeden przewód HDMI pozwala na jednoczesne przesyłanie obu tych sygnałów. W przypadku odbierania sygnałów telewizyjnych w formacie HD (High Definition) skorzystaj z przewodu HDMI. Aby uzyskać najlepszą jakość przesyłu sygnału, użyj przewodu HDMI High Speed. Nie używaj przewodu dłuższego niż 5 metrów.

<span id="page-6-0"></span>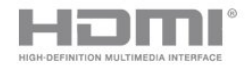

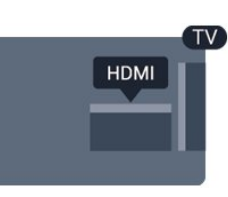

#### EasyLink HDMI CEC

Jeśli urządzenia zostały podłączone za pomocą przewodu HDMI i są wyposażone w funkcję EasyLink, możliwa jest ich obsługa za pomocą pilota zdalnego sterowania telewizora. Funkcja EasyLink HDMI CEC musi być włączona w telewizorze i podłączonym urządzeniu.

Dzięki funkcji EasyLink można sterować podłączonym urządzeniem przy użyciu pilota telewizora. Funkcja EasyLink używa protokołu HDMI CEC (Consumer Electronics Control) do komunikacji z podłączonymi urządzeniami. Urządzenia muszą obsługiwać protokół HDMI CEC, a także muszą być podłączone przy użyciu połączenia HDMI.

#### Ustawienia EasyLink

Funkcja EasyLink telewizora jest domyślnie włączona. Sprawdź, czy wszystkie ustawienia protokołu HDMI CEC podłączonych urządzeń EasyLink są właściwie skonfigurowane. Funkcja EasyLink może nie działać z urządzeniami innych producentów.

#### Nazwy HDMI CEC stosowane przez innych producentów

Poszczególni producenci używają różnych nazw funkcji HDMI CEC. Niektóre przykłady tych nazw to: Anynet, Aquos Link, Bravia Theatre Sync, Kuro Link, Simplink i Viera Link. Nie wszystkie marki urządzeń są w pełni zgodne z funkcją EasyLink.

Przykładowe nazwy funkcji HDMI CEC są własnością odpowiednich firm.

#### Włączanie/wyłączanie funkcji EasyLink

Możesz włączyć lub wyłączyć tę funkcję. Ustawianie funkcji EasyLink telewizora są domyślnie włączone.

Aby wyłączyć całkowicie funkcję EasyLink…

1. Naciśnij przycisk  $\bullet$ , wybierz opcję Ustawienia ogólne i naciśnij przycisk > (w prawo), aby przejść do menu.

2. Wybierz opcję EasyLink, naciśnij przycisk  $\rightarrow$  (w prawo) i wybierz kolejną czynność w ramach opcji EasyLink.

3. Wybierz opcję Wyłącz.

4. Naciśnij przycisk < (w lewo) (w razie potrzeby wielokrotnie), aby zamknąć menu.

#### Pilot EasyLink

Jeśli urządzenia mają się łączyć, ale nie chcesz obsługiwać ich przy użyciu pilota telewizora, możesz wyłączyć funkcję pilota EasyLink.

Aby włączyć lub wyłączyć funkcję pilota EasyLink...

1. Naciśnij przycisk  $\bullet$ , wybierz opcję Ustawienia  $ogólne i naciśnij przycisk  $\rightarrow$  (w prawo), aby przejść$ do menu. 2. Wybierz opcję EasyLink > Pilot

EasyLink i naciśnij przycisk OK.

3. Wybierz opcję Włącz lub Wyłącz i naciśnij przycisk OK.

4. Naciśnij przycisk < (w lewo) (w razie potrzeby wielokrotnie), aby zamknąć menu.

#### DVI–HDMI

Jeśli urządzenie, z którego korzystasz, jest wyposażone jedynie w złącze DVI, możesz je podłączyć do dowolnego złącza HDMI przy użyciu adaptera DVI–HDMI.

Jeśli urządzenie, z którego korzystasz, jest wyposażone jedynie w złącze DVI, skorzystaj z adaptera DVI–HDMI. Użyj jednego ze złączy HDMI, a dodatkowo podłącz przewodem audio L/R (gniazdo minijack 3,5 mm) do gniazda Audio In VGA/DVI z tyłu telewizora, aby uzyskać dźwięk.

#### Zabezpieczenie przed kopiowaniem

Przewody DVI i HDMI obsługują system zabezpieczenia przed kopiowaniem HDCP (Highbandwidth Digital Content Protection). Standard HDCP to sygnał zabezpieczenia przed kopiowaniem zawartości z płyt DVD i Blu-ray. Jest znany także pod nazwą DRM (Digital Rights Management — cyfrowy system zarządzania prawami autorskimi).

#### Scart

Połączenie SCART zapewnia dobrą jakość sygnału.

Połączenie SCART może zostać użyte dla sygnału wideo CVBS lub RGB, ale nie można go używać w przypadku sygnału telewizyjnego w formacie HD (High Definition). Połączenie SCART pozwala przesyłać zarówno sygnały audio, jak i wideo. To połączenie obsługuje także odtwarzanie sygnału w formacie NTSC.

<span id="page-7-1"></span>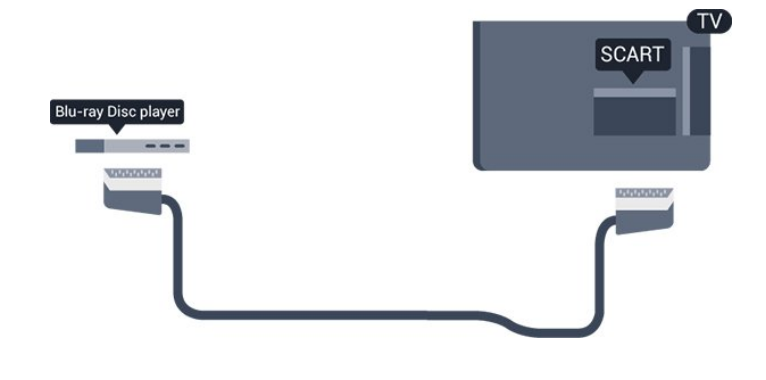

## Wyjście audio — optyczne

Optyczne wyjście audio pozwala uzyskać wysokiej jakości dźwięk.

To połączenie optyczne umożliwia obsługę kanałów audio 5.1. Jeśli urządzenie, zwykle zestaw kina domowego, nie ma złącza HDMI ARC, można połączyć to złącze z optycznym wejściem audio w zestawie kina domowego. Optyczne wyjście audio przesyła sygnał dźwiękowy z telewizora do zestawu kina domowego.

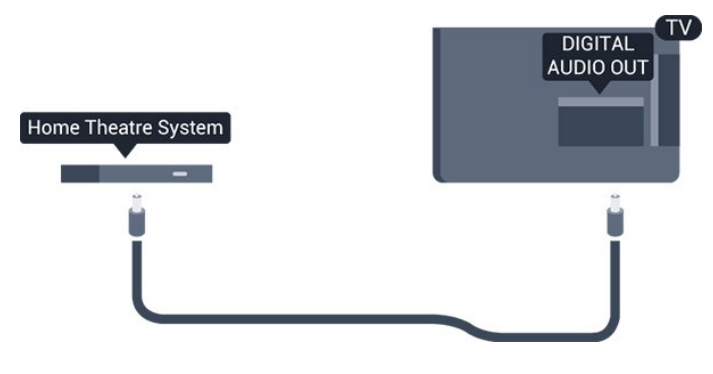

## <span id="page-7-0"></span> $\overline{32}$ Moduł CAM z kartą chipową  $-$  C<sub>I+</sub>

## $Cl+$

Ten telewizor obsługuje dostęp warunkowy przy użyciu standardu CI+.

Standard CI+ umożliwia oglądanie w rozdzielczości HD programów cyfrowych, takich jak filmy i relacje sportowe, które są oferowane przez operatorów telewizji cyfrowej w danym regionie. Takie programy są kodowane przez operatora telewizji i dekodowane przy użyciu opłacanego w ramach abonamentu modułu CI+.

Operatorzy telewizji cyfrowej dostarczają ten moduł CI+ (moduł dostępu warunkowego, CAM) i towarzyszącą mu kartę Smart po wykupieniu subskrypcji na programy. Takie programy mają wysoki poziom zabezpieczenia przed kopiowaniem.

Aby uzyskać więcej informacji na temat warunków, skontaktuj się z operatorem telewizji cyfrowej.

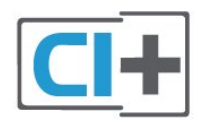

## Karta Smart

Operatorzy telewizji cyfrowej dostarczają ten moduł CI+ (moduł dostępu warunkowego, CAM) i towarzyszącą mu kartę Smart po wykupieniu subskrypcji na programy.

Włóż kartę Smart do modułu CAM. Zapoznaj się z informacjami otrzymanymi od operatora.

Aby włożyć moduł CAM do telewizora…

1. Na module CAM znajduje się informacja wskazująca prawidłową metodę montażu. Nieprawidłowe zamontowanie modułu CAM może spowodować uszkodzenie modułu i telewizora.

2. Patrząc na tylną część telewizora, zwróć przód modułu CAM do siebie i delikatnie wsuń go do gniazda COMMON INTERFACE.

3. Wsuń moduł CAM do oporu. Pozostaw go w gnieździe na stałe.

Aktywacja modułu CAM po włączeniu telewizora może potrwać kilka minut. Jeśli moduł CAM został zamontowany i opłaty za subskrypcję są uiszczane (metody połączenia mogą się różnić), możliwe jest oglądanie kodowanych kanałów obsługiwanych przez kartę Smart modułu CAM.

Moduł CAM i karta Smart są przeznaczone wyłącznie dla danego telewizora. Jeśli wyjmiesz moduł CAM, nie będzie już można oglądać kodowanych kanałów obsługiwanych przez ten moduł CAM.

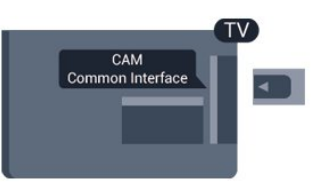

## Hasła i kody PIN

W przypadku niektórych modułów CAM należy wprowadzić kod PIN, aby oglądać kanały. Podczas ustawiania kodu PIN dla modułu CAM zaleca się użycie identycznego kodu jak ten, który służy do odblokowywania telewizora.

Aby ustawić kod PIN dla modułu CAM…

1. Naciśnij przycisk **SOURCES**.

2. Wybierz typ kanału, dla którego używany jest moduł CAM.

3. Naciśnij przycisk **= OPTIONS** i wybierz opcję Common Interface.

4. Wybierz operatora telewizyjnego, który dostarczył moduł CAM. Kolejne ekrany pochodzą od operatora telewizyjnego. Postępuj zgodnie z instrukcjami wyświetlanymi na ekranie, aby wyszukać ustawienie kodu PIN.

## <span id="page-8-0"></span>3.3 Odbiornik — dekoder

## Odbiornik telewizji kablowej

Podłącz antenę do dekodera (odbiornika cyfrowego) i do telewizora za pomocą dwóch przewodów antenowych.

<span id="page-8-1"></span>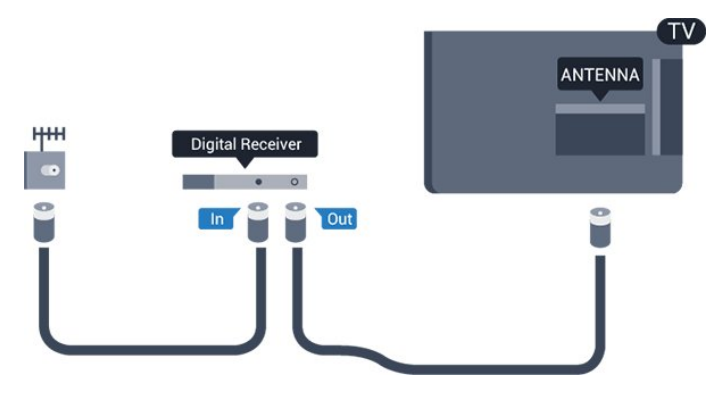

Następnie podłącz przewód HDMI, aby połączyć dekoder z telewizorem.

Można też użyć przewodu SCART, jeśli dekoder nie ma gniazda HDMI.

#### Wyłącznik czasowy

Jeśli używasz tylko pilota dekodera, dezaktywuj ten wyłącznik czasowy. Uniemożliwi to automatyczne wyłączenie telewizora po upływie 4 godzin od ostatniego naciśnięcia przycisku na pilocie telewizora.

Aby uzyskać więcej informacji, znajdź w menu Pomoc rozdział Włączanie i wyłączanie > Wyłącznik czasowy.

## Tuner satelitarny

Podłącz przewód anteny satelitarnej do odbiornika telewizii satelitarnei.

Następnie podłącz przewód HDMI, aby połączyć urządzenie z telewizorem.

Możesz też użyć przewodu SCART, jeśli urządzenie nie ma gniazda HDMI.

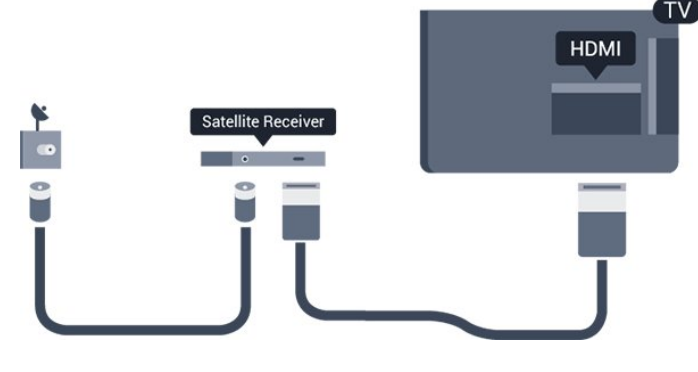

#### Wyłącznik czasowy

Jeśli używasz tylko pilota dekodera, dezaktywuj ten wyłącznik czasowy. Uniemożliwi to automatyczne wyłączenie telewizora po upływie 4 godzin od ostatniego naciśnięcia przycisku na pilocie telewizora.

Aby uzyskać więcej informacji, znajdź w menu Pomoc rozdział Włączanie i wyłączanie > Wyłącznik czasowy.

## $\overline{34}$ Zestaw kina domowego

## Podłączanie przy użyciu gniazda HDMI ARC

Podłącz zestaw kina domowego do telewizora za pomocą przewodu HDMI. Możesz podłączyć zestaw Philips Soundbar lub zestaw kina domowego z wbudowanym odtwarzaczem płyt.

#### HDMI ARC

Jeśli zestaw kina domowego ma gniazdo HDMI ARC, można użyć złącza HDMI 1 telewizora w celu nawiązania połączenia. W przypadku połączenia HDMI ARC nie jest konieczne podłączanie dodatkowego przewodu audio. Połączenie HDMI ARC obsługuje oba sygnały.

Złącze HDMI 1 telewizora obsługuje sygnał ARC (Audio Return Channel). Jednak po podłączeniu zestawu kina domowego telewizor może wysyłać sygnał ARC tylko przez dane połączenie.

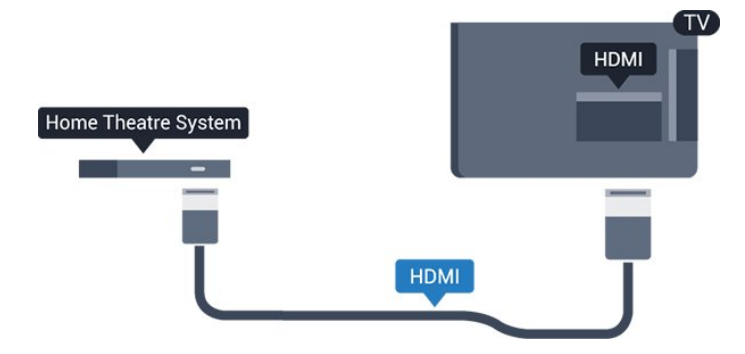

#### Synchronizacja dźwięku i obrazu

Jeśli dźwięk nie pasuje do obrazu wyświetlanego na

<span id="page-9-0"></span>ekranie, w większości zestawów kina domowego można ustawić opóźnienie, aby dopasować dźwięk i obraz.

## Podłączanie przy użyciu gniazda HDMI

Podłącz zestaw kina domowego do telewizora za pomocą przewodu HDMI. Możesz podłączyć zestaw Philips Soundbar lub zestaw kina domowego z wbudowanym odtwarzaczem płyt.

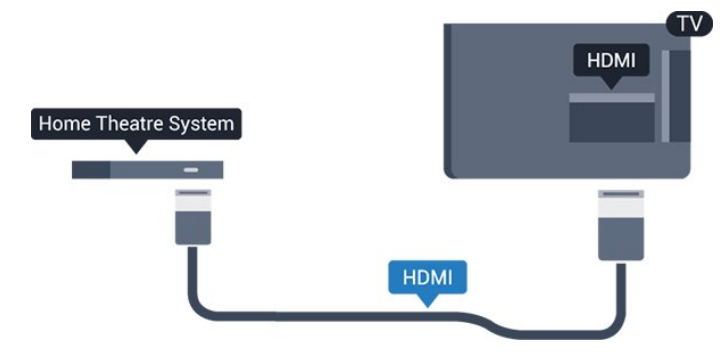

Jeśli zestaw kina domowego nie ma gniazda HDMI ARC, podłącz optyczny przewód audio (Toslink), aby przesyłać dźwięk z telewizora do zestawu kina domowego.

#### Synchronizacja dźwięku i obrazu

Jeśli dźwięk nie pasuje do obrazu wyświetlanego na ekranie, w większości zestawów kina domowego można ustawić opóźnienie, aby dopasować dźwięk i obraz.

## Ustawienia wyjścia audio

#### Opóźnienie wyjścia audio

Po podłączeniu zestawu kina domowego do telewizora obraz wyświetlany na ekranie telewizora oraz dźwięk z zestawu kina domowego powinny zostać zsynchronizowane.

#### Automatyczna synchronizacja dźwięku i obrazu

Najnowsze zestawy kina domowego firmy Philips umożliwiają automatyczną bezbłędną synchronizację obrazu i dźwięku.

#### Opóźnienie synchronizacji dźwięku

Niektóre zestawy kina domowego mogą wymagać dostosowania opóźnienia synchronizacji dźwięku i obrazu. Zwiększaj opóźnienie w zestawie kina domowego do czasu, aż dźwięk będzie zgodny z obrazem. Może być konieczne wprowadzenie wartości opóźnienia równego 180 ms. Przeczytaj instrukcję obsługi zestawu kina domowego. W przypadku ustawienia wartości opóźnienia w

zestawie kina domowego należy wyłączyć opcję Opóźnienie wyjścia audio w telewizorze.

Aby wyłączyć opcję Opóźnienie wyjścia audio…

1. Naciśnij przycisk  $\bigstar$ , wybierz opcję Dźwięk i naciśnij przycisk  $\rightarrow$  (w prawo), aby przejść do menu.

2. Wybierz opcję Zaawansowane > Opóźnienie wyjścia audio i naciśnij przycisk OK.

3. Wybierz opcję Wyłącz.

4. Naciśnij przycisk < (w lewo) (w razie potrzeby wielokrotnie), aby zamknąć menu.

#### Offset wyjścia audio

W przypadku, gdy nie jest możliwe ustawienie opóźnienia w zestawie kina domowego, można użyć funkcji synchronizacji obrazu i dźwięku dostępnej w telewizorze. Ustawiona wartość kompensuje czas wymagany do przetworzenia dźwięku z telewizora przez zestaw kina domowego. Wartość przesunięcia można ustawiać z krokiem 5 ms. Maksymalna wartość wynosi -60 ms.

Ustawienie Opóźnienie wyjścia audio powinno być włączone.

Aby zsynchronizować dźwięk w telewizorze…

1. Naciśnij przycisk  $\bigstar$ , wybierz

opcję Dźwięk i naciśnij przycisk > (w prawo), aby przejść do menu.

2. Wybierz opcję Zaawansowane > Dostosowanie wyjścia audio i naciśnij przycisk OK.

3. Użyj suwaka, aby ustawić przesunięcie dźwięku, a następnie naciśnij przycisk OK.

4. Naciśnij przycisk < (w lewo) (w razie potrzeby wielokrotnie), aby zamknąć menu.

#### Format sygnału wyjściowego audio

Jeśli masz zestaw kina domowego z funkcją dekodowania dźwięku wielokanałowego, taką jak Dolby Digital, DTS® lub podobną, ustaw opcję Format sygnału wyj. audio na Wielokanałowy. Po wybraniu opcji Wielokanałowy telewizor będzie mógł wysyłać skompresowany wielokanałowy sygnał audio kanału telewizyjnego lub podłączonego odtwarzacza płyt do zestawu kina domowego. Jeśli masz zestaw kina domowego bez funkcji dekodowania dźwięku wielokanałowego, wybierz opcję Stereo.

Aby ustawić opcję Format sygnału wyj. audio…

1. Naciśnij przycisk  $\bullet$ , wybierz opcję Dźwięk i naciśnij przycisk  $\rightarrow$  (w prawo), aby przejść do menu. 2. Wybierz opcję Zaawansowane > Format sygnału wyj. audio i naciśnij przycisk OK. 3. Wybierz opcję Wielokanałowy lub Stereo, a następnie naciśnij przycisk OK.

<span id="page-10-3"></span>4. Naciśnij przycisk < (w lewo) (w razie potrzeby wielokrotnie), aby zamknąć menu.

#### <span id="page-10-0"></span>Wyrównywanie wyjścia dźwięku

Za pomocą opcji Wyrównywanie wyjścia audio można wyrównać poziom głośności telewizora i zestawu kina domowego podczas przełączania między tymi urządzeniami. Różnice w poziomie głośności mogą być spowodowane przez odmienne sposoby przetwarzania dźwięku.

Aby wyrównać różnice w głośności dźwięku…

1. Naciśnij przycisk **\***, wybierz

opcję Dźwięk i naciśnij przycisk (w prawo), aby przejść do menu.

2. Wybierz opcję Zaawansowane > Wyrównywanie wyjścia audio i naciśnij przycisk OK.

3. Wybierz opcję Więcej, Średnio lub Mniej, a następnie naciśnij przycisk OK.

4. Jeśli różnica w poziomie głośności jest duża, wybierz opcję Więcej. Jeśli różnica jest niewielka, wybierz opcję Mniej.

5. Naciśnij przycisk < (w lewo) (w razie potrzeby wielokrotnie), aby zamknąć menu.

<span id="page-10-1"></span>Funkcja Wyrównywanie wyjścia audio wpływa na sygnały audio przesyłane zarówno przez optyczne wyjście audio, jak i przez złącze HDMI ARC.

## Problemy z dźwiękiem zestawu kina domowego

#### Dźwięk z głośnym szumem

Podczas oglądania filmu pochodzącego z podłączonej pamięci flash USB lub podłączonego komputera dźwięk z zestawu kina domowego może być zniekształcony. Problem ten występuje w sytuacji, gdy w pliku dźwiękowym lub wideo zapisany jest dźwięk w systemie DTS, a zestaw kina domowego nie zapewnia przetwarzania dźwięku DTS. Rozwiązaniem jest wybranie dla opcji Format sygnału wyj. audio w telewizorze ustawienia Stereo.

Naciśnij przycisk  $\bigstar$ , aby wybrać kolejno opcje Dźwięk > Zaawansowane > Format sygnału wyj. audio.

#### Brak dźwięku

Jeśli w zestawie kina domowego nie słychać dźwięku pochodzącego z telewizora, sprawdź następujące elementy. . .

<span id="page-10-2"></span>- Sprawdź, czy przewód HDMI został podłączony do gniazda HDMI 1 ARC w zestawie kina domowego. - Sprawdź, czy ustawienie HDMI 1 ARC w telewizorze jest włączone. Naciśnij

przycisk  $\bullet$ , aby wybrać kolejno opcje Dźwięk > Zaawansowane > HDMI 1-ARC.

### 3.5

## Odtwarzacz płyt Blu-ray

Podłącz odtwarzacz płyt Blu-ray do telewizora za pomocą przewodu HDMI High Speed.

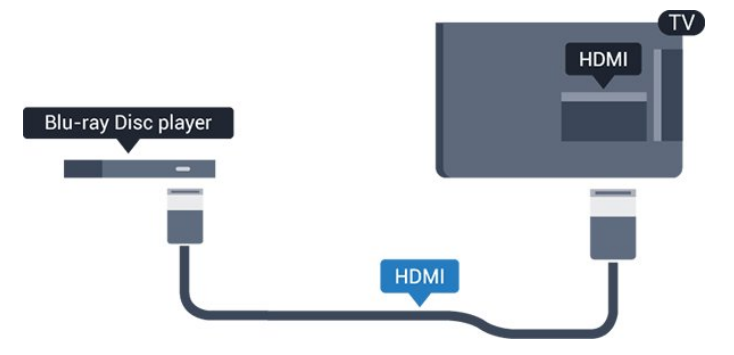

Jeśli odtwarzacz płyt Blu-ray obsługuje funkcję EasyLink HDMI CEC, możliwa jest jego obsługa za pomocą pilota zdalnego sterowania telewizora.

### 3.6

## Odtwarzacz DVD

Podłącz odtwarzacz płyt DVD do telewizora za pomocą przewodu HDMI.

Możesz też użyć przewodu SCART, jeśli urządzenie nie ma złącza HDMI.

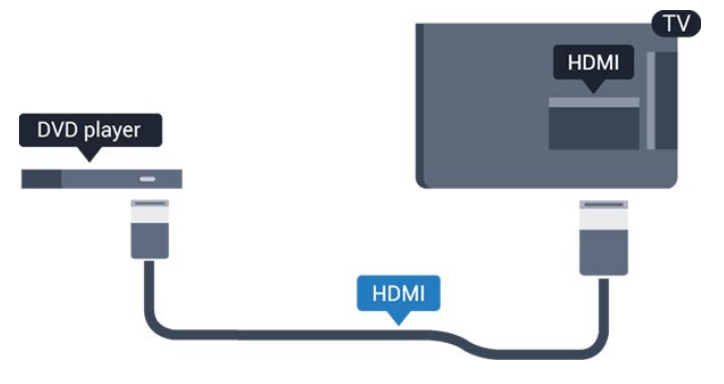

Jeśli odtwarzacz DVD został podłączony przy użyciu przewodu HDMI i obsługuje funkcję EasyLink CEC, możliwa jest jego obsługa za pomocą pilota zdalnego sterowania telewizora.

Aby uzyskać więcej informacji, znajdź w menu Pomoc rozdział Ustawienia > Ustawienia ogólne > EasyLink.

## <span id="page-11-2"></span>3.7 Słuchawki

Możesz podłączyć słuchawki do złącza  $\Omega$  z boku telewizora. Złącze to jest gniazdem typu minijack 3,5 mm. Istnieje możliwość osobnej regulacji głośności słuchawek.

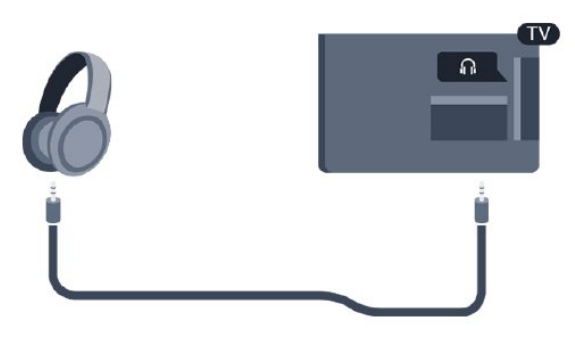

Aby ustawić głośność…

1. Naciśnij przycisk  $\bigstar$ , wybierz opcję Głośność słuchawek > Głośność słuchawek i naciśnij przycisk OK.

2. Naciśnij strzałkę  $\bigwedge$  (w górę) lub  $\bigvee$  (w dół), aby zmienić wartość.

3. Naciśnij przycisk < (w lewo) (w razie potrzeby wielokrotnie), aby zamknąć menu.

#### <span id="page-11-0"></span> $\overline{38}$

## <span id="page-11-1"></span>Konsola do gier

## **HDMI**

Aby uzyskać najlepszą jakość, podłącz konsolę do gier do telewizora za pomocą przewodu HDMI High Speed.

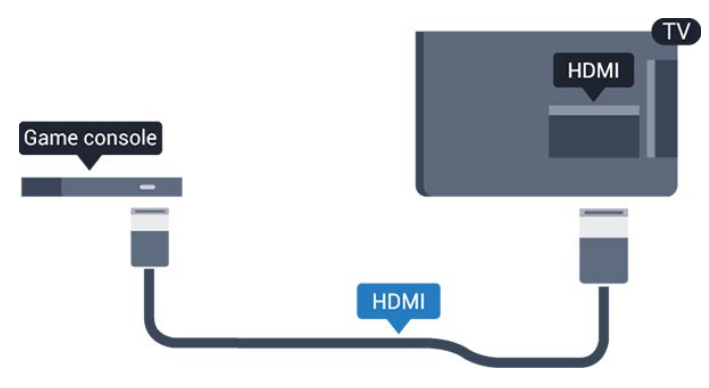

### Scart

Jeśli Twoja konsola ma jedynie wyjście zespolonego sygnału wideo (CVBS) oraz wyjścia audio L/R, użyj adaptera wideo/audio L/R – SCART (sprzedawanego oddzielnie), aby podłączyć ją do złącza SCART.

## Optymalne ustawienie

Zanim rozpoczniesz granie na podłączonej konsoli, zalecamy wybór optymalnego ustawienia telewizora: Gra.

Po zakończeniu rozgrywki pamiętaj, aby wybrać dla opcji Gra lub komputer ustawienie Wyłącz.

Aby określić optymalne ustawienie telewizora…

1. Naciśnij przycisk  $\bigstar$ , wybierz opcję Obraz i naciśnij przycisk  $\rightarrow$  (w prawo), aby przejść do menu.

2. Wybierz opcję Zaawansowane > Gra lub komputer i wybierz typ urządzenia, którego chcesz używać. Aby wybrać z powrotem tryb telewizji, wybierz opcję Wyłącz.

3. Naciśnij przycisk (w lewo) (w razie potrzeby wielokrotnie), aby zamknąć menu.

## 3.9 Dysk twardy USB

## Co jest potrzebne

Po podłączeniu dysku twardego USB można wstrzymywać i nagrywać programy telewizyjne. Programy te muszą być nadawane cyfrowo (transmisja DVB lub podobna).

#### Aby wstrzymać odtwarzanie

Aby można było wstrzymywać program, wymagany jest zgodny ze standardem USB dysk twardy o pojemności co najmniej 4 GB.

#### Aby nagrywać

Aby można było wstrzymywać i nagrywać programy telewizyjne, wymagane jest co najmniej 32 GB miejsca na dysku twardym. Jeśli chcesz nagrywać programy, korzystając z danych przewodnika telewizyjnego z Internetu, przed zainstalowaniem dysku twardego USB musisz skonfigurować połączenie internetowe w telewizorze.

Aby uzyskać więcej informacji, znajdź w menu Pomoc rozdział Nagrywanie i funkcja wstrzymywania programu telewizora.

## <span id="page-12-2"></span>Instalacja

Zanim będzie możliwe wstrzymywanie odtwarzania i nagrywanie programów, konieczne jest podłączenie i sformatowanie dysku twardego USB. Formatowanie powoduje usunięcie wszystkich plików z dysku twardego USB.

1. Podłącz dysk twardy USB do

- złącza USB w telewizorze.
- 2. Włącz dysk twardy USB i telewizor.

<span id="page-12-0"></span>3. Po dostrojeniu telewizora do cyfrowego kanału telewizyjnego naciśnij przycisk **II** (wstrzymanie). Próba wstrzymania spowoduje rozpoczęcie formatowania.

Postępuj zgodnie z wyświetlanymi instrukcjami.

Po sformatowaniu dysk twardy USB powinien zostać podłączony na stałe.

#### Ostrzeżenie

Dysk twardy USB jest sformatowany wyłącznie na potrzeby tego telewizora i nie można korzystać z zapisanych na nim nagrań w innym telewizorze ani komputerze. Nie należy kopiować ani zmieniać plików nagrań zapisanych na dysku twardym USB za pomocą jakichkolwiek aplikacji komputerowych. Może to doprowadzić do uszkodzenia nagrań. Sformatowanie innego dysku twardego USB spowoduje utratę danych zapisanych na poprzednim dysku. Dysk twardy USB zainstalowany w telewizorze wymaga ponownego sformatowania, jeśli ma być używany z komputerem.

## Formatowanie

Zanim będzie możliwe wstrzymywanie odtwarzania i nagrywanie programów, konieczne jest podłączenie i sformatowanie dysku twardego USB. Formatowanie powoduje usunięcie wszystkich plików z dysku twardego USB.

#### <span id="page-12-1"></span>Ostrzeżenie

Dysk twardy USB jest sformatowany wyłącznie na potrzeby tego telewizora i nie można korzystać z zapisanych na nim nagrań w innym telewizorze ani komputerze. Nie należy kopiować ani zmieniać plików nagrań zapisanych na dysku twardym USB za pomocą jakichkolwiek aplikacji komputerowych. Może to doprowadzić do uszkodzenia nagrań. Sformatowanie innego dysku twardego USB spowoduje utratę danych zapisanych na poprzednim dysku. Dysk twardy USB zainstalowany w telewizorze wymaga ponownego sformatowania, jeśli ma być używany z komputerem.

Aby sformatować dysk twardy USB...

1. Podłącz dysk twardy USB do złącza USB w

#### telewizorze.

2. Włącz dysk twardy USB i telewizor.

3. Po dostrojeniu telewizora do cyfrowego kanału telewizyjnego naciśnij przycisk **II** (wstrzymanie). Próba wstrzymania spowoduje rozpoczęcie formatowania. Postępuj zgodnie z wyświetlanymi instrukcjami.

Po sformatowaniu dysk twardy USB powinien zostać podłączony na stałe.

## 3.10 Pamięć flash USB

Możliwe jest przeglądanie zdjęć lub odtwarzanie muzyki i filmów z podłączonej pamięci flash USB.

Podłącz pamięć flash USB do złącza USB w telewizorze, gdy telewizor jest włączony.

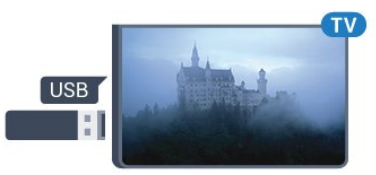

Telewizor wykryje pamięć flash i wyświetli listę przedstawiającą jej zawartość.

Jeśli lista zawartości nie pojawia się automatycznie, naciśnij przycisk **SOURCES** i wybierz opcję USB.

Aby przerwać oglądanie zawartości pamięci flash USB, naciśnij przycisk **WEXIT** lub wybierz inną czynność.

Aby odłączyć pamięć flash USB, możesz ją wyciągnąć w dowolnym momencie.

Aby uzyskać więcej informacji na temat oglądania lub odtwarzania materiałów z pamięci flash USB, znajdź w menu Pomoc rozdział Zdjęcia, filmy i muzyka.

## $\frac{1}{3}$  11 Aparat fotograficzny

Aby wyświetlać zdjęcia przechowywane w cyfrowym aparacie fotograficznym, można podłączyć go bezpośrednio do telewizora.

Do podłączenia użyj złącza USB w telewizorze. Włącz aparat po ustanowieniu połączenia.

Jeśli lista zawartości nie pojawia się automatycznie, naciśnij przycisk **za SOURCES** i wybierz opcję USB. Być może należy włączyć w aparacie ustawienie przesyłania zawartości przy użyciu protokołu PTP (Picture Transfer Protocol). Zapoznaj się z instrukcją obsługi cyfrowego aparatu fotograficznego.

Aby uzyskać więcej informacji na temat oglądania lub

<span id="page-13-2"></span>odtwarzania materiałów z pamięci flash USB, znajdź w menu Pomoc rozdział Zdjęcia, filmy i muzyka.

## <span id="page-13-0"></span> $3.12$ Kamera wideo — HDMI

Aby uzyskać najlepszą jakość, podłącz kamerę wideo do telewizora za pomocą przewodu HDMI.

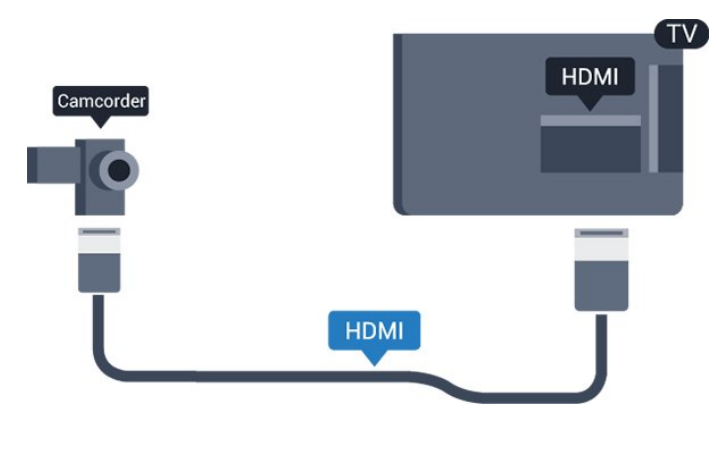

## <span id="page-13-1"></span> $\frac{1}{3}$ Komputer

## Podłączanie

Możesz podłączyć telewizor do komputera, aby pełnił funkcję monitora komputerowego.

#### Połączenie HDMI

Podłącz urządzenie do telewizora za pomocą przewodu HDMI.

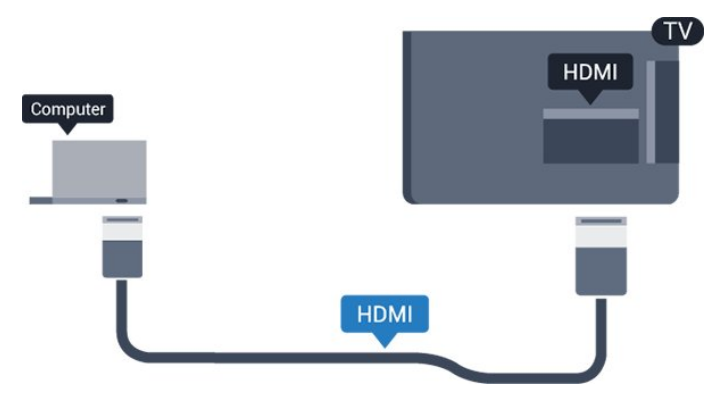

#### Połączenie DVI do HDMI

Możesz także użyć adaptera DVI-HDMI (sprzedawanego oddzielnie) w celu podłączenia komputera do złącza HDMI oraz przewodu audio L/R (gniazdo minijack 3,5 mm) w celu podłączenia do gniazda AUDIO IN L/R z tyłu telewizora.

## Optymalne ustawienie

Po podłączeniu komputera zalecamy określenie właściwego typu urządzenia w menu Źródło. Dzięki temu, gdy wybierzesz opcję Komputer w menu Źródło, telewizor automatycznie wybierze optymalne ustawienia obrazu.

Możesz ręcznie wyłączyć optymalne ustawienia dla oglądania telewizji lub trybu Gra dla podłączonej konsoli (pamiętaj, aby wyłączyć to ustawienie, gdy zakończysz rozgrywkę).

Jeśli zmienisz urządzenie, a następnie ustawienia trybu Gra lub komputer, wybrane parametry zostaną zapisane dla wybranego źródła.

Aby określić optymalne ustawienie telewizora…

1. Naciśnij przycisk  $\bigstar$ , wybierz opcję Obraz i naciśnij przycisk  $\rightarrow$  (w prawo), aby przejść do menu. 2. Wybierz opcję Zaawansowane > Gra lub komputer i naciśnij przycisk OK. 3. Wybierz opcję Gra (w celu grania) lub Komputer (w celu oglądania filmu). 4. Naciśnij przycisk < (w lewo) (w razie potrzeby wielokrotnie), aby zamknąć menu.

Gdy skończysz grać, pamiętaj, aby dla ustawienia Gra lub komputer wybrać z powrotem opcję Wyłącz.

## <span id="page-14-4"></span><span id="page-14-0"></span> $\overline{4}$ Włączanie i wyłączanie

#### <span id="page-14-2"></span><span id="page-14-1"></span>4.1

## Włączanie lub przełączanie w tryb gotowości

## Telewizory serii 4131

Przed włączeniem telewizora upewnij się, że podłączono sieć elektryczną do złącza POWER z tyłu urządzenia.

#### Włączanie

Aby przełączyć telewizor w tryb gotowości, gdy wskaźnik nie świeci, naciśnij niewielki przycisk joysticka z tyłu telewizora. Wskaźnik zacznie świecić.

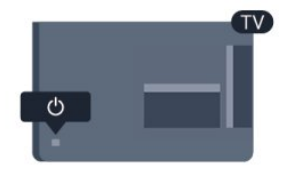

<span id="page-14-3"></span>Gdy telewizor działa w trybie gotowości, naciśnij przycisk **O** na pilocie, aby włączyć telewizor.

#### Przełączanie w tryb gotowości

Aby przełączyć telewizor w tryb gotowości, naciśnij przycisk  $\bullet$  na pilocie.

Aby całkowicie wyłączyć telewizor, odłącz wtyczkę zasilania.

Podczas odłączania przewodu zasilającego należy zawsze ciągnąć za wtyczkę, a nie za przewód. Zawsze powinno być możliwe uzyskanie pełnego dostępu do przewodu zasilającego, wtyczki przewodu oraz gniazdka elektrycznego.

W przypadku utraty pilota lub rozładowania jego baterii można nadal obsługiwać podstawowe funkcje telewizora.

#### Przyciski na telewizorze

Aby otworzyć menu podstawowe…

1. Po włączeniu telewizora naciśnij przycisk joysticka z tyłu telewizora, aby wyświetlić menu podstawowe. 2. Naciśnij przycisk w lewo lub w prawo, aby wybrać d<sup>1</sup>) Głośność,  $\equiv$  Kanał lub  $\equiv$  Źródła.

3. Naciśnij strzałkę w górę lub w dół, aby ustawić głośność albo przejść do następnego lub poprzedniego kanału. Naciśnij strzałkę w górę lub w dół, aby przewinąć listę źródeł, łącznie z wyborem tunera.

Menu zniknie automatycznie.

Aby przełączyć telewizor w tryb gotowości, wybierz opcję  $\bullet$  i naciśnij przycisk joysticka.

## $\overline{42}$ Wyłącznik czasowy

Wyłącznik czasowy pozwala zaprogramować telewizor tak, aby po określonym czasie automatycznie przełączył się w tryb gotowości.

Aby ustawić wyłącznik czasowy…

1. Naciśnij przycisk  $\bigstar$ , wybierz opcję Ustawienia ogólne > Wyłącznik czasowy i naciśnij przycisk OK.

2. Za pomocą suwaka można ustawić czas maksymalnie do 180 minut w odstępach 5-minutowych. Ustawienie 0 minut oznacza, że wyłącznik czasowy jest nieaktywny. Zawsze można wyłączyć telewizor wcześniej lub ponownie ustawić czas w trakcie odliczania.

3. Naciśnij przycisk  $\langle$  (w lewo) (w razie potrzeby wielokrotnie), aby zamknąć menu.

## $\overline{43}$ Wyłącznik czasowy

Jeśli telewizor będzie odbierać sygnał telewizyjny, ale w ciągu 4 godzin nie zostanie naciśnięty żaden przycisk na pilocie, zasilanie wyłączy się automatycznie, co zapewnia oszczędność energii. Telewizor wyłączy się automatycznie także w przypadku, gdy nie będzie odbierać żadnego sygnału wejściowego ani poleceń pilota przez 10 minut.

Jeśli wykorzystujesz telewizor jako monitor komputerowy lub jeśli korzystasz z odbiornika cyfrowego (dekodera) do oglądania telewizji i nie używasz pilota do telewizora, wyłącz opcję automatycznego wyłączania.

Aby dezaktywować wyłącznik czasowy …

1. Naciśnij przycisk  $\bigstar$ , wybierz opcję Ustawienia ekologiczne i naciśnij przycisk > (w prawo), aby przejść do menu.

2. Wybierz opcję Wyłącznik czasowy i naciśnij przycisk OK.

3. Naciśnij strzałkę  $\lambda$  (w górę) lub  $\forall$  (w dół), aby zmienić wartość. Wartość 0 powoduje dezaktywację opcji automatycznego wyłączania. 4. Naciśnij przycisk < (w lewo) (w razie potrzeby wielokrotnie), aby zamknąć menu.

Aby uzyskać więcej informacji na temat ekologicznych ustawień telewizora, zapoznaj się z rozdziałem Ustawienia > Ustawienia ekologiczne.

## <span id="page-15-0"></span> $\overline{5}$ Pilot zdalnego sterowania

#### <span id="page-15-1"></span>5.1

## Przegląd przycisków

### Góra

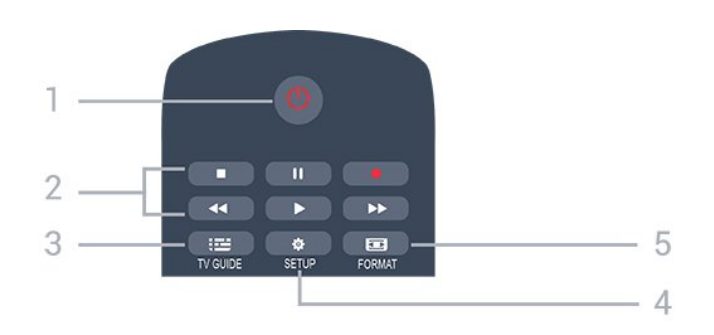

#### 1.  $\bullet$  Tryb gotowości / Włącz

Włączanie telewizora i przełączanie go w tryb gotowości.

#### 2. Przyciski odtwarzania

- Odtwarzanie  $\longrightarrow$ , służący do odtwarzania

- Wstrzymanie odtwarzania **II**, służący do wstrzymywania odtwarzania

- Zatrzymanie ", służący do zatrzymywania odtwarzania

- Przewijanie do tyłu 44, służący do przewijania do tyłu

- Przewijanie do przodu », służący do przewijania do przodu

- Nagrywanie • służący do natychmiastowego rozpoczynania nagrywania

#### $3.$   $\equiv$  TV GUIDE

Otwieranie lub zamykanie przewodnika telewizyjnego.

#### 4. **\*** SETUP

Otwieranie menu ustawień.

#### 5. FORMAT

Otwieranie lub zamykanie menu Format obrazu.

## Środek

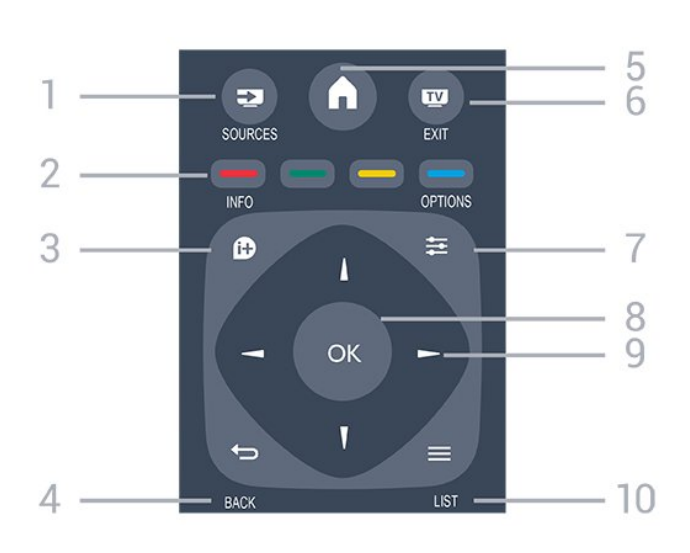

#### 1. SOURCES

Otwieranie lub zamykanie menu Źródła — listy podłączonych urządzeń.

#### 2. Kolorowe przyciski

Funkcje przycisków są zgodne z instrukcjami wyświetlanymi na ekranie.

#### $3.$  **A** INFO

Zamykanie i otwieranie informacji o programie.

#### $4. \Leftrightarrow$  BACK

Powrót do ostatniego wybranego kanału. Zamknięcie menu bez zmiany ustawienia.

#### 5. **A HOME**

Otwieranie lub zamykanie menu głównego.

#### 6. EXIT

Powrót do oglądania telewizji.

#### 7.  $\equiv$  OPTIONS

Otwieranie lub zamykanie menu Opcje.

## 8. Przycisk OK

Potwierdzenie wyboru lub ustawienia.

9. Przyciski strzałek / nawigacyjne Poruszanie się w górę, w dół, w lewo lub w prawo.

#### 10.  $\equiv$  LIST

Otwieranie lub zamykanie listy kanałów.

## Dół

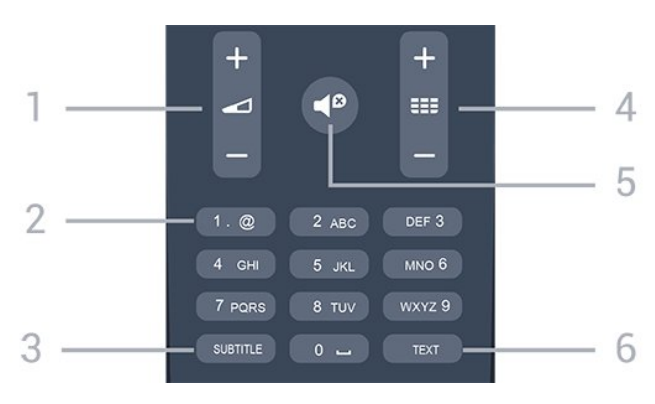

#### <span id="page-16-4"></span>1. Głośność

Regulacja głośności.

#### 2. Przyciski numeryczne i klawiatura tekstowa Bezpośredni wybór kanału telewizyjnego lub wprowadzanie tekstu.

#### 3. SUBTITLE

Włączanie lub wyłączanie napisów albo ustawienie automatyczne.

#### 4. **EE** Kanał

Przejście do następnego lub poprzedniego kanału na liście kanałów. Otwieranie następnej lub poprzedniej strony telegazety / teletekstu. Rozpoczęcie następnego lub poprzedniego rozdziału na płycie.

#### <span id="page-16-2"></span>5. Wycisz

Wyciszenie lub włączenie dźwięku.

### 6. TEXT

Otwieranie lub zamykanie telegazety / teletekstu.

### <span id="page-16-0"></span> $\overline{52}$

## Czujnik podczerwieni (telewizory z serii 4031/5231)

Telewizor może również odbierać polecenia od pilota na podczerwień. W przypadku takiego pilota należy zawsze kierować go w stronę czujnika podczerwieni znajdującego się z przodu telewizora.

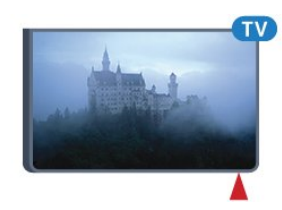

## **A** Ostrzeżenie

<span id="page-16-3"></span>Nie należy umieszczać żadnych przedmiotów przed czujnikiem podczerwieni telewizora, ponieważ mogą one zablokować sygnał podczerwieni.

## <span id="page-16-1"></span> $\overline{53}$ Czujnik podczerwieni (telewizory z serii 4131)

Telewizor może również odbierać polecenia od pilota na podczerwień. W przypadku takiego pilota należy zawsze kierować go w stronę czujnika podczerwieni znajdującego się z przodu telewizora.

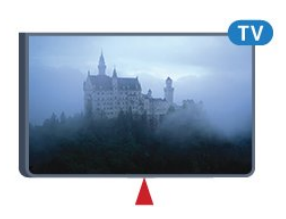

#### **A** Ostrzeżenie

Nie należy umieszczać żadnych przedmiotów przed czujnikiem podczerwieni telewizora, ponieważ mogą one zablokować sygnał podczerwieni.

### 5.4

## Baterie i akumulatory

Jeśli telewizor nie reaguje na naciśnięcia przycisków na pilocie zdalnego sterowania, mogły się rozładować baterie.

Aby wymienić baterie, otwórz komorę baterii z tyłu pilota.

1. Przesuń pokrywkę komory baterii w kierunku wskazywanym przez strzałkę.

2. Wymień stare baterie na dwie baterie typu AAA-R03-1,5 V . Upewnij się, że baterie są prawidłowo włożone, zgodnie z oznaczeniami + i -. 3. Załóż pokrywkę komory baterii i przesuń ją tak, aby się zatrzasnęła.

4. Jeżeli pilot zdalnego sterowania nie jest używany przez długi czas, należy wyjąć z niego baterie.

Zużyte baterie należy bezpiecznie wyrzucać zgodnie z zaleceniami dotyczącymi utylizacji.

Aby uzyskać więcej informacji, znajdź w menu Pomoc rozdział Dane techniczne > Ochrona środowiska > Utylizacja.

## 5.5

## **Czyszczenie**

Pilot zdalnego sterowania jest pokryty warstwą odporną na zarysowania.

Czyść pilota miękką, wilgotną ściereczką. Do czyszczenia pilota nie używaj substancji takich, jak alkohol, środki chemiczne lub inne domowe środki czyszczące.

## <span id="page-17-3"></span><span id="page-17-0"></span> $\overline{6}$ Kanały

#### <span id="page-17-1"></span> $\overline{61}$

## Przełączanie kanałów

- Aby oglądać kanały telewizyjne, naciśnij przycisk  $\blacksquare$ . Telewizor dostroi ostatni oglądany kanał telewizyjny.

- Możesz też nacisnąć przycisk Menu główne , aby otworzyć menu główne, a następnie wybrać opcję Kanały i nacisnąć przycisk OK.

- Aby przełączać kanały, naciśnij

przycisk **::** + lub **::** -. Jeśli znasz numer kanału, wpisz go za pomocą przycisków numerycznych. Po wprowadzeniu numeru naciśnij przycisk OK, aby przełączyć kanały.

- Aby powrócić do poprzedniego kanału, naciśnij przycisk **b** BACK.

#### Aby przełączyć kanał na liście kanałów

- Podczas oglądania kanału telewizyjnego naciśnij przycisk LIST , aby otworzyć listę kanałów. - Lista kanałów może składać się z kilku stron z kanałami. Aby wyświetlić następną lub poprzednią stronę, naciśnij przycisk  $\mathbf{H}$  + lub  $\mathbf{H}$  -. - Aby zamknąć listę kanałów bez przełączania kanałów, naciśnij ponownie przycisk = LIST.

#### Ikony kanałów

Po wykonaniu automatycznej aktualizacji listy kanałów nowo znalezione kanały są oznaczane symbolem gwiazdki  $(\bullet)$ . Po zablokowaniu kanału jest on oznaczany symbolem blokady  $(\bigoplus)$ .

#### Kanały radiowe

Jeśli na danym obszarze są dostępne cyfrowe stacje radiowe, zostaną one zainstalowane podczas procesu instalacji. Kanały radiowe przełącza się w taki sam sposób jak kanały telewizyjne.

Ten telewizor może odbierać programy cyfrowe w standardzie DVB. Telewizor może nie działać poprawnie w przypadku niektórych operatorów telewizji cyfrowej, jeśli emitowany przez nich sygnał nie jest w pełni zgodny z wymaganiami standardu.

## <span id="page-17-2"></span> $\overline{6.2}$ Listy kanałów

## Otwieranie listy kanałów

Aby otworzyć bieżącą listę kanałów...

1. Naciśnij przycisk **w**, aby przełączyć się na telewizor. 2. Naciśnij przycisk = LIST, aby wyświetlić bieżącą listę kanałów.

3. Naciśnij przycisk = LIST ponownie, aby zamknąć listę kanałów.

## Filtrowanie listy kanałów

Listę zawierającą wszystkie kanały można filtrować. Możliwe jest takie skonfigurowanie listy kanałów, aby były na niej wyświetlane tylko kanały telewizyjne lub tylko stacje radiowe.

Aby ustawić filtr dla listy zawierającej wszystkie kanały...

1. Podczas oglądania kanału telewizyjnego naciśnij przycisk LIST, aby otworzyć listę kanałów. 2. Naciśnij przycisk **三 OPTIONS**, aby otworzyć menu Opcje.

3. Wybierz opcję Lista. Teraz możesz wybrać jedną z list kanałów: Wszystkie, Ulubione, Radio i Nowe kanały.

## Zmiana nazwy kanału

Można zmienić nazwy kanałów na liście kanałów.

1. Wybierz kanał, którego nazwę chcesz zmienić na jednej z list kanałów.

- 2. Wybierz kanał, którego nazwę chcesz zmienić.
- 3. Naciśnij przycisk Zmiana nazwy.

4. Tekst można wprowadzić za pomocą klawiatury ekranowej.

5. Aby zakończyć zmienianie nazwy, wybierz opcję Wykonane i naciśnij przycisk OK.

## Blokowanie kanału

#### Blokowanie i odblokowywanie kanału

Aby uniemożliwić dzieciom oglądanie określonego kanału lub programu, można zablokować kanały lub dostęp do programów przeznaczonych dla określonych grup wiekowych.

Wybrane kanały można zablokować, aby nie oglądały ich dzieci. W celu obejrzenia takiego zablokowanego kanału konieczne będzie wówczas podanie kodu blokady rodzicielskiej. Nie można zablokować kanałów odbieranych z podłączonych urządzeń.

Aby zablokować kanał. . .

1. Podczas oglądania kanału telewizyjnego naciśnij

<span id="page-18-1"></span>przycisk LIST , aby otworzyć listę kanałów. 2. Na dowolnej liście wybierz kanał, który chcesz zablokować.

3. Naciśnij przycisk **= OPTIONS** i wybierz opcję Blokuj kanał. Na liście kanałów zablokowany kanał jest oznaczony symbolem kłódki  $\mathbf{a}$ .

Aby odblokować kanał, zaznacz zablokowany kanał na liście kanałów, naciśnij przycisk<sup>\*</sup> OPTIONS, a następnie wybierz opcję Odblokuj kanał. Konieczne będzie wprowadzenie kodu blokady rodzicielskiej.

#### Zabezpieczenie rodzicielskie

Aby uniemożliwić dzieciom oglądanie programów nieprzeznaczonych dla osób w ich wieku, można użyć ograniczenia wiekowego.

Niektórzy nadawcy kanałów telewizji cyfrowej określają grupy wiekowe odbiorców swoich programów. Kiedy klasyfikacja wiekowa programu jest równa lub wyższa niż wiek ustawiony dla dziecka, program zostanie zablokowany.

W celu obejrzenia zablokowanego programu trzeba będzie podać kod blokady rodzicielskiej.

Zabezpieczenie rodzicielskie jest włączane dla wszystkich kanałów.

Aby ustawić klasyfikację wiekową. . .

1. Naciśnij przycisk  $\bigstar$ , wybierz opcję Blokowane funkcje i naciśnij przycisk $\longrightarrow$  (w prawo), aby przejść do menu.

2. Wybierz opcję Zab. rodzicielskie i naciśnij przycisk  $\blacktriangleright$  (w prawo), aby przejść do menu.

3. Wprowadź 4-cyfrowy kod blokady

rodzicielskiej. Wprowadź 4-cyfrowy kod blokady rodzicielskiej i potwierdź go. Można teraz ustawić klasyfikację wiekową.

4. Ustaw wiek i naciśnij przycisk OK. Aby wyłączyć ograniczenie wiekowe, jako ustawienie wieku wybierz opcję Brak.

5. Naciśnij przycisk < (w lewo) (w razie potrzeby wielokrotnie), aby zamknąć menu.

Na ekranie telewizora zostanie wyświetlony monit o podanie kodu w celu odblokowania programu. W przypadku niektórych nadawców/operatorów telewizor może blokować wyłącznie programy z klasyfikacją o wyższej wartości.

#### Ustawianie lub zmiana kodu blokady rodzicielskiej

Aby ustawić kod lub zmienić aktualny kod. . .

1. Naciśnij przycisk  $\bigtriangleup$ , wybierz opcję Blokowane funkcje i naciśnij przycisk $\longrightarrow$  (w prawo), aby przejść do menu.

2. Wybierz opcję Zmień kod i naciśnij przycisk  $\rightarrow$  (w prawo), aby przejść do menu.

<span id="page-18-0"></span>3. Jeśli kod jest już ustawiony, wprowadź aktualny kod blokady rodzicielskiej, a następnie dwukrotnie

#### wprowadź nowy kod.

4. Naciśnij przycisk < (w lewo) (w razie potrzeby wielokrotnie), aby zamknąć menu.

Nowy kod zostanie zapisany.

#### Nie pamiętasz swojego kodu?

Aby zastąpić kod blokady rodzicielskiej nowym w przypadku jego zapomnienia, wprowadź kod uniwersalny 8888.

### Ulubione kanały

Informacje dotyczące ulubionych kanałów

Możesz utworzyć listę ulubionych kanałów, która zawiera wyłącznie te kanały, które chcesz oglądać. Wybór listy kanałów Ulubione powoduje, że podczas przeglądania kanałów widoczne są tylko ulubione programy.

#### Tworzenie listy ulubionych kanałów

1. Podczas oglądania kanału telewizyjnego naciśnij przycisk LIST, aby otworzyć listę kanałów. 2. Wybierz kanał i naciśnij przycisk – Zaznacz jako ulubione, aby oznaczyć go jako ulubiony.

3. Wybrany kanał zostanie oznaczony symbolem . 4. Aby zakończyć, naciśnij przycisk  $\rightarrow$  BACK . Kanały zostaną dodane do listy Ulubione.

#### Usuwanie kanału z listy ulubionych

Aby usunąć kanał z listy ulubionych, naciśnij przycisk  $\bullet$ , następnie naciśnij ponownie przycisk Odzn. jako ulub. w celu usunięcia zaznaczenia kanału jako ulubionego.

#### Ponowne uporządkowanie kanałów

W razie potrzeby można zmienić kolejność kanałów na liście kanałów ulubionych.

1. Podczas oglądania kanału telewizyjnego naciśnij przycisk LIST, aby otworzyć listę kanałów. 2. Naciśnij przycisk  $\equiv$  OPTIONS, aby otworzyć menu Opcje.

3. Wybierz opcję Lista, wybierz opcję Ulubione i naciśnij przycisk OK.

4. Naciśnij przycisk - Przenieś.

5. Wybierz kanał do przeniesienia i naciśnij przycisk OK.

6. Naciskając przyciski nawigacyjne, przenieś podświetlony kanał w inne miejsce, a następnie naciśnij przycisk OK.

7. Po zakończeniu naciśnij przycisk - Zamknij, aby opuścić listę ulubionych kanałów.

## <span id="page-19-0"></span> $\overline{63}$ Opcje dotyczące kanału

## Otwieranie opcji

Podczas oglądania kanału możesz skonfigurować dotyczące go opcje.

Dostępne opcje są zależne od typu kanału (analogowy lub cyfrowy) oraz od wybranych ustawień telewizora.

Aby otworzyć menu opcji...

1. Podczas oglądania kanału naciśnij przycisk = OPTIONS .

2. Naciśnij przycisk  $\equiv$  OPTIONS ponownie, aby je zamknąć.

## Napisy dialogowe

#### Włączanie

Aby włączyć napisy, naciśnij przycisk SUBTITLE.

Można wybrać ustawienie Włącz napisy lub Wyłącz napisy. Można też wybrać opcję Automat.

#### Automatycznie

Jeśli informacje o języku są częścią cyfrowego sygnału telewizyjnego, a program jest nadawany w innym języku (innym niż ustawiony w telewizorze), telewizor może wyświetlać napisy automatycznie w jednym z preferowanych języków napisów. Jeden z tych języków napisów musi być częścią nadawanego sygnału.

Preferowany język napisów można wybrać w opcji Język napisów.

#### Preferowany język napisów

W przypadku cyfrowego sygnału telewizyjnego często dostępnych jest kilka wersji językowych napisów do programu. Można ustawić preferowany główny oraz dodatkowy język napisów. Jeśli dostępne są napisy w jednym z tych języków, wybrane napisy zostaną wyświetlone przez telewizor.

Aby ustawić główny i dodatkowy język napisów…

1. Naciśnij przycisk  $\bigstar$ , wybierz opcję Ustawienia ogólne i naciśnij przycisk > (w prawo), aby przejść do menu.

2. Wybierz opcję Języki i naciśnij przycisk > (w prawo), aby przejść do menu.

3. Wybierz opcję Podstawowy język

napisów lub Dodatkowy język napisów i naciśnij przycisk OK.

4. Wybierz żądany język i naciśnij przycisk OK.

5. Naciśnij przycisk < (w lewo) (w razie potrzeby wielokrotnie), aby zamknąć menu.

#### Wybór języka napisów

Jeśli żadne preferowane języki napisów nie są dostępne, można wybrać inny dostępny język. W przypadku, gdy nie jest dostępny żaden język napisów, nie można wybrać tej opcji.

Aby wybrać język napisów, kiedy żaden preferowany język nie jest dostępny…

1. Naciśnij przycisk **= OPTIONS**. 2. Wybierz opcję Język napisów i wskaż jeden z języków jako tymczasowy.

#### Napisy dla kanałów analogowych

W przypadku kanałów analogowych należy ręcznie udostępnić napisy dla każdego kanału.

1. Ustaw kanał i naciśnij przycisk TEXT, aby otworzyć teletekst.

2. Wprowadź numer strony napisów (zwykle 888). 3. Naciśnij przycisk TEXT ponownie, aby zamknąć teletekst.

Jeśli opcja Włącz w menu napisów zostanie wybrana podczas oglądania danego kanału analogowego, zostaną wyświetlone napisy, gdy są dostępne. Aby sprawdzić, czy kanał jest analogowy, czy cyfrowy, wybierz ten kanał i wybierz pozycję Status w menu Opcje.

## Język dźwięku

#### Preferowany język dźwięku

W przypadku cyfrowego sygnału telewizyjnego często dostępnych jest kilka wersji językowych ścieżki dźwiękowej (języków mówionych) do programu. Można ustawić preferowany główny oraz dodatkowy język ścieżki dźwiękowej. Jeśli dostępny jest dźwięk w jednym z tych języków, zostanie ustawiony przez telewizor.

Aby ustawić główny i dodatkowy język ścieżki dźwiękowej…

1. Naciśnij przycisk  $\bigstar$ , wybierz opcję Ustawienia ogólne i naciśnij przycisk > (w prawo), aby przejść do menu.

2. Wybierz opcję Języki i naciśnij przycisk > (w prawo), aby przejść do menu.

3. Wybierz opcję Podstawowy

język dźwięku lub Dodatkowy język dźwięku i naciśnij przycisk OK.

4. Wybierz żądany język i naciśnij przycisk OK.

5. Naciśnij przycisk < (w lewo) (w razie potrzeby wielokrotnie), aby zamknąć menu.

#### <span id="page-20-1"></span>Wybór języka dźwięku

Jeśli żadne preferowane języki ścieżki dźwiękowej nie są dostępne, można wybrać inny dostępny język. W przypadku, gdy nie jest dostępny żaden język ścieżki dźwiękowej, nie można wybrać tej opcji.

Aby wybrać język ścieżki dźwiękowej, kiedy nie jest dostępny żaden preferowany język...

1. Naciśnij przycisk **= OPTIONS**. 2. Wybierz opcję Język dźwięku i wskaż jeden z języków jako tymczasowy.

## Fonia I-II

Ta opcja jest dostępna, jeśli sygnał audio zawiera dwa języki ścieżki dźwiękowej, ale jeden lub oba języki nie mają wskazania języka.

## Moduł CI

Jeśli moduł CAM udostępnia przedpłaconą zawartość, za pomocą tej opcji można określić ustawienia dostawcy.

## Mono / Stereo

W przypadku kanału analogowego istnieje możliwość przełączenia dźwięku na monofoniczny lub stereofoniczny.

Aby przełączyć dźwięk na monofoniczny lub stereofoniczny...

1. Ustaw kanał analogowy.

2. Naciśnij przycisk  $\equiv$  OPTIONS, wybierz opcję Mono/stereo i naciśnij przycisk > (w prawo). 3. Wybierz opcję Mono lub Stereo i naciśnij przycisk OK.

4. Naciśnij przycisk < (w lewo) (w razie potrzeby wielokrotnie), aby zamknąć menu.

## Zegar

Wyświetlanie czasu w narożniku ekranu telewizora.

## **Status**

<span id="page-20-0"></span>Wybierz opcję Status, aby wyświetlić informacje techniczne dotyczące kanału (kanał analogowy lub cyfrowy) albo podłączonego urządzenia.

### $\overline{64}$

## Telegazeta / teletekst

## Strony teletekstu

Aby otworzyć telegazetę / teletekst podczas oglądania kanałów telewizyjnych, naciśnij przycisk TEXT. Aby zamknąć Teletekst, naciśnij ponownie przycisk TEXT.

#### Wybór strony teletekstu

Aby wybrać stronę. . .

1. Wprowadź numer strony za pomocą przycisków numerycznych.

2. Użyj przycisków strzałek do poruszania się po ekranie.

3. Naciśnij kolorowy przycisk, aby wybrać oznaczony kolorem temat na dole ekranu.

#### Podstrony teletekstu

Pod numerem strony teletekstu może kryć się kilka podstron. Numery podstron są wyświetlane na pasku obok numeru głównej strony. Aby wybrać podstronę, naciśnij przycisk  $\langle$  lub  $\rangle$ .

#### Strony tematów teletekstu

Niektórzy nadawcy oferują funkcję tematów teletekstu.

Aby otworzyć strony tematów teletekstu w ramach teletekstu, naciśnij przycisk **= OPTIONS** i wybierz opcję Przegląd T.O.P.

## Opcje teletekstu

W trybie telegazety / teletekstu naciśnij przycisk  $\equiv$  OPTIONS, aby wybrać jedną z następujących opcji…

- Zatrzymaj stronę

Zatrzymywanie automatycznego przeglądania podstron telegazety.

- Podwójny obraz / Pełny ekran

Wyświetlanie kanału telewizyjnego i teletekstu obok siebie.

- Przegląd TOP

Otwieranie tematów teletekstu.

- Powiększ.

Powiększanie strony teletekstu, aby zwiększyć wygodę czytania.

- Ujawnianie
- Pokazywanie ukrytych na stronie informacji.
- Przewijanie stron

Przewijanie stron, jeśli są dostępne.

#### <span id="page-21-0"></span>- Język

Włączanie zestawu znaków potrzebnych do poprawnego wyświetlania teletekstu.

#### - Teletekst 2.5

Włączanie funkcji Teletekst 2.5 oferującej lepsze kolory i lepszą grafikę.

### Konfiguracja teletekstu

#### Język teletekstu

Niektórzy nadawcy telewizji cyfrowej udostępniają kilka języków teletekstu. Aby ustawić podstawowy i dodatkowy język

teletekstu. . .

1. Naciśnij przycisk  $\bigstar$ , wybierz opcję Ustawienia ogólne i naciśnij przycisk > (w prawo), aby przejść do menu.

2. Wybierz opcję Języki i naciśnij przycisk > (w prawo), aby przejść do menu.

3. Wybierz opcję Podst. język tele lub Dodatk. język tel i naciśnij przycisk OK.

4. Wybierz żądany język i naciśnij przycisk OK. 5. Naciśnij przycisk < (w lewo) (w razie potrzeby wielokrotnie), aby zamknąć menu.

#### Teletekst 2.5

Jeśli jest dostępny, Teletekst 2.5 oferuje lepsze kolory i lepszą grafikę. Teletekst 2.5 jest standardowym ustawieniem fabrycznym. Aby wyłączyć Teletekst 2.5…

1. Naciśnij przycisk TEXT.

2. Podczas wyświetlenia telegazety / teletekstu na ekranie naciśnij przycisk  $\equiv$  OPTIONS.

3. Wybierz kolejno opcje Teletekst 2.5 > Wyłącz. 4. Naciśnij przycisk < (w lewo) (w razie potrzeby wielokrotnie), aby zamknąć menu.

## <span id="page-22-3"></span><span id="page-22-0"></span>7 Przewodnik telewizyjny

### <span id="page-22-1"></span>7.1

## Co jest potrzebne

Za pomocą przewodnika telewizyjnego można wyświetlić listę aktualnie nadawanych i zaplanowanych programów telewizyjnych. W zależności od źródła informacji (danych) przewodnika telewizyjnego wyświetlane są kanały analogowe i cyfrowe lub tylko kanały cyfrowe. Nie wszystkie kanały oferują dane przewodnika telewizyjnego.

Telewizor może gromadzić informacje przewodnika telewizyjnego dotyczące kanałów zainstalowanych w telewizorze (np. kanałów oglądanych przy użyciu funkcji Ogląd. telewizji). Nie może gromadzić informacji przewodnika telewizyjnego dotyczących kanałów oglądanych z odbiornika cyfrowego.

<span id="page-22-2"></span> $\overline{72}$ 

## Korzystanie z przewodnika telewizyjnego

## Otwieranie przewodnika telewizyjnego

Aby otworzyć przewodnik telewizyjny, naciśnij przycisk := TV GUIDE.

Ponownie naciśnij przycisk : TV GUIDE, aby zamknąć przewodnik.

Przy pierwszym otwarciu przewodnika telewizyjnego telewizor przeszukuje wszystkie kanały telewizyjne pod kątem informacji do przewodnika. Może to zająć kilka minut. Dane te zostają zapisane w telewizorze.

## Wybieranie programu

#### Przełączanie na program

Korzystając z menu przewodnika telewizyjnego, można przełączyć się na aktualny program. Aby wybrać program, użyj przycisków strzałek do podświetlenia jego nazwy.

Przejdź w prawo, aby wyświetlić programy zaplanowane na późniejszą część dnia. Aby przełączyć się na program (kanał), wybierz program i naciśnij przycisk OK.

Wyświetlanie szczegółów programu

Aby wyświetlić szczegółowe informacje o wybranym programie, naciśnij przycisk **n** INFO.

## Zmiana dnia

Przewodnik telewizyjny może wyświetlać zaplanowane programy na nadchodzące dni (maksymalnie 8 dni).

Jeśli dane przewodnika telewizyjnego pochodzą od nadawcy, można nacisnąć przycisk **===** + , aby wyświetlić harmonogram dla jednego z następnych dni. Naciśnij przycisk **:::** - , aby wrócić do poprzedniego dnia. Możesz także nacisnąć przycisk  $\equiv$  OPTIONS i wybrać opcję Zmień dzień.

Wybierz opcję Poprzedni dzień, Dzisiaj lub Następny dzień i naciśnij przycisk OK, aby wybrać dzień dla harmonogramu.

## Ustawianie przypomnienia

Można ustawić przypomnienie o programie. W momencie rozpoczęcia danego programu pojawi się komunikat z powiadomieniem. Można od razu przełączyć się na ten kanał.

Program z przypomnieniem jest oznaczony w przewodniku telewizyjnym symbolem @ (zegar).

Aby ustawić przypomnienie…

1. Naciśnij przycisk  $\equiv$  TV GUIDE i wybierz zbliżający się program. 2. Naciśnij przycisk – Ustaw przypomn. i naciśnij przycisk OK.

Aby usunąć przypomnienie…

1. Naciśnij przycisk  $:=$  TV GUIDE i wybierz program z przypomnieniem, który jest oznaczony symbolem  $\odot$  (zegar). 2. Naciśnij przycisk - Wyczyść przyp. i wybierz opcję Tak, a następnie naciśnij przycisk OK.

## Wyszukiwanie według gatunku

Jeśli dostępne są informacje, można wyszukiwać zaplanowane programy według gatunku, takiego jak filmy lub sport.

Aby wyszukać programy według gatunku, naciśnij przycisk  $\equiv$  OPTIONS i wybierz opcję Szukaj wg gatunku.

Wybierz gatunek i naciśnij przycisk OK. Zostanie wyświetlona lista znalezionych programów.

## Lista przypomnień

Listę ustawionych przypomnień można wyświetlać.

### Lista przypomnień

Aby otworzyć listę przypomnień…

1. Naciśnij przycisk **: TV GUIDE.** 2. Naciśnij przycisk = OPTIONS i wybierz opcję Wszystkie przypomnienia.

3. Na liście przypomnień wybierz pozycję Wyczyść zaznaczenie i naciśnij przycisk  $\rightarrow$  (w prawo), aby wybrać przypomnienie, które chcesz usunąć. 4. Wybierz opcję Zamknij, aby zamknąć listę przypomnień.

## Ustawianie nagrywania

Nagrywanie można ustawić w przewodniku telewizyjnym.

W przewodniku telewizyjnym program ustawiony do nagrywania jest oznaczony znakiem  $\delta$ .

Aby zobaczyć listę nagrywania, naciśnij przycisk

**Nagrania** . Program ustawiony do nagrania jest oznaczony znakiem (czerwona kropka) przed nazwą programu.

Aby nagrać program…

1. Naciśnij przycisk  $:=$  TV GUIDE i wybierz przyszły lub trwający program.

2. Naciśnij kolorowy przycisk - Nagrywaj .

Aby anulować nagrywanie…

1. Naciśnij przycisk  $\mathbf{u}$  TV GUIDE i wybierz program ustawiony do nagrywania.

2. Naciśnij kolorowy przycisk – Usuń nagranie .

# Nagrywanie i funkcja wstrzymywania programu telewizora

#### <span id="page-24-1"></span> $\overline{81}$

<span id="page-24-2"></span><span id="page-24-0"></span> $\overline{8}$ 

## Nagrywanie

## Co jest potrzebne

Można nagrywać cyfrowe programy telewizyjne i oglądać je później.

Nagrywanie programu telewizyjnego wymaga…

- podłączenia dysku twardego USB sformatowanego w tym telewizorze,

- zainstalowania kanałów cyfrowych w telewizorze,

- odbioru informacji o kanałach przez ekranowy przewodnik telewizyjny,

- prawidłowego ustawienia zegara. Jeśli ręcznie zresetujesz zegar telewizora, nagrywanie może się nie udać.

Podczas korzystania z funkcji Pause TV nie można nagrywać programów.

W celu wyegzekwowania przepisów dotyczących praw autorskich niektórzy dostawcy DVB mogą zastosować różne ograniczenia, korzystając z technologii DRM (Digital Right Management). W przypadku kanałów z zabezpieczeniem transmisji nagrywanie, ważność nagrania lub liczba wyświetleń mogą być ograniczone. Nagrywanie może być całkowicie zabronione. W przypadku próby nagrania zabezpieczonej transmisji lub odtworzenia nagrania, którego ważność wygasła, może zostać wyświetlony komunikat o błędzie.

## Nagrywanie programu

#### Nagrywanie błyskawiczne

Aby nagrać oglądany program, użyj pilota i naciśnij przycisk (nagrywanie). Nagrywanie rozpocznie się automatycznie.

Aby zatrzymać nagrywanie, naciśnij przycisk (zatrzymanie).

W przypadku, gdy będzie dostępny przewodnik

telewizyjny, oglądany program będzie nagrywany od momentu naciśnięcia przycisku nagrywania do czasu zakończenia emisii. W przypadku, gdy te dane są niedostępne, nagrywanie będzie trwało tylko 30 minut. Na liście Nagrania możesz dostosować czas zakończenia nagrywania.

#### Planowanie nagrywania

Możesz zaplanować nagrywanie zbliżających się programów na dany dzień lub na później (maks. za 8 dni). Telewizor wykorzystuje dane przewodnika do rozpoczęcia i zakończenia nagrywania.

Aby nagrać program…

1. Naciśnii przycisk **E TV GUIDE.** 

2. Na ekranie przewodnika telewizyjnego wybierz kanał i program, który chcesz nagrać. Naciśnij przycisk  $\sum$  (w prawo) lub  $\le$  (w lewo), aby przewinąć programy na danym kanale.

3. Po podświetleniu programu naciśnij kolorowy przycisk Nagrywanie . Program zostanie uwzględniony w planie nagrań. W przypadku, gdy zaplanowane zostaną nagrania programów, których czas nadawania nakłada się na siebie, pojawi się ostrzeżenie. Jeśli chcesz, aby program został nagrany pod Twoją nieobecność, przełącz wcześniej telewizor w tryb gotowości oraz włącz dysk twardy USB.

#### Lista nagrań

Możesz wyświetlać nagrania z listy i nimi zarządzać. Obok listy nagrań znajduje się osobny wykaz przypomnień i nagrań zaplanowanych.

Aby otworzyć listę lub nagrania…

1. Naciśnij przycisk **:=** TV GUIDE. 2. Naciśnij kolorowy przycisk – Nagrania . 3. Z listy nagrań wybierz kartę Nowy, Oglądane lub Wygasło i naciśnij przycisk OK, aby odfiltrować widok. 4. Po zaznaczeniu nagrania na liście możesz użyć kolorowego przycisku - Usuń lub - Zatrzymaj nagryw., aby wykonać te czynności. Kolorowy przycisk Zmień nazwę pozwala zmienić nazwę nagrania.

Nadawcy telewizji mogą ograniczyć liczbę dni, przez które można oglądać nagranie. Gdy ten okres upłynie, nagranie zostanie oznaczone jako nieaktualne. W przypadku nagrań z listy może być wyświetlana liczba dni do terminu wygaśnięcia.

Jeśli zaplanowane nagrywanie zostało zablokowane przez nadawcę lub jeśli nadawanie programu zostało przerwane, nagranie ma oznaczenie Niezrealizowane.

#### <span id="page-25-1"></span>Nagrywanie ręczne

Możesz zaplanować nagrywanie, które nie będzie przypisane do konkretnego programu. Wystarczy że samodzielnie określisz typ tunera, kanał oraz czas rozpoczęcia i czas zakończenia nagrywania.

Aby zaplanować nagrywanie ręcznie…

- 1. Naciśnij przycisk **:= TV GUIDE**.
- 2. Naciśnij kolorowy przycisk Nagrania .
- 3. U góry ekranu wybierz

opcję **(a) Zaplanowane** i naciśnij przycisk OK. 4. Naciśnij przycisk  $\rightleftarrows$  OPTIONS, wybierz opcję Harmonogram i naciśnij przycisk OK.

- 5. Wybierz tuner do nagrywania i naciśnij przycisk OK.
- 6. Wybierz kanał i naciśnij przycisk OK.
- 7. Określ dzień nagrywania i naciśnij przycisk OK.

8. Ustaw czas rozpoczęcia i zakończenia nagrywania. Wybierz przycisk i za pomocą przycisków  $\wedge$  (w górę) lub  $\vee$  (w dół) ustaw wartość godziny i minut.

9. Wybierz opcję Harmonogram i naciśnij przycisk OK, aby zaplanować nagrywanie ręcznie.

Na liście zaplanowanych nagrań i przypomnień pojawi się nowa pozycja.

## Oglądanie nagrania

Aby obejrzeć nagranie…

- 1. Naciśnij przycisk **:=** TV GUIDE.
- 2. Naciśnij kolorowy przycisk Nagrania .

3. Wybierz nagranie z listy i naciśnij przycisk OK, aby rozpocząć oglądanie.

4. Możesz używać przycisków **II** (pauza),  $\blacktriangleright$ (odtwarzanie), <a>
(przewijanie do tyłu),  $\rightarrow$  (przewijanie do przodu) i  $\equiv$  (zatrzymanie). 5. Aby wrócić do oglądania telewizji, naciśnij

przycisk **W** EXIT.

## <span id="page-25-0"></span> $\overline{82}$ Wstrzymanie odtwarzania programu

## Co jest potrzebne

Możesz wstrzymać odtwarzanie programu cyfrowego i wznowić je później.

Wstrzymanie odtwarzania programu telewizyjnego wymaga…

- podłączenia dysku twardego USB sformatowanego w tym telewizorze,

- zainstalowania kanałów cyfrowych w telewizorze,

- odbioru informacji o kanałach przez ekranowy przewodnik telewizyjny,

Po podłączeniu i sformatowaniu dysku twardego USB

telewizor będzie przez cały czas zapisywać aktualnie oglądany program. Po przełączeniu na inny kanał zapis programu z poprzedniego kanału zostaje usunięty. Następuje to również w przypadku przełączenia telewizora w tryb gotowości.

Funkcji Pause TV nie można używać podczas nagrywania.

### Wstrzymywanie programu

Aby wstrzymać i wznowić program…

Aby wstrzymać program, naciśnij przycisk  $\parallel$  (wstrzymanie). W dolnej części ekranu na moment pojawi się pasek postępu. Aby wyświetlić pasek postępu, ponownie naciśnij przycisk **II** (wstrzymanie). Aby wznowić oglądanie, naciśnij przycisk (odtwarzanie).

Po pojawieniu się na ekranie paska postępu naciśnij przycisk  $\leftrightarrow$  (do tyłu) lub  $\rightarrow$  (do przodu), aby określić, od jakiego momentu ma być odtwarzany wstrzymany program. Kilkakrotne naciśnięcie przycisku pozwala zmienić szybkość.

Program można wstrzymać na maksymalnie 90 minut.

Aby powrócić do oglądania programu na żywo, naciśnij przycisk ■ (zatrzymanie).

## Powtórka

Ponieważ telewizor zapisuje aktualnie oglądany program TV, można skorzystać z funkcji kilkusekundowej powtórki programu.

Aby odtworzyć powtórkę bieżącego programu…

1. Naciśnij przycisk **II** (wstrzymanie)

2. Naciśnij przycisk <</a> (przewijanie do tyłu). Kilkakrotnie naciśnij przycisk (a, aby wybrać moment, od którego chcesz rozpocząć oglądanie wstrzymanej transmisji. Kilkakrotne naciśnięcie przycisku pozwala zmienić szybkość. W pewnym momencie dojdziesz do początku zapisu programu lub maksymalnego zakresu czasu.

3. Naciśnij przycisk (odtwarzanie), aby ponownie obejrzeć program.

4. Przycisk (zatrzymanie) pozwala przejść do programu na żywo.

## <span id="page-26-3"></span><span id="page-26-0"></span> $\overline{9}$ Menu główne

### <span id="page-26-1"></span>9.1

## Informacje o menu głównym

#### Kanały

Ten wiersz zawiera wszystkie kanały.

#### Źródła

Ten wiersz zawiera źródła dostępne w tym telewizorze.

#### Narzędzia

Ten wiersz zawiera funkcje telewizora dostępne dla użytkownika.

#### Szybkie ustawienia

Ten wiersz zawiera ustawienia dostępne dla użytkownika.

### <span id="page-26-2"></span>9.2

## Otwieranie menu głównego

Aby otworzyć menu główne i jego pozycje…

**1 -** Naciśnij przycisk Menu główne .

**2 -** Wybierz pozycję i naciśnij przycisk OK, aby ją otworzyć lub uruchomić.

**3 -** Naciśnij przycisk BACK, aby zamknąć menu główne bez uruchamiania czegokolwiek.

## <span id="page-27-4"></span><span id="page-27-0"></span> $\overline{10}$ Źródła

#### <span id="page-27-1"></span> $\overline{10.1}$

## Przełączanie na urządzenie

#### Menu Źródła

Aby otworzyć menu Źródła, naciśnij przycisk **SOURCES**.

Aby przełączyć się na podłączone urządzenie, wybierz to urządzenie za pomocą strzałek  $\zeta$  (w lewo) i  $\triangleright$  (w prawo), a następnie naciśnij przycisk OK. Aby zamknąć menu Źródło bez przełączania się na urządzenie, naciśnij ponownie przycisk **SOURCES**.

#### Odtwarzanie jednym przyciskiem

Gdy telewizor działa w trybie gotowości, możesz włączyć odtwarzacz płyt za pomocą pilota telewizora. Aby włączyć jednocześnie odtwarzacz i telewizor, oraz natychmiast rozpocząć odtwarzanie płyty, gdy urządzenia działają w trybie gotowości, naciśnij przycisk (odtwarzanie) na pilocie telewizora. Urządzenie musi być podłączone za pomocą przewodu HDMI, a funkcja HDMI CEC musi być włączona dla telewizora i urządzenia.

#### <span id="page-27-2"></span> $\overline{10.2}$

## Opcje dotyczące sygnału TV

Niektóre urządzenia wejściowe mają własne ustawienia.

Aby skonfigurować opcje dla konkretnego sygnału wejściowego...

1. Naciśnij przycisk **za SOURCES**.

2. Wybierz sygnał TV z listy i naciśnij przycisk OK.

3. Naciśnij przycisk  $\equiv$  OPTIONS . W tym miejscu

możesz skonfigurować opcje dla konkretnego sygnału TV.

4. Naciśnij przycisk  $\equiv$  OPTIONS, aby zamknąć menu.

Dostępne opcje...

#### Elementy sterujące

Dzięki tej opcji możesz sterować podłączonym urządzeniem przy użyciu pilota telewizora. Urządzenie musi być podłączone za pomocą przewodu HDMI, a funkcja HDMI CEC musi być włączona dla telewizora i urządzenia.

#### Informacje o urządzeniu

<span id="page-27-3"></span>Pozwala wyświetlić dane na temat podłączonego urządzenia.

## $\frac{1}{10.3}$ Gra lub komputer

Typ urządzenia wpływa na format obrazu i dźwięku, dostępną rozdzielczość oraz inne ustawienia. Nie trzeba się martwić o optymalne ustawienia.

W niektórych przypadkach przypisanie typu urządzenia nie jest tak oczywiste. Konsola do gier może mieć wbudowany odtwarzacz płyt Blu-ray. W takim wypadku zostanie ustawiona jako odtwarzacz, ponieważ przez większość czasu taka będzie jej funkcja. Korzystając z tego typu urządzeń, możesz tymczasowo włączyć optymalne ustawienia dla gier. Ponadto możesz korzystać z optymalnych ustawień dla podłączonego komputera.

Ustawienia Gra lub komputer można używać tylko po przełączeniu się na dane urządzenie w menu Źródła. Wartości ustawienia Gra lub komputer są zapisywane w odniesieniu do każdego z wybranych urządzeń.

Aby ręcznie wybrać optymalne ustawienia dla komputera lub gry...

1. Naciśnij przycisk  $\bigstar$ , wybierz kolejno Obraz > Zaawansowane > Gra lub komputer i naciśnij przycisk OK. 2. Wybierz opcję Gra, Komputer lub Wył. 3. Naciśnij przycisk (w lewo) (w razie potrzeby wielokrotnie), aby zamknąć menu.

Gdy skończysz grać, pamiętaj, aby wybrać z powrotem opcję Telewizor.

## <span id="page-28-4"></span><span id="page-28-0"></span>11 Filmy, zdjęcia i muzyka

#### <span id="page-28-1"></span>11.1

## Z połączenia USB

Można przeglądać zdjęcia lub odtwarzać muzykę i filmy z podłączone pamięci flash USB lub dysku twardego USB.

Gdy telewizor jest włączony, podłącz urządzenie USB do jednego ze złączy USB. Telewizor wykryje urządzenie i wyświetli listę znajdujących się w nim plików multimedialnych.

Jeśli lista plików nie pojawi się automatycznie...

1. Naciśnij przycisk **SOURCES**, wybierz **a USB** i zatwierdź wybór przyciskiem OK.

- 2. Wybierz opcję  $\blacksquare$  i naciśnij przycisk  $\rightarrow$  (w prawo), aby wybrać urządzenie USB.
- 3. Możesz przeglądać pliki w ramach struktury folderów na dysku.

4. Aby zatrzymać odtwarzanie filmów, odtwarzanie muzyki lub oglądanie zdjęć, naciśnij przycisk **W** EXIT.

#### Ostrzeżenie

Jeśli podejmiesz próbę wstrzymania lub nagrania programu na podłączonym urządzeniu USB, telewizor wyświetli monit o sformatowanie urządzenia USB. Takie formatowanie usunie wszystkie dane znajdujące się w urządzeniu USB.

## <span id="page-28-3"></span><span id="page-28-2"></span> $\frac{11}{2}$ Odtwarzanie filmów

## Odtwarzanie plików wideo

Sposób otwierania plików multimedialnych na ekranie telewizora zależy od typu urządzenia, na którym je zapisano. Patrz rozdziały powyżej.

Aby odtworzyć film w telewizorze...

Wybierz opcję **Eilmy**, wskaż żądany plik i zatwierdź wybór przyciskiem OK.

- Aby wstrzymać odtwarzanie filmu, naciśnij przycisk OK. Ponownie naciśnij przycisk OK, aby kontynuować.

- Aby przewinąć do tyłu lub do przodu, naciśnij przycisk  $\rightarrow$  lub 4. Naciśnij przycisk kilka razy, aby przyspieszyć odtwarzanie — 2x, 4x, 8x, 16x lub 32x. - Aby przejść do kolejnego filmu w danym folderze, naciśnij przycisk OK, co pozwoli wstrzymać odtwarzanie, a następnie wybierz opcję ni zatwierdź wybór przyciskiem OK.

- Aby zatrzymać odtwarzanie filmu, naciśnij przycisk
- (zatrzymanie).
- Aby wrócić do folderu, naciśnij przycisk -

#### Pasek postępu

Aby wyświetlić pasek postępu podczas odtwarzania filmu naciśnij przycisk **@** INFO. Naciśnij ponownie, aby ukryć informacje.

## Opcje dotyczące filmów

Podczas odtwarzania naciśnij przycisk  $\equiv$  OPTIONS, aby wybrać opcję:

#### Napisy dialogowe

Wyświetlanie napisów, jeśli są dostępne — wybierz opcję Włącz, Wyłącz lub Wł. w czasie wycisz..

#### Język dźwięku

Odtwarzanie języka ścieżki dźwiękowej, jeśli jest dostępny.

#### Powtarzanie, Odtwórz raz

Odtwarzanie filmów wielokrotnie lub jeden raz.

#### Wł. losowo., Wył. losowo

Odtwarzanie filmów w kolejności lub losowo.

#### Pokaż info

Wyświetlanie informacji o pliku, na przykład tryb dźwięku.

#### Ustawienia napisów

Ustawianie koloru, rozmiaru czcionki, położenia i dostosowania synchronizacji czasu napisów, jeśli są dostępne.

## $11.3$ Oglądanie zdjęć

## Oglądanie zdjęć

Sposób otwierania plików multimedialnych na ekranie telewizora zależy od typu urządzenia, na którym je zapisano. Patrz rozdziały powyżej.

Aby wyświetlić wszystkie zdjęcia w telewizorze...

Wybierz opcję **gl** Zdjęcia, zaznacz Wszystkie i zatwierdź wybór przyciskiem OK.

Aby wyświetlić zdjęcie na ekranie telewizora...

Wybierz opcję **godobniera**, wskaż nazwę pliku i zatwierdź wybór przyciskiem OK.

#### Aby rozpocząć pokaz slajdów w telewizorze...

Jeśli w folderze znajduje się wiele zdjęć, możesz rozpocząć wyświetlanie pokazu slajdów.

Aby rozpocząć wyświetlanie pokazu slajdów…

1. Wybierz folder ze zdjęciami.

2. Naciśnij kolorowy przycisk – Pokaz slajdów.

- Aby przejść do następnego lub poprzedniego zdjęcia, naciśnij przycisk  $\blacktriangleright$  (w prawo/dalej)  $lub \blacktriangleleft$  (w lewo/wstecz).

- Aby wstrzymać pokaz slajdów, naciśnij przycisk OK. Aby rozpocząć go od nowa, ponownie naciśnij przycisk OK.

<span id="page-29-0"></span>- Aby zatrzymać pokaz slajdów, naciśnij przycisk OK, a następnie  $\bigoplus$ .

#### Informacje

Aby wyświetlić informacje na temat zdjęcia (rozmiar, data utworzenia, ścieżka pliku itp.), wybierz zdjęcie i naciśnij przycisk **@ INFO**.

Naciśnij ponownie, aby ukryć informacje.

## Pokaz slajdów plus muzyka

Możesz oglądać zdjęcia i jednocześnie słuchać muzyki. Rozpocznij odtwarzanie utworu przed włączeniem pokazu slajdów.

Aby odtwarzać muzykę z pokazem slajdów…

1. Wybierz utwór lub folder z utworami i naciśnij przycisk OK.

2. Naciśnij przycisk **nich karachala** INFO, aby zamknąć panel informacji i pasek postępu.

3. Naciśnij przycisk  $\leftarrow$ .

4. Teraz użyj przycisków nawigacji (strzałek), aby wybrać folder ze zdjęciami.

5. Wybierz folder ze zdjęciami i naciśnij

przycisk Pokaz slajdów .

6. Aby zatrzymać pokaz slajdów, naciśnij przycisk  $\triangle$ .

## Opcje dotyczące zdjęć

Podczas wyświetlenia zdjęcia naciśnij przycisk  $\equiv$  OPTIONS, aby wybrać jedną z następujących opcji:

Rozpocz.pok.sl., Zatrz. pokaz Rozpoczęcie lub zatrzymanie pokazu slajdów.

Przej. pokazu sl. Ustawianie sposobu przejścia między obrazami.

Częst. pokazu sl. Wybór czasu wyświetlania poszczególnych obrazów.

Powtarzanie, Odtwórz raz Wyświetlanie obrazów wielokrotnie lub jeden raz.

Wył. losowo, Wł. losowo

Wyświetlanie obrazów w kolejności lub losowo.

Obróć obraz

Obracanie zdjęcia.

#### Pokaż info

Wyświetlanie nazwy obrazu, daty, rozmiaru oraz następnego obrazu w pokazie slajdów.

#### Zatrz. muzykę

Zatrzymanie muzyki odtwarzanej w tle.

## $\overline{114}$ Odtwarzanie muzyki

## Odtwarzaj muzykę

Sposób otwierania plików multimedialnych na ekranie telewizora zależy od typu urządzenia, na którym je zapisano. Patrz rozdziały powyżej.

Aby odtworzyć utwór w telewizorze...

Wybierz opcję **JJ Muzyka**, wskaż nazwę pliku i zatwierdź wybór przyciskiem OK.

Jeśli w folderze znajduje się wiele utworów, możesz je odsłuchać kolejno.

- Aby wstrzymać odtwarzanie utworu, naciśnij przycisk OK. Ponownie naciśnij przycisk OK, aby kontynuować.

- Aby przewinąć do tyłu lub do przodu, naciśnij przycisk **»** lub 4. Naciśnij przycisk kilka razy, aby przyspieszyć odtwarzanie — 2x, 4x, 8x, 16x lub 32x. - Aby przejść do następnego lub poprzedniego utworu, naciśnij przycisk  $=$  + lub  $=$  -. - Aby przejść o 10 sekund do przodu lub do tyłu, naciśnij przycisk  $\rightarrow$  lub  $\left\langle \right\rangle$ . - Aby powrócić do folderu, naciśnij przycisk  $\rightarrow$ . Utwór nadal będzie odtwarzany. - Aby zatrzymać odtwarzanie muzyki, naciśnij przycisk (zatrzymanie).

#### Pasek postępu

Aby wyświetlić pasek postępu podczas odtwarzania utworu (postęp odtwarzania, czas trwania, tytuł, data itp.), naciśnij przycisk **@ INFO**. Naciśnij ponownie, aby ukryć informacje.

## Opcje dotyczące muzyki

Opcje dotyczące odtwarzania muzyki...

Zatrz. odtw. Zatrzymywanie odtwarzania muzyki.

Powtarzanie, Odtwórz raz Odtwarzanie utworów wielokrotnie lub jeden raz.

Wł. losowo., Wył. losowo

Odtwarzanie utworów w kolejności lub losowo.

Pokaż info Wyświetlanie informacji o pliku, na przykład tryb dźwięku.

## <span id="page-31-3"></span><span id="page-31-0"></span> $\overline{12}$ Ustawienia

#### <span id="page-31-1"></span> $\frac{1}{12.1}$

## <span id="page-31-2"></span>Szybkie ustawienia

## Ustawienia ekologiczne

Aby uzyskać więcej informacji, znajdź w menu Pomoc rozdział Ustawienia ekologiczne.

## Styl obrazu

Aby uzyskać więcej informacji, znajdź w menu Pomoc rozdział Styl obrazu.

### Format obrazu

Aby uzyskać więcej informacji, znajdź w menu Pomoc rozdział Format obrazu.

## Styl dźwięku

Aby uzyskać więcej informacji, znajdź w menu Pomoc rozdział Styl dźwięku.

## Głośność słuchawek

Aby uzyskać więcej informacji, znajdź w menu Pomoc rozdział Głośność słuchawek.

## Głośniki

Aby uzyskać więcej informacji, znajdź w menu Pomoc rozdział Głośniki telewizora.

## Zegar

Aby uzyskać więcej informacji, znajdź w menu Pomoc rozdział Zegar.

## Wyłącznik czasowy

Aby uzyskać więcej informacji, znajdź w menu Pomoc rozdział Wyłącznik czasowy.

## $\overline{122}$

## Obraz

## Styl obrazu

#### Wybieranie stylu

W celu łatwego dostosowania ustawień obrazu można wybrać jeden z gotowych stylów obrazu.

1. Podczas oglądania kanału telewizyjnego naciśnij przycisk  $\mathbf{\ddot{a}}$ .

2. Wybierz opcję Obraz > Styl obrazu i wybierz jeden ze stylów z listy. 3. Naciśnij przycisk < (w lewo) (w razie potrzeby wielokrotnie), aby zamknąć menu.

Dostepne style obrazu to...

- Osobisty preferencje obrazu ustawione po pierwszym włączeniu
- Jaskrawy idealny do oglądania przy świetle dziennym
- Naturalny naturalne ustawienia obrazu
- Standard najbardziej energooszczędne
- ustawienie (ustawienie fabryczne)
- Film idealne do oglądania filmów
- Zdjęcie idealne do oglądania zdjęć
- Oszcz. energii ustawienia energooszczędne

#### Dostosowywanie stylu

Dowolne dostosowane ustawienie obrazu. Na przykład ustawienie Kolor lub Kontrast jest zapisywane w aktualnie wybranym Stylu obrazu. Umożliwia to dostosowanie każdego stylu.

#### Przywracanie stylu

Wybrany styl zachowa dokonane zmiany. Zalecamy, aby dostosowywać ustawienia obrazu tylko dla stylu Osobisty. Styl obrazu Osobisty umożliwia zapisanie ustawień dla poszczególnych podłączonych urządzeń w menu Źródła.

Aby przywrócić oryginalne ustawienia stylu…

1. Podczas oglądania kanału telewizyjnego naciśnij przycisk **ö**.

2. Wybierz opcję Obraz > Styl obrazu i wybierz styl obrazu, który chcesz przywrócić.

3. Naciśnij kolorowy przycisk – Przywróć styl, a następnie przycisk OK. Styl zostanie przywrócony. <span id="page-32-0"></span>4. Naciśnij przycisk < (w lewo) (w razie potrzeby wielokrotnie), aby zamknąć menu.

#### Dom lub Sklep

Jeśli po każdym włączeniu telewizora automatycznie przywracany jest styl obrazu Jaskrawy, jako lokalizację telewizora wybrano Sklep. To ustawienie jest przeznaczone do celów promocji w sklepie.

Aby ustawić lokalizację Dom…

1. Naciśnij przycisk  $\bullet$ , wybierz opcję Ustawienia ogólne i naciśnij przycisk > (w prawo), aby przejść do menu.

2. Wybierz opcję Lokalizacja > Dom i naciśnij przycisk OK.

3. Naciśnij przycisk  $\langle$  (w lewo) (w razie potrzeby wielokrotnie), aby zamknąć menu.

Ustawienia obrazu

#### Kolor

Za pomocą opcji Kolor można dostosować nasycenie kolorów obrazu.

Aby dostosować kolory…

1. Naciśnij przycisk  $\bullet$ , wybierz opcję Obraz i naciśnij przycisk > (w prawo), aby przejść do menu.

2. Wybierz opcję Kolor i naciśnij przycisk  $\rightarrow$  (w prawo).

3. Naciśnij strzałkę  $\bigwedge$  (w górę) lub  $\bigvee$  (w dół), aby zmienić wartość.

4. Naciśnij przycisk < (w lewo) (w razie potrzeby wielokrotnie), aby zamknąć menu.

#### Kontrast

Za pomocą opcji Kontrast można dostosować kontrast obrazu.

Aby dostosować kontrast…

1. Naciśnij przycisk  $\bullet$ , wybierz

opcję Obraz i naciśnij przycisk  $\rightarrow$  (w prawo), aby przejść do menu.

2. Wybierz opcję Kontrast i naciśnij przycisk  $\rightarrow$  (w prawo).

3. Naciśnij strzałkę  $\bigwedge$  (w górę) lub  $\bigvee$  (w dół), aby zmienić wartość.

4. Naciśnij przycisk < (w lewo) (w razie potrzeby wielokrotnie), aby zamknąć menu.

#### Ostrość

Za pomocą opcji Ostrość można dostosować poziom ostrości szczegółów obrazu.

Aby dostosować ostrość…

1. Naciśnij przycisk  $\bullet$ . wybierz opcje Obraz i naciśnij przycisk > (w prawo), aby przejść do menu. 2. Wybierz opcję Ostrość i naciśnij przycisk  $\sum$  (w prawo). 3. Naciśnij strzałkę  $\bigwedge$  (w górę) lub  $\bigvee$  (w dół), aby zmienić wartość. 4. Naciśnij przycisk < (w lewo) (w razie potrzeby wielokrotnie), aby zamknąć menu.

### Zaawansowane ustawienia obrazu

#### Gra lub komputer

Po podłączeniu urządzenia telewizor rozpoznaje jego typ i nadaje każdemu urządzeniu prawidłową nazwę typu. Jeśli chcesz, możesz zmienić nazwę typu. Po ustawieniu prawidłowego typu dla urządzenia telewizor automatycznie optymalizuje ustawienia, kiedy użytkownik wybiera dane urządzenie z menu Źródła.

Jeśli masz konsolę do gier z wbudowanym odtwarzaczem płyt Blu-ray, możesz ustawić nazwę typu na Płyta Blu-ray. Przy użyciu ustawienia Gra lub komputer można ręcznie przełączyć telewizor na ustawienia idealne do grania. Nie zapomnij o wyłączeniu ustawienia Gra lub komputer przed wznowieniem oglądania telewizji.

Aby ręcznie wybrać optymalne ustawienia dla komputera lub gry...

1. Naciśnij przycisk  $\bigstar$ , wybierz kolejno Obraz > Zaawansowane > Gra lub komputer i naciśnij przycisk OK. 2. Wybierz opcję Gra, Komputer lub Wył. 3. Naciśnij przycisk < (w lewo) (w razie potrzeby wielokrotnie), aby zamknąć menu.

#### Ustawienia kolorów

#### Wzmocnienie kolorów

Za pomocą opcji Wzmocnienie kolorów można zwiększyć intensywność kolorów i szczegółowość obrazu w przypadku jasnych kolorów.

Aby dostosować poziom…

1. Naciśnij przycisk  $\bullet$ , wybierz opcję Obraz i naciśnij przycisk  $\rightarrow$  (w prawo), aby przejść do menu. 2. Wybierz

<span id="page-33-0"></span>opcję Zaawansowane > Kolor > Wzmocnienie kolorów i naciśnij przycisk OK. 3. Wybierz

opcję Maksimum, Średnio, Minimum lub Wyłącz. 4. Naciśnij przycisk < (w lewo) (w razie potrzeby wielokrotnie), aby zamknąć menu.

#### Temperatura barwowa

Za pomocą opcji Temp. kolorów można wybrać dla obrazu zaprogramowaną temperaturę kolorów lub wybrać ustawienie Niestandardowe, aby samodzielnie określić temperaturę za pomocą opcji Osobista temperatura koloru. Temperatura barwowa i Niestandardowa temperatura barwowa to funkcje przeznaczone dla użytkowników zaawansowanych.

Aby wybrać zaprogramowaną temperaturę…

1. Naciśnij przycisk  $\bigstar$ , wybierz

opcję Obraz i naciśnij przycisk (w prawo), aby przejść do menu.

2. Wybierz

opcję Zaawansowane > Kolor > Temperatura barwowa i naciśnij przycisk OK.

3. Wybierz opcję Normalny, Ciepły lub Zimny. Możesz też wybrać opcję Niestandardowe, aby samodzielnie dostosować temperaturę barwową. 4. Naciśnij przycisk < (w lewo) (w razie potrzeby wielokrotnie), aby zamknąć menu.

#### Niestandardowa temperatura koloru

Za pomocą opcji Osobista temperatura koloru można ustawić samodzielnie temperaturę barwową. Aby ustawić niestandardową temperaturę barwową, najpierw wybierz opcję Własne dla ustawienia Temperatura barwowa. Niestandardowa temperatura barwowa to funkcja przeznaczona dla użytkowników zaawansowanych.

Aby ustawić niestandardową temperaturę barwową…

1. Naciśnij przycisk  $\bullet$ , wybierz

opcję Obraz i naciśnij przycisk  $\rightarrow$  (w prawo), aby przejść do menu.

2. Wybierz

opcję Zaawansowane > Kolor > Niestandardowa temperatura barwowa i naciśnij przycisk OK. 3. Naciśnij strzałkę  $\lambda$  (w górę) lub  $\forall$  (w dół), aby zmienić wartość. WP oznacza punkt bieli, a BL

poziom czerni. Można również wybrać z tego menu jedno z ustawień zaprogramowanych.

4. Naciśnij przycisk < (w lewo) (w razie potrzeby wielokrotnie), aby zamknąć menu.

#### Ustawienia kontrastu

#### Tryby kontrastu

Za pomocą opcji Tryb kontrastu można ustawić poziom, od którego ma być oszczędzana energia poprzez zmniejszanie intensywności podświetlenia ekranu. Wybierz najmniejsze zużycie energii lub najlepszą intensywność obrazu.

Aby dostosować poziom…

1. Naciśnij przycisk  $\bullet$ , wybierz opcję Obraz i naciśnij przycisk > (w prawo), aby przejść do menu. 2. Wybierz opcję Zaawansowane > Kontrast > Tryb kontrastu i naciśnij przycisk OK. 3. Wybierz opcję Standard, Najlepsze zasilanie. Najlepszy obraz lub Wyłącz. 4. Naciśnij przycisk < (w lewo) (w razie potrzeby wielokrotnie), aby zamknąć menu.

#### Kontrast dynamiczny

Za pomocą opcji Kontrast dynamiczny można ustawić poziom, od którego telewizor ma rozpoczynać automatyczne poprawianie wyświetlanych szczegółów w ciemnych, średnio rozjaśnionych oraz jasnych obszarach obrazu.

Aby dostosować poziom…

1. Naciśnij przycisk  $\bullet$ , wybierz opcję Obraz i naciśnij przycisk  $\rightarrow$  (w prawo), aby przejść do menu. 2. Wybierz opcję Zaawansowane > Kontrast > Kontrast dynamiczny i naciśnij przycisk OK.

3. Wybierz

opcję Maksimum, Średnio, Minimum lub Wyłącz. 4. Naciśnij przycisk < (w lewo) (w razie potrzeby wielokrotnie), aby zamknąć menu.

#### Jasność

Za pomocą opcji Jasność można ustawić poziom jasności dla sygnału wizyjnego. Jasność to ustawienie przeznaczone dla użytkowników zaawansowanych. Zalecamy użytkownikom niezaawansowanym dostosowanie jasności obrazu za pomocą ustawienia Kontrast.

Aby dostosować poziom…

1. Naciśnij przycisk  $\bullet$ , wybierz opcję Obraz i naciśnij przycisk  $\rightarrow$  (w prawo), aby przejść do menu. 2. Wybierz opcję Zaawansowane > Kontrast > Jasność i naciśnij przycisk OK.

<span id="page-34-0"></span>3. Naciśnij strzałkę  $\sim$  (w górę) lub  $\vee$  (w dół), aby zmienić wartość.

4. Naciśnii przycisk < (w lewo) (w razie potrzeby wielokrotnie), aby zamknąć menu.

#### Kontrast wideo

Za pomocą opcji Kontrast obrazu można zmniejszyć poziom kontrastu obrazu.

Aby dostosować poziom…

1. Naciśnij przycisk  $\bullet$ , wybierz opcję Obraz i naciśnij przycisk  $\rightarrow$  (w prawo), aby przejść do menu.

#### 2. Wybierz

opcję Zaawansowane > Kontrast > Kontrast obrazu i naciśnij przycisk OK.

3. Naciśnij strzałkę  $\lambda$  (w górę) lub  $\forall$  (w dół), aby zmienić wartość.

4. Naciśnij przycisk < (w lewo) (w razie potrzeby wielokrotnie), aby zamknąć menu.

#### Gamma

Za pomocą opcji Gamma można wybrać nieliniowe ustawienie jasności i kontrastu obrazu. Gamma to funkcja przeznaczona dla użytkowników zaawansowanych.

Aby dostosować poziom…

1. Naciśnij przycisk  $\bigstar$ , wybierz opcję Obraz i naciśnij przycisk > (w prawo), aby przejść do menu.

2. Wybierz

opcję Zaawansowane > Kontrast > Gamma i naciśnij przycisk OK. 3. Naciśnij strzałkę  $\bigwedge$  (w górę) lub  $\bigvee$  (w dół), aby zmienić wartość

4. Naciśnij przycisk < (w lewo) (w razie potrzeby wielokrotnie), aby zamknąć menu.

#### Ustawienia ostrości

#### Super Resolution

Opcja Super Resolution zapewnia doskonałą ostrość linii oraz konturów.

Aby włączyć lub wyłączyć opcję…

1. Naciśnij przycisk  $\boldsymbol{\star}$ , wybierz opcję Obraz i naciśnij przycisk  $\rightarrow$  (w prawo), aby przejść do menu. 2. Wybierz opcję Zaawansowane > Ostrość > Super Resolution i naciśnij przycisk > (w prawo), aby przejść do menu. 3. Wybierz opcję Włącz lub Wyłącz.

4. Naciśnij przycisk < (w lewo) (w razie potrzeby wielokrotnie), aby zamknąć menu.

#### Redukcja szumów

Za pomocą opcji Redukcja szumów można zredukować poziom szumów obrazu.

Aby dostosować redukcję szumów…

1. Naciśnij przycisk  $\bigstar$ , wybierz opcję Obraz i naciśnij przycisk (w prawo), aby przejść do menu. 2. Wybierz opcję Zaawansowane > Ostrość > Redukcja szumów i naciśnij przycisk $\longrightarrow$  (w prawo), aby przejść do menu. 3. Wybierz opcję Maksimum, Średnio, Minimum lub Wyłącz. 4. Naciśnij przycisk < (w lewo) (w razie potrzeby

#### Redukcja usterek MPEG

wielokrotnie), aby zamknąć menu.

Za pomocą opcji Redukcja zniekształceń MPEG można sprawić, aby przejścia cyfrowe obrazu stały się bardziej płynne. Zniekształcenia MPEG są na obrazie najczęściej widoczne jako niewielkie kwadraty lub poszarpane krawędzie.

Aby zredukować zniekształcenia MPEG…

1. Naciśnij przycisk  $\bigstar$ , wybierz opcję Obraz i naciśnij przycisk  $\rightarrow$  (w prawo), aby przejść do menu.

2. Wybierz

opcję Zaawansowane > Ostrość > Redukcja zniekształceń MPEG i naciśnij przycisk > (w prawo), aby przejść do menu. 3. Wybierz opcję Włącz lub Wyłącz. 4. Naciśnij przycisk < (w lewo) (w razie potrzeby wielokrotnie), aby zamknąć menu.

### Format i krawędzie

#### Format obrazu

Gdy czarne pasy pojawiają się na dole i górze ekranu lub z obu stron obrazu, można dostosować format obrazu tak, aby wypełniał on cały ekran.

Aby zmienić format obrazu...

1. Naciśnij przycisk  $\bigstar$ , wybierz opcję Obraz i naciśnij przycisk $\rightarrow$ , aby przejść do menu. 2. Wybierz opcję Format i krawędzie > Format obrazu i naciśnij przycisk $\longrightarrow$  (w prawo), aby przejść do menu. 3. Wybierz format z listy i naciśnij przycisk OK.

<span id="page-35-1"></span>4. Naciśnij przycisk < (w lewo) (w razie potrzeby wielokrotnie), aby zamknąć menu.

Aby zmienić format obrazu podczas oglądania telewizji...

1. Podczas oglądania kanału telewizyjnego naciśnij przycisk **a**, aby otworzyć menu Format obrazu. 2. Wybierz format z listy i naciśnij przycisk OK.

#### Krawędzie ekranu

Za pomocą opcji Krawędzie ekranu można nieznacznie powiększyć obraz w celu ukrycia zniekształconych krawędzi.

Aby dostosować krawędzie...

1. Naciśnij przycisk  $\bullet$ , wybierz opcję Obraz i naciśnij przycisk $\rightarrow$  extending prawo przejść do menu.

2. Wybierz opcję Format i krawędzie > Krawędzie ekranu i naciśnij przycisk $\longrightarrow$  (w prawo), aby przejść do menu.

3. Naciśnij strzałkę  $\lambda$  (w górę) lub  $\lambda$  (w dół), aby zmienić wartość.

4. Naciśnij przycisk < (w lewo) (w razie potrzeby wielokrotnie), aby zamknąć menu.

## <span id="page-35-0"></span> $\overline{123}$ Dźwięk

### Styl dźwięku

#### Wybieranie stylu

W celu łatwego dostosowania ustawień dźwięku można wybrać wstępnie zaprogramowane ustawienia stylu dźwięku.

1. Podczas oglądania kanału telewizyjnego naciśnij przycisk $\bullet$ .

2. Wybierz opcję Dźwięk i naciśnij przycisk > (w prawo), aby przejść do menu.

3. Wybierz opcję Styl dźwięku i wybierz jeden ze stylów z listy.

4. Naciśnij przycisk < (w lewo) (w razie potrzeby wielokrotnie), aby zamknąć menu.

Dostępne style dźwięku to...

- Osobisty — preferencje dźwięku ustawione po pierwszym włączeniu

- Oryginalny — najbardziej neutralne ustawienie dźwięku

- Film idealny do oglądania filmów
- Muzyka idealny do słuchania muzyki
- $-$  Gra  $-$  idealny do gier
- Wiadomości idealny do odtwarzania mowy

#### Przywracanie stylu

Po wybraniu stylu dźwięku można dostosować dowolne ustawienie dźwięku za pomocą opcji Konfiguracja > Dźwięk…

Wybrany styl zachowa dokonane zmiany. Zalecamy, aby dostosowywać ustawienia dźwięku tylko dla stylu Osobisty. Styl dźwięku Osobisty umożliwia zapisanie ustawień dla poszczególnych podłączonych urządzeń w menu Źródła.

Aby przywrócić oryginalne ustawienia stylu…

1. Podczas oglądania kanału telewizyjnego naciśnij przycisk **ö**.

2. Wybierz opcję Dźwięk i naciśnij przycisk > (w prawo), aby przejść do menu.

3. Wybierz opcję Styl dźwięku i

wybierz styl dźwięku, który chcesz przywrócić.

4. Naciśnij kolorowy przycisk - Przywróć styl. Styl zostanie przywrócony.

5. Naciśnij przycisk < (w lewo) (w razie potrzeby wielokrotnie), aby zamknąć menu.

## Ustawienia dźwięku

#### Basy

Za pomocą opcji Basy można dostosować nasycenie tonów niskich.

Aby dostosować poziom…

1. Naciśnij przycisk  $\clubsuit$ , wybierz opcję Dźwięk i naciśnij przycisk  $\rightarrow$  (w prawo), aby przejść do menu. 2. Wybierz opcję Basy i naciśnij przycisk > (w prawo). 3. Naciśnij strzałkę  $\land$  (w górę) lub  $\lor$  (w dół), aby zmienić wartość. 4. Naciśnij przycisk < (w lewo) (w razie potrzeby

wielokrotnie), aby zamknąć menu.

#### Tony wysokie

Za pomocą opcji Tony wysokie można dostosować nasycenie tonów wysokich.

Aby dostosować poziom…

1. Naciśnij przycisk  $\bullet$ , wybierz opcję Dźwięk i naciśnij przycisk > (w prawo), aby przejść do menu. 2. Wybierz opcję Tony wysokie i naciśnij przycisk > (w prawo). 3. Naciśnij strzałkę  $\bigwedge$  (w górę) lub  $\bigvee$  (w dół), aby zmienić wartość.

4. Naciśnij przycisk < (w lewo) (w razie potrzeby wielokrotnie), aby zamknąć menu.

#### <span id="page-36-0"></span>Efekt surround

Za pomocą opcji Efekt surround można wybrać efekt dźwiękowy dla głośników telewizora.

Aby skonfigurować efekt surround…

1. Naciśnij przycisk  $\bullet$ , wybierz opcie  $\Delta$ żwiek i naciśnii przycisk  $\rightarrow$  (w prawo), aby przejść do menu.

2. Wybierz opcję Efekt surround i naciśnij przycisk  $\sum$  (w prawo), aby przejść do menu. 3. Wybierz opcję Stereo lub Incredible Surround. 4. Naciśnij przycisk < (w lewo) (w razie potrzeby wielokrotnie), aby zamknąć menu.

## Zaawansowane ustawienia dźwięku

#### Automatyczna regulacja głośności

Za pomocą opcji Automat. regulacja głośności można skonfigurować telewizor tak, aby automatycznie wyrównywał nagłe różnice w głośności dźwięku, np. na początku bloków reklamowych lub podczas zmiany kanałów.

Aby włączyć lub wyłączyć opcję…

1. Naciśnij przycisk  $\bigstar$ , wybierz opcję Dźwięk i naciśnij przycisk  $\rightarrow$  (w prawo), aby przejść do menu.

2. Wybierz opcję Zaawansowane i naciśnij przycisk  $\sum$  (w prawo), aby przejść do menu. 3. Wybierz opcję Automatyczna regulacja głośności i naciśnij przycisk > (w prawo), aby przejść do menu.

4. Wybierz opcję Włącz lub Wyłącz. 5. Naciśnij przycisk < (w lewo) (w razie potrzeby wielokrotnie), aby zamknąć menu.

#### Głośniki telewizora

Dźwięk z telewizora można przekierowywać do podłączonego urządzenia audio — zestawu kina domowego lub zestawu audio.

Można wybrać, gdzie ma być odtwarzany dźwięk telewizora i jak ma być kontrolowany.

- Jeśli wybierzesz opcję Głośniki

telewizora > Wyłącz, na stałe wyłączysz głośniki telewizora.

- Jeśli wybierzesz opcję Głośniki

telewizora > Włącz, głośniki telewizora będą zawsze włączone.

W przypadku urządzenia audio podłączonego za pomocą złącza HDMI CEC można użyć jednego z ustawień funkcji EasyLink.

- Jeśli wybierzesz opcję EasyLink, telewizor będzie przesyłał sygnał dźwiękowy do urządzenia audio. Telewizor wyłączy głośniki telewizora, gdy urządzenie będzie odtwarzało dźwięk.

- Jeśli wybierzesz opcję Autostart EasyLink, telewizor włączy urządzenie audio, przekieruje sygnał dźwiękowy do tego urządzenia i wyłączy swoje głośniki.

Nawet gdy wybrana jest opcja EasyLink lub Autostart EasyLink, można przełączyć dźwięk na głośniki telewizora.

Aby skonfigurować głośniki telewizora…

1. Naciśnij przycisk  $\bigstar$ , wybierz

opcję Dźwięk i naciśnij przycisk  $\rightarrow$  (w prawo), aby przejść do menu.

2. Wybierz opcję Zaawansowane i naciśnij przycisk  $\sum$  (w prawo), aby przejść do menu. 3. Wybierz opcję Głośniki telewizora i naciśnij przycisk (w prawo), aby przejść do menu. 4. Wybierz opcję Włącz, Wyłącz, EasyLink lub Autostart EasyLink .

5. Naciśnij przycisk < (w lewo) (w razie potrzeby wielokrotnie), aby zamknąć menu.

Aby wybrać głośniki bezpośrednio…

1. Podczas oglądania telewizji naciśnij przycisk  $\boldsymbol{\ddot{x}}$ . 2. Wybierz opcję Szybkie ustawienia > Głośniki, a następnie

wybierz Telewizor lub Wzmacniacz (system audio).

3. Naciśnij przycisk < (w lewo) (w razie potrzeby wielokrotnie), aby zamknąć menu.

#### Wyraźne brzmienie

Za pomocą opcji Clear Sound można zwiększyć wyrazistość mowy. Idealnie sprawdza się ona przy oglądaniu programów informacyjnych. Funkcję można włączyć lub wyłączyć.

Aby włączyć lub wyłączyć opcję…

1. Naciśnij przycisk  $\bigstar$ , wybierz opcję Dźwięk i naciśnij przycisk > (w prawo), aby przejść do menu.

2. Wybierz opcję Zaawansowane > Clear Sound i naciśnij przycisk OK.

3. Wybierz opcję Włącz lub Wyłącz i naciśnij przycisk OK.

4. Naciśnij przycisk < (w lewo) (w razie potrzeby wielokrotnie), aby zamknąć menu.

#### Format sygnału wyjściowego audio

Jeśli masz zestaw kina domowego z funkcją dekodowania dźwięku wielokanałowego, taką jak Dolby Digital, DTS® lub podobną, ustaw opcję Format sygnału wyj. audio na Wielokanałowy. Po wybraniu opcji Wielokanałowy telewizor będzie mógł wysyłać skompresowany wielokanałowy sygnał audio kanału telewizyjnego lub podłączonego odtwarzacza płyt do

zestawu kina domowego. Jeśli masz zestaw kina domowego bez funkcji dekodowania dźwięku wielokanałowego, wybierz opcję Stereo.

Aby ustawić opcję Format sygnału wyj. audio…

1. Naciśnij przycisk  $\bullet$ , wybierz opcję Dźwięk i naciśnij przycisk  $\rightarrow$  (w prawo), aby przejść do menu. 2. Wybierz opcję Zaawansowane > Format sygnału wyj. audio i naciśnij przycisk OK. 3. Wybierz opcję Wielokanałowy lub Stereo, a następnie naciśnij przycisk OK. 4. Naciśnij przycisk < (w lewo) (w razie potrzeby wielokrotnie), aby zamknąć menu.

#### Wyrównywanie wyjścia dźwięku

Za pomocą opcji Wyrównywanie wyjścia audio można wyrównać poziom głośności telewizora i zestawu kina domowego podczas przełączania między tymi urządzeniami. Różnice w poziomie głośności mogą być spowodowane przez odmienne sposoby przetwarzania dźwięku.

Aby wyrównać różnice w głośności dźwięku…

1. Naciśnij przycisk  $\bullet$ , wybierz

opcję Dźwięk i naciśnij przycisk  $\rightarrow$  (w prawo), aby przejść do menu.

2. Wybierz opcję Zaawansowane > Wyrównywanie wyjścia audio i naciśnij przycisk OK.

3. Wybierz opcję Więcej, Średnio lub Mniej, a następnie naciśnij przycisk OK.

4. Jeśli różnica w poziomie głośności jest duża, wybierz opcję Więcej. Jeśli różnica jest niewielka, wybierz opcję Mniej.

5. Naciśnij przycisk < (w lewo) (w razie potrzeby wielokrotnie), aby zamknąć menu.

Funkcja Wyrównywanie wyjścia audio wpływa na sygnały audio przesyłane zarówno przez optyczne wyjście audio, jak i przez złącze HDMI ARC.

#### HDMI 1 - ARC

Aby włączyć lub wyłączyć opcję…

1. Naciśnij przycisk  $\bigstar$ , wybierz opcję Dźwięk i naciśnij przycisk  $\rightarrow$  (w prawo), aby przejść do menu.

2. Wybierz opcję Zaawansowane > HDMI 1 -

ARC i naciśnij przycisk OK.

3. Wybierz opcję Włącz lub Wyłącz i naciśnij przycisk OK.

4. Naciśnij przycisk < (w lewo) (w razie potrzeby wielokrotnie), aby zamknąć menu.

#### Opóźnienie wyjścia audio

Po podłączeniu zestawu kina domowego do telewizora obraz wyświetlany na ekranie telewizora oraz dźwięk z zestawu kina domowego powinny zostać zsynchronizowane.

#### Automatyczna synchronizacja dźwięku i obrazu

Najnowsze zestawy kina domowego firmy Philips umożliwiają automatyczną bezbłędną synchronizację obrazu i dźwięku.

#### Opóźnienie synchronizacji dźwięku

Niektóre zestawy kina domowego mogą wymagać dostosowania opóźnienia synchronizacji dźwięku i obrazu. Zwiększaj opóźnienie w zestawie kina domowego do czasu, aż dźwięk będzie zgodny z obrazem. Może być konieczne wprowadzenie wartości opóźnienia równego 180 ms. Przeczytaj instrukcję obsługi zestawu kina domowego. W przypadku ustawienia wartości opóźnienia w zestawie kina domowego należy wyłączyć opcję Opóźnienie wyjścia audio w telewizorze.

Aby wyłączyć opcję Opóźnienie wyjścia audio…

1. Naciśnij przycisk  $\boldsymbol{\star}$ , wybierz opcję Dźwięk i naciśnij przycisk  $\rightarrow$  (w prawo), aby przejść do menu. 2. Wybierz opcję Zaawansowane > Opóźnienie

wyjścia audio i naciśnij przycisk OK.

3. Wybierz opcję Wyłącz.

4. Naciśnij przycisk < (w lewo) (w razie potrzeby wielokrotnie), aby zamknąć menu.

#### Offset wyjścia audio

W przypadku, gdy nie jest możliwe ustawienie opóźnienia w zestawie kina domowego, można użyć funkcji synchronizacji obrazu i dźwięku dostępnej w telewizorze. Ustawiona wartość kompensuje czas wymagany do przetworzenia dźwięku z telewizora przez zestaw kina domowego. Wartość przesunięcia można ustawiać z krokiem 5 ms. Maksymalna wartość wynosi -60 ms.

Ustawienie Opóźnienie wyjścia audio powinno być włączone.

Aby zsynchronizować dźwięk w telewizorze…

1. Naciśnij przycisk  $\bullet$ , wybierz opcję Dźwięk i naciśnij przycisk  $\rightarrow$  (w prawo), aby przejść do menu. 2. Wybierz opcję Zaawansowane > Dostosowanie wyjścia audio i naciśnij przycisk OK. 3. Użyj suwaka, aby ustawić przesunięcie dźwięku, a następnie naciśnij przycisk OK. 4. Naciśnij przycisk < (w lewo) (w razie potrzeby wielokrotnie), aby zamknąć menu.

## <span id="page-38-2"></span>Głośność słuchawek

Za pomocą opcji Głośność słuchawek można osobno ustawić głośność dla podłączonych słuchawek.

Aby ustawić głośność…

1. Naciśnij przycisk  $\bullet$ , wybierz opcję Dźwięk i naciśnij przycisk  $\rightarrow$  (w prawo), aby przejść do menu.

2. Wybierz opcję Głośność słuchawek i naciśnij przycisk OK.

3. Naciśnij strzałkę  $\land$  (w górę) lub  $\lor$  (w dół), aby zmienić wartość.

4. Naciśnij przycisk < (w lewo) (w razie potrzeby wielokrotnie), aby zamknąć menu.

## Umieszczenie telewizora (telewizory z serii 4031 i 4131)

Podczas pierwszej instalacji dla tego ustawienia jest wybierana wartość Na stojaku TV lub Na ścianie. Jeśli od tego czasu umiejscowienie telewizora zmieniło się, odpowiednio dostosuj to ustawienie, aby zapewnić najlepszą jakość odtwarzania dźwięku.

1. Naciśnij przycisk  $\bigstar$ , wybierz

opcję Dźwięk i naciśnij przycisk  $\rightarrow$  (w prawo), aby przejść do menu.

2. Wybierz opcję Umieszczenie telewizora i naciśnij przycisk OK.

3. Wybierz opcję Na stojaku TV lub Na ścianie. 4. Naciśnij przycisk < (w lewo) (w razie potrzeby wielokrotnie), aby zamknąć menu.

#### <span id="page-38-0"></span> $\overline{124}$

## Ustawienia ekologiczne

## Oszczędność energii

Ustawienia ekologiczne **z** obejmują ustawienia telewizora, które są przyjazne dla środowiska naturalnego.

#### Oszczędność energii

<span id="page-38-1"></span>Po wybraniu opcji Oszczędność energii telewizor automatycznie wybiera styl obrazu Standard, który stanowi najbardziej energooszczędne ustawienie.

Aby skonfigurować telewizor do oszczędzania energii…

1 - Naciśnij przycisk **\*** wybierz opcję Ustawienia ekologiczne i naciśnij przycisk  $\rightarrow$  (w prawo), aby przejść do menu.

**2 -** Wybierz opcję Oszczędność energii. Pozycja Styl obrazu zostanie automatycznie ustawiona na wartość

#### Standard.

**3 -** Naciśnij przycisk (w lewo) (w razie potrzeby wielokrotnie), aby zamknąć menu.

## Wyłączanie ekranu

Podczas słuchania muzyki można wyłączyć ekran telewizora, aby oszczędzać energię.

Aby był wyłączany tylko ekran telewizora…

1. Naciśnij przycisk  $\bigstar$ , wybierz opcję Ustawienia ekologiczne i naciśnij przycisk > (w prawo), aby przejść do menu.

2. Wybierz opcję Ekran wyłączony.

3. Naciśnij przycisk < (w lewo) (w razie potrzeby wielokrotnie), aby zamknąć menu.

Aby ponownie włączyć ekran, naciśnij dowolny przycisk na pilocie zdalnego sterowania.

### Wyłącznik czasowy

Jeśli telewizor będzie odbierać sygnał telewizyjny, ale w ciągu 4 godzin nie zostanie naciśnięty żaden przycisk na pilocie, zasilanie wyłączy się automatycznie, co zapewnia oszczędność energii. Telewizor wyłączy się automatycznie także w przypadku, gdy nie będzie odbierać żadnego sygnału wejściowego ani poleceń pilota przez 10 minut.

Jeśli wykorzystujesz telewizor jako monitor komputerowy lub jeśli korzystasz z odbiornika cyfrowego (dekodera) do oglądania telewizji i nie używasz pilota do telewizora, wyłącz opcję automatycznego wyłączania.

Aby dezaktywować wyłącznik czasowy …

1. Naciśnij przycisk  $\bigstar$ , wybierz opcję Ustawienia ekologiczne i naciśnij przycisk  $\rightarrow$  (w prawo), aby przejść do menu.

2. Wybierz opcję Wyłącznik czasowy i naciśnij przycisk OK.

3. Naciśnij strzałkę  $\bigwedge$  (w górę) lub  $\bigvee$  (w dół), aby zmienić wartość. Wartość 0 powoduje dezaktywację opcji automatycznego wyłączania. 4. Naciśnij przycisk < (w lewo) (w razie potrzeby wielokrotnie), aby zamknąć menu.

## $12.5$ Ustawienia ogólne

## <span id="page-39-0"></span>Jezyki

#### Język menu

Aby zmienić język menu i komunikatów telewizora…

1. Naciśnij przycisk  $\bigstar$ , wybierz opcję Ustawienia ogólne > Język > Język menu i naciśnij przycisk OK.

2. Wybierz żądany język.

3. Naciśnij przycisk  $\langle$  (w lewo) (w razie potrzeby wielokrotnie), aby zamknąć menu.

#### Preferencje językowe

#### Język dźwięku

W przypadku cyfrowego sygnału telewizyjnego często dostępnych jest kilka wersji językowych ścieżki dźwiękowej (języków mówionych) do programu. Można ustawić preferowany główny oraz dodatkowy język ścieżki dźwiękowej. Jeśli dostępny jest dźwięk w jednym z tych języków, zostanie ustawiony przez telewizor.

Aby ustawić główny i dodatkowy język ścieżki dźwiękowej…

1. Naciśnij przycisk  $\bigstar$ , wybierz opcję Ustawienia ogólne i naciśnij przycisk $\longrightarrow$  (w prawo), aby przejść do menu.

2. Wybierz opcję Języki i naciśnij przycisk > (w prawo), aby przejść do menu.

3. Wybierz opcję Podstawowy

język dźwięku lub Dodatkowy język dźwięku i naciśnij przycisk OK.

4. Wybierz żądany język i naciśnij przycisk OK. 5. Naciśnij przycisk < (w lewo) (w razie potrzeby wielokrotnie), aby zamknąć menu.

Aby wybrać język ścieżki dźwiękowej, kiedy żaden preferowany język nie jest dostępny…

#### 1. Naciśnij przycisk **= OPTIONS**.

2. Wybierz opcję Język dźwięku i wskaż jeden z języków jako tymczasowy.

#### Języki napisów

#### Włączanie

Można wybrać ustawienie Włącz napisy lub Wyłącz napisy. Można też wybrać opcję Automat.

#### Automatycznie

Jeśli informacje o języku są częścią cyfrowego sygnału telewizyjnego, a program jest nadawany w innym języku (innym niż ustawiony w telewizorze), telewizor może wyświetlać napisy automatycznie w jednym z preferowanych języków napisów. Jeden z tych języków napisów musi być częścią nadawanego sygnału.

Preferowany język napisów można wybrać w opcji Język napisów.

#### Ustawienia języka napisów

W przypadku cyfrowego sygnału telewizyjnego często dostępnych jest kilka wersji językowych napisów do programu. Można ustawić preferowany główny oraz dodatkowy język napisów. Jeśli dostępne są napisy w jednym z tych języków, wybrane napisy zostaną wyświetlone przez telewizor.

Aby ustawić główny i dodatkowy język napisów…

1. Naciśnij przycisk  $\bigstar$ , wybierz opcję Ustawienia ogólne i naciśnij przycisk > (w prawo), aby przejść do menu.

2. Wybierz opcję Języki i naciśnij przycisk  $\rightarrow$  (w prawo), aby przejść do menu.

3. Wybierz opcję Podstawowy język napisów lub Dodatkowy język napisów i naciśnij przycisk OK.

4. Wybierz żądany język i naciśnij przycisk OK. 5. Naciśnij przycisk < (w lewo) (w razie potrzeby wielokrotnie), aby zamknąć menu.

Aby wybrać język napisów, kiedy żaden preferowany język nie jest dostępny…

1. Naciśnij przycisk **= OPTIONS**.

2. Wybierz opcję Język napisów i wskaż jeden z języków jako tymczasowy.

#### Napisy z teletekstu

#### Napisy dla kanałów analogowych

W przypadku kanałów analogowych należy ręcznie udostępnić napisy dla każdego kanału.

1. Ustaw kanał i naciśnij przycisk TEXT, aby otworzyć teletekst.

2. Wprowadź numer strony napisów (zwykle 888). 3. Naciśnij przycisk TEXT ponownie, aby zamknąć teletekst.

Jeśli opcja Włącz w menu napisów zostanie wybrana podczas oglądania danego kanału analogowego, zostaną wyświetlone napisy, gdy są dostępne. Aby sprawdzić, czy kanał jest analogowy, czy cyfrowy, wybierz ten kanał i wybierz pozycję Status w menu Opcje.

Języki telegazety / teletekstu

#### <span id="page-40-0"></span>Strony teletekstu

Wybór strony teletekstu

Aby wybrać stronę. . .

1. Wprowadź numer strony za pomocą przycisków numerycznych.

2. Użyj przycisków strzałek do poruszania się po ekranie.

3. Naciśnij kolorowy przycisk, aby wybrać oznaczony kolorem temat na dole ekranu.

#### Podstrony teletekstu

Pod numerem strony teletekstu może kryć się kilka podstron. Numery podstron są wyświetlane na pasku obok numeru głównej strony.

Aby wybrać podstrone, naciśnii przycisk  $\langle$ lub  $\rangle$ .

#### Strony tematów teletekstu

Niektórzy nadawcy oferują funkcję tematów teletekstu.

Aby otworzyć strony tematów teletekstu w ramach teletekstu, naciśnij przycisk **= OPTIONS** i wybierz opcję Przegląd T.O.P.

#### Opcje teletekstu

W trybie telegazety / teletekstu naciśnij przycisk  $\equiv$  OPTIONS, aby wybrać jedną z następujących opcji…

- Zatrzymaj stronę Zatrzymywanie automatycznego przeglądania podstron telegazety.

#### - Podwójny obraz / Pełny ekran

Wyświetlanie kanału telewizyjnego i teletekstu obok siebie.

- Przegląd TOP Otwieranie tematów teletekstu.

- Powiększ. Powiększanie strony teletekstu, aby zwiększyć wygodę czytania.

#### - Ujawnianie

Pokazywanie ukrytych na stronie informacji.

#### - Przewijanie stron

Przewijanie stron, jeśli są dostępne.

#### - Język

Włączanie zestawu znaków potrzebnych do poprawnego wyświetlania teletekstu.

#### - Teletekst 2.5

Włączanie funkcji Teletekst 2.5 oferującej lepsze kolory i lepszą grafikę.

#### Konfiguracja teletekstu

#### Język teletekstu

Niektórzy nadawcy telewizji cyfrowej udostępniają kilka języków teletekstu.

Aby ustawić podstawowy i dodatkowy język teletekstu. . .

1. Naciśnij przycisk  $\bigstar$ , wybierz opcję Ustawienia ogólne i naciśnij przycisk $\longrightarrow$  (w prawo), aby przejść do menu.

2. Wybierz opcję Języki i naciśnij przycisk > (w prawo), aby przejść do menu.

3. Wybierz opcję Podst. język tele lub Dodatk. język tel i naciśnij przycisk OK.

4. Wybierz żądany język i naciśnij przycisk OK.

5. Naciśnij przycisk < (w lewo) (w razie potrzeby wielokrotnie), aby zamknąć menu.

#### Teletekst 2.5

Jeśli jest dostępny, Teletekst 2.5 oferuje lepsze kolory i lepszą grafikę. Teletekst 2.5 jest standardowym ustawieniem fabrycznym. Aby wyłączyć Teletekst 2.5…

#### 1. Naciśnij przycisk TEXT.

2. Podczas wyświetlenia telegazety / teletekstu na ekranie naciśnij przycisk  $\equiv$  OPTIONS.

3. Wybierz kolejno opcje Teletekst 2.5 > Wyłącz. 4. Naciśnij przycisk < (w lewo) (w razie potrzeby wielokrotnie), aby zamknąć menu.

#### Zegar

#### Data i czas

#### Automatycznie

Telewizja cyfrowa nadawana w niektórych krajach nie wysyła informacji dotyczących uniwersalnego czasu koordynowanego – UTC. Zmiana czasu letniego może zostać zignorowana i telewizor może wyświetlać niewłaściwą godzinę.

W przypadku nagrywania programów z wykorzystaniem opcji nagrywania w przewodniku telewizyjnym nie zaleca się ręcznej zmiany daty ani godziny. W niektórych krajach i w przypadku niektórych operatorów ustawienie Zegar jest ukryte, co uniemożliwia nieprawidłowe ustawienie zegara.

Aby automatycznie ustawić prawidłowy czas w telewizorze...

1. Naciśnij przycisk  $\bigstar$  wybierz kolejno opcje Ustawienia ogólne > Zegar > Automatyczny tryb zegara i wybierz opcję W zależności od kraju. 2. Wybierz opcję Czas letni i określ odpowiednie ustawienie.

3. Naciśnij przycisk (w lewo) (w razie potrzeby

wielokrotnie), aby zamknąć menu.

#### Ręcznie

Aby ręcznie ustawić zegar telewizora…

1. Naciśnij przycisk  $\bigstar$ , wybierz opcję Ustawienia ogólne > Zegar > Automatyczny tryb zegara i Ręcznie.

2. Wybierz opcje Data i Czas w celu dostosowania.

3. Naciśnij przycisk (w lewo) (w razie potrzeby wielokrotnie), aby zamknąć menu.

#### Strefa czasowa

Aby ustawić strefę czasową…

1. Naciśnij przycisk  $\bigstar$ , wybierz opcję Ustawienia ogólne > Zegar > Strefa czasowa i naciśnij przycisk OK.

2. Wybierz jedną ze stref czasowych.

3. Naciśnij przycisk < (w lewo) (w razie potrzeby wielokrotnie), aby zamknąć menu.

### Wyłącznik czasowy

Wyłącznik czasowy pozwala zaprogramować telewizor tak, aby po określonym czasie automatycznie przełączył się w tryb gotowości.

Aby ustawić wyłącznik czasowy…

1. Naciśnij przycisk  $\bigstar$ , wybierz opcję Ustawienia ogólne > Wyłącznik czasowy i naciśnij przycisk OK.

2. Za pomocą suwaka można ustawić czas maksymalnie do 180 minut w odstępach 5-minutowych. Ustawienie 0 minut oznacza, że wyłącznik czasowy jest nieaktywny. Zawsze można wyłączyć telewizor wcześniej lub ponownie ustawić czas w trakcie odliczania.

3. Naciśnij przycisk < (w lewo) (w razie potrzeby wielokrotnie), aby zamknąć menu.

## Wyłącznik czasowy

Jeśli telewizor będzie odbierać sygnał telewizyjny, ale w ciągu 4 godzin nie zostanie naciśnięty żaden przycisk na pilocie, zasilanie wyłączy się automatycznie, co zapewnia oszczędność energii. Telewizor wyłączy się automatycznie także w przypadku, gdy nie będzie odbierać żadnego sygnału wejściowego ani poleceń pilota przez 10 minut.

Jeśli wykorzystujesz telewizor jako monitor komputerowy lub jeśli korzystasz z odbiornika cyfrowego (dekodera) do oglądania telewizji i nie używasz pilota do telewizora, wyłącz opcję automatycznego wyłączania.

Aby dezaktywować wyłącznik czasowy …

1. Naciśnij przycisk  $\bigstar$ , wybierz opcję Ustawienia ekologiczne i naciśnij przycisk  $\rightarrow$  (w prawo), aby przejść do menu.

2. Wybierz opcję Wyłącznik czasowy i naciśnij przycisk OK.

3. Naciśnij strzałkę  $\bigwedge$  (w górę) lub  $\bigvee$  (w dół), aby zmienić wartość. Wartość 0 powoduje dezaktywację opcji automatycznego wyłączania. 4. Naciśnij przycisk < (w lewo) (w razie potrzeby

wielokrotnie), aby zamknąć menu.

### EasyLink

#### EasyLink

Aby wyłączyć całkowicie funkcję EasyLink…

1. Naciśnij przycisk  $\bigstar$ , wybierz opcję Ustawienia ogólne i naciśnij przycisk > (w prawo), aby przejść do menu.

2. Wybierz opcje EasyLink, naciśnii przycisk > (w prawo) i wybierz kolejną czynność w ramach opcji EasyLink.

3. Wybierz opcję Wyłącz.

4. Naciśnij przycisk < (w lewo) (w razie potrzeby wielokrotnie), aby zamknąć menu.

#### Pilot EasyLink

Aby wyłączyć pilota EasyLink…

1. Naciśnij przycisk  $\bigstar$ , wybierz opcję Ustawienia  $ogólne i naciśnij przycisk  $\rightarrow$  (w prawo), aby przejść$ do menu.

2. Wybierz opcję EasyLink > Pilot

EasyLink i naciśnij przycisk OK.

3. Wybierz opcję Wyłącz.

4. Naciśnij przycisk < (w lewo) (w razie potrzeby wielokrotnie), aby zamknąć menu.

## Lokalizacja

Jeśli telewizor jest zainstalowany w sklepie, można wybrać opcję wyświetlania banera promocyjnego. W pozycji Styl obrazu automatycznie ustawiana jest wówczas opcja Jaskrawy. Wyłącznik czasowy jest wyłączony.

Aby skonfigurować telewizor do użycia w sklepie…

1. Naciśnij przycisk  $\bigstar$ , wybierz opcję Ustawienia ogólne i naciśnij przycisk  $\rightarrow$  (w prawo), aby przejść do menu.

<span id="page-42-1"></span>2. Wybierz opcję Lokalizacja > Sklep i naciśnij przycisk OK.

3. Naciśnij przycisk (w lewo) (w razie potrzeby wielokrotnie), aby zamknąć menu.

Jeśli używasz telewizora w domu, ustaw lokalizację Dom.

### <span id="page-42-0"></span>Konfiguracja sklepowa

Jeśli w telewizorze wybrano ustawienie Sklep, można ustawić dostępność określonej demonstracji do użytku w sklepie.

1. Naciśnij przycisk  $\bigstar$ , wybierz opcję Ustawienia ogólne i naciśnij przycisk > (w prawo), aby przejść do menu.

2. Wybierz opcję Baner reklamowy i naciśnij przycisk  $\blacktriangleright$  (w prawo), aby przejść do menu.

3. Wybierz opcję Włącz lub Wyłącz.

4. Naciśnij przycisk < (w lewo) (w razie potrzeby wielokrotnie), aby zamknąć menu.

### Ustawienia fabryczne

Możesz przywrócić oryginalne (fabryczne) ustawienia telewizora.

Aby przywrócić oryginalne ustawienia…

1. Naciśnij przycisk  $\bigstar$ , wybierz opcie Ustawienia ogólne i naciśnij przycisk  $\rightarrow$  (w prawo), aby przejść do menu.

2. Wybierz opcję Ustawienia fabryczne i naciśnij przycisk OK.

3. Naciśnij przycisk < (w lewo) (w razie potrzeby wielokrotnie), aby zamknąć menu.

## Instalacja TV

Można ponownie wykonać instalację telewizora. Zostanie wykonana pełna reinstalacja telewizora.

Aby ponownie wykonać pełną instalację telewizora…

1. Naciśnij przycisk  $\bullet$ , wybierz

opcję Ustawienia ogólne i Zainstaluj ponownie telewizor.

2. Postępuj zgodnie z wyświetlanymi instrukcjami. Instalacja może potrwać kilka minut.

## Kopia listy kanałów

Aby uzyskać więcej informacji, znajdź w menu Pomoc rozdział Instalacja kanałów > Kopia listy kanałów.

 $126$ 

## Zabezpieczenie przed dziećmi

### Zabezpieczenie rodzicielskie

Aby ustawić minimalny wiek ograniczenia wiekowego dla oglądanych programów...

1. Naciśnij przycisk  $\bullet$ , wybierz opcję Blokowane funkcje i naciśnij przycisk  $\rightarrow$  (w prawo), aby przejść do menu.

2. Wybierz opcję Zab. rodzicielskie i wybierz wiek z listy.

3. Naciśnij przycisk < (w lewo) (w razie potrzeby wielokrotnie), aby zamknąć menu.

## Ustaw kod / Zmień kod

Kod PIN blokady rodzicielskiej służy do blokowania i odblokowywania kanałów lub programów.

Aby ustawić kod lub zmienić aktualny kod…

1. Naciśnij przycisk  $\bigtriangleup$ , wybierz opcję Blokowane funkcje i naciśnij przycisk > (w prawo), aby przejść do menu.

2. Wybierz opcję Ustaw kod lub Zmień kod i naciśnij przycisk OK.

3. Wprowadź wybrany 4-cyfrowy kod. Jeśli kod jest już ustawiony, wprowadź aktualny kod blokady rodzicielskiej, a następnie dwukrotnie wprowadź nowy kod.

4. Naciśnij przycisk < (w lewo) (w razie potrzeby wielokrotnie), aby zamknąć menu.

Nowy kod zostanie zapisany.

#### Nie pamiętasz swojego kodu PIN blokady rodzicielskiej?

Jeśli nie pamiętasz kodu PIN, możesz zastąpić

aktualny kod nowym.

1. Naciśnij przycisk  $\bigstar$ , wybierz opcję Blokowane funkcje i naciśnij przycisk  $\rightarrow$  (w prawo), aby przejść do menu.

2. Wybierz opcję Zmień kod i naciśnij przycisk OK. 3. Wprowadź uniwersalny kod zastępczy 8888.

4. Wprowadź nowy kod PIN blokady rodzicielskiej i powtórz go, aby potwierdzić.

<span id="page-43-1"></span>5. Naciśnij przycisk < (w lewo) (w razie potrzeby wielokrotnie), aby zamknąć menu.

Nowy kod zostanie zapisany.

## <span id="page-43-0"></span> $\frac{1}{12.7}$ Uniwersalny dostęp

### **Właczanie**

Po włączeniu funkcji Uniwersalny dostęp telewizor może być używany przez osoby niesłyszące, niedosłyszące, niewidome lub niedowidzące.

#### Włączanie

Jeśli funkcja Uniwersalny dostęp nie została włączona podczas instalacji, można włączyć ją w menu Uniwersalny dostęp. Aby włączyć funkcję Dostępność…

1. Naciśnij przycisk  $\bullet$ , wybierz opcję Uniwersalny dostęp i naciśnij przycisk > (w prawo), aby przejść do menu.

2. Wybierz kolejny krok dla opcji Uniwersalny dostęp. 3. Wybierz opcję Włącz i naciśnij przycisk OK. 4. Naciśnij przycisk < (w lewo) (w razie potrzeby wielokrotnie), aby zamknąć menu.

Po włączeniu funkcji Uniwersalny dostęp opcja Uniwersalny dostęp zostanie dodana do menu Opcje.

## Osoby niedosłyszące

W przypadku niektórych cyfrowych kanałów telewizyjnych nadawana jest specjalna ścieżka dźwiękowa i emitowane są napisy dostosowane dla osób niesłyszących lub niedosłyszących. Kiedy funkcja Słabosłyszący jest włączona, telewizor przełącza się automatycznie na ścieżkę dźwiękową i napisy dla osób niedosłyszących, gdy tylko są one dostępne. Przed włączeniem opcji Słabosłyszący należy uaktywnić funkcję Uniwersalny dostęp.

Aby włączyć funkcję Słabosłyszący…

1. Naciśnij przycisk  $\bullet$ , wybierz opcję Uniwersalny dostęp i naciśnij przycisk > (w prawo), aby przejść do menu.

2. Wybierz opcję Słabosłyszący i naciśnij przycisk (w prawo), aby przejść do menu.

3. Wybierz opcję Włącz i naciśnij przycisk OK. 4. Naciśnij przycisk < (w lewo) (w razie potrzeby wielokrotnie), aby zamknąć menu.

## Dźwiękowy opis

#### Włączanie

Cyfrowe kanały telewizyjne mogą przesyłać specjalny komentarz dźwiękowy opisujący to, co dzieje się na ekranie.

Aby można było wybrać dźwięki i efekty opisu dźwiękowego, należy najpierw włączyć opcję Audiodeskrypcja.

Przed włączeniem opcji Audiodeskrypcja należy włączyć opcję Uniwersalny dostęp w menu konfiguracji.

Funkcja Audiodeskrypcja umożliwia dodanie do normalnego dźwięku komentarza narratora. Aby włączyć komentarze (jeśli są dostępne)…

Aby włączyć funkcję Audiodeskrypcja…

1. Naciśnij przycisk  $\bigstar$ , wybierz opcję Uniwersalny dostęp i naciśnij przycisk > (w prawo), aby przejść do menu.

2. Wybierz opcję Audiodeskrypcja i naciśnij przycisk (w prawo), aby przejść do menu. 3. Wybierz kolejny krok w opcji Audiodeskrypcja.

4. Wybierz opcję Włącz i naciśnij przycisk OK. 5. Naciśnij przycisk < (w lewo) (w razie potrzeby

wielokrotnie), aby zamknąć menu.

#### Głośniki/słuchawki

Opcja Głośniki/słuchawki pozwala wybrać sposób odtwarzania komentarza dźwiękowego. za pośrednictwem samych głośników telewizora, samych słuchawek albo zarówno głośników, jak i słuchawek.

Aby skonfigurować głośniki/słuchawki…

1. Naciśnij przycisk  $\bullet$ , wybierz opcję Uniwersalny dostęp i naciśnij przycisk  $\rightarrow$  (w prawo), aby przejść do menu. 2. Wybierz kolejno opcje Audiodeskrypcja > Głośniki/słuchawki i naciśnij przycisk OK. 3. Wybierz opcję Głośniki, Słuchawki lub Głośniki + słuchawki i naciśnij przycisk OK. 4. Naciśnij przycisk < (w lewo) (w razie potrzeby wielokrotnie), aby zamknąć menu.

#### Różna głośność

Możliwe jest połączenie głośności normalnej ścieżki dźwiękowej z komentarzem dźwiękowym.

Aby ustawić różną głośność…

1. Naciśnij przycisk  $\bullet$ , wybierz opcję Uniwersalny dostęp i naciśnij przycisk  $\rightarrow$  (w prawo), aby przejść do menu.

2. Wybierz opcję Audiodeskrypcja > Różna głośność i naciśnij przycisk OK. 3. Naciśnij strzałkę  $\land$  (w górę) lub  $\lor$  (w dół), aby zmienić wartość.

4. Naciśnij przycisk < (w lewo) (w razie potrzeby wielokrotnie), aby zamknąć menu.

#### Efekty audio

Niektóre komentarze dźwiękowe mogą zawierać dodatkowe efekty audio, takie jak dźwięk stereo lub stopniowo cichnący dźwięk.

Aby włączyć efekty audio (jeśli są dostępne)…

1. Naciśnij przycisk  $\bigstar$ , wybierz opcję Uniwersalny dostęp i naciśnij przycisk  $\rightarrow$  (w prawo), aby przejść do menu.

#### 2. Wybierz opcję Audiodeskrypcja > Efekty audio i naciśnij przycisk OK.

3. Naciśnij przycisk < (w lewo) (w razie potrzeby wielokrotnie), aby zamknąć menu.

#### Mowa

Komentarz dźwiękowy może również zawierać napisy z wypowiadanymi słowami.

Aby włączyć napisy (jeśli są dostępne) . . .

1. Naciśnij przycisk  $\bigstar$ , wybierz opcję Uniwersalny dostęp i naciśnij przycisk > (w prawo), aby przejść do menu.

2. Wybierz

opcję Audiodeskrypcja > Mowa i naciśnij przycisk OK.

3. Wybierz opcję Opisowy lub Napisy i naciśnij przycisk OK.

4. Naciśnij przycisk < (w lewo) (w razie potrzeby wielokrotnie), aby zamknąć menu.

## <span id="page-45-2"></span><span id="page-45-0"></span>13 Instalacja kanałów

#### <span id="page-45-1"></span> $13.1$

## Instalacja naziemnych/kablowych

## Aktualizacja kanałów

#### Automatyczna aktualizacja kanałów

Jeśli odbierane są kanały cyfrowe, można ustawić telewizor w celu automatycznej aktualizacji listy, uwzględniając nowe kanały.

Można także samodzielnie rozpocząć aktualizację listy kanałów.

#### Automatyczna aktualizacja kanałów

Raz dziennie, o godzinie 6:00, telewizor przeprowadza aktualizację kanałów i zapisuje nowe kanały. Nowe kanały są zapisywane na liście kanałów Wszystkie, a także na liście kanałów Nowe. Puste kanały zostają usunięte.

W przypadku dodania nowych bądź zaktualizowania lub usunięcia kanałów — po uruchomieniu telewizora wyświetlany jest komunikat. Telewizor musi działać w trybie gotowości, aby możliwe było przeprowadzenie automatycznej aktualizacji kanałów.

Aby wyłączyć komunikat pojawiający się po włączeniu telewizora. . .

1. Naciśnij przycisk  $\bigstar$ , wybierz opcję Instalacja naziemnych/kablowych i naciśnij przycisk OK.

2. W razie potrzeby wpisz kod PIN.

3. Wybierz opcję Automatyczna aktualizacja kanałów i naciśnij przycisk OK.

- 4. Wybierz opcję Wyłącz i naciśnij przycisk OK.
- 5. Naciśnij przycisk  $\leftarrow$ BACK, aby zamknąć menu.

#### W przypadku dodania nowych bądź

zaktualizowania/usunięcia istniejących kanałów po uruchomieniu telewizora wyświetlany jest komunikat. Można wyłączyć ten komunikat, aby nie był wyświetlany przy każdej aktualizacji kanałów.

#### Aby wyłączyć komunikat…

1. Naciśnij przycisk  $\bigstar$ , wybierz opcję Instalacja naziemnych/kablowych i naciśnij przycisk OK. 2. W razie potrzeby wpisz kod PIN.

- 3. Wybierz opcję Komunikat aktualizacji kanału i naciśnij przycisk OK.
- 4. Wybierz opcję Wyłącz i naciśnij przycisk OK.
- 5. Naciśnij przycisk  $\leftarrow$  BACK, aby zamknąć menu.

W niektórych krajach funkcja automatycznej aktualizacji kanałów jest uruchamiana podczas oglądania telewizji lub w dowolnym momencie, kiedy telewizor działa w trybie gotowości.

#### Ręczna aktualizacja kanałów

Aktualizację kanałów można wykonać ręcznie.

Aby samodzielnie rozpocząć aktualizację kanałów…

1. Naciśnij przycisk  $\bigstar$ , wybierz opcję Instalacja naziemnych/kablowych i naciśnij przycisk OK.

- 2. W razie potrzeby wpisz kod PIN. 3. Wybierz opcję Szukaj kanałów i naciśnij
- przycisk OK. 4. Wybierz opcję Zaktualizuj kanały i naciśnij

przycisk OK.

5. Naciśnij przycisk  $\leftarrow$  BACK, aby zamknąć menu.

## Ponowna instalacja kanałów

#### Ponowna instalacja wszystkich kanałów

Można ponownie zainstalować wszystkie kanały, pozostawiając wszystkie inne ustawienia telewizora bez zmian.

Jeżeli został ustawiony kod PIN, trzeba go wprowadzić przed ponowną instalacją kanałów.

Aby ponownie zainstalować kanały…

1. Naciśnij przycisk  $\bigstar$ , wybierz opcję Instalacja naziemnych/kablowych i naciśnij przycisk OK.

- 2. W razie potrzeby wpisz kod PIN.
- 3. Wybierz opcję Szukaj kanałów i naciśnij przycisk OK.

4. Wybierz opcję Zainst. ponownie kanały i naciśnij przycisk OK.

5. Wybierz swój kraj i naciśnij przycisk OK.

6. Wybierz opcję Antena (DVB-T) lub Kabel (DVB-C) i wybierz jedną pozycję, którą należy zainstalować ponownie.

7. Wybierz opcję Rozpocznij i naciśnij przycisk OK, aby zaktualizować kanały. Może to potrwać kilka minut.

8. Naciśnij przycisk < BACK, aby zamknąć menu.

#### Instalacja TV

Można ponownie wykonać instalację telewizora. Zostanie wykonana pełna reinstalacja telewizora.

Aby ponownie wykonać pełną instalację telewizora…

1 - Naciśnij przycisk  $\bullet$ , wybierz opcję Ustawienia ogólne > Zainstaluj ponownie telewizor i naciśnij przycisk OK.

**2 -** W razie potrzeby wpisz kod PIN.

**3 -** Wybierz opcję Tak i zatwierdź wybór przyciskiem OK.

**4 -** Telewizor wykona ponowną instalację. Wszystkie ustawienia zostaną przywrócone do wartości fabrycznych, a kanały zostaną zastąpione innymi. Instalacja może potrwać kilka minut.

<span id="page-46-0"></span>**5 -** Naciśnij przycisk BACK , aby zamknąć menu.

## DVB-T lub DVB-C

#### Odbiór DVB-T lub DVB-C

Podczas instalacji kanałów, tuż przed wyszukaniem kanałów, wybrano opcję Antena (DVB-T) lub Kabel (DVB-C). Wybór opcji Antena (DVB-T) powoduje wyszukiwanie naziemnych kanałów analogowych i cyfrowych kanałów DVB-T/T2. Opcja Kabel (DVB-C) powoduje wyszukanie kanałów analogowych i cyfrowych, które są udostępnianie przez operatora telewizji kablowej DVB-C.

#### Instalacja kanałów DVB-C

Z myślą o łatwości obsługi wszystkie ustawienia DVB-C są ustawione na wartości automatyczne. Jeśli operator udostępniający kanały DVB-C przekazał Ci konkretne wartości DVB-C, takie jak szybkość transmisji symboli czy częstotliwość, wprowadź powyższe wartości podczas instalacji, po wyświetleniu stosownych monitów.

#### Konflikty numerów kanałów

W niektórych krajach poszczególne kanały telewizyjne (nadawcy) mogą mieć ten sam numer kanału. Podczas instalacji telewizor wyświetla listę konfliktów numerów kanałów. Należy wybrać kanał telewizyjny, który ma zostać zainstalowany pod numerem kanału z wieloma kanałami telewizyjnymi.

#### Ustawienia DVB

#### Dostęp do ustawień DVB

Aby uzyskać dostęp do ustawień DVB...

1. Naciśnij przycisk  $\bigstar$ , wybierz opcję Instalacja naziemnych/kablowych i naciśnij przycisk OK. 2. W razie potrzeby wpisz kod PIN.

3. Wybierz opcję Szukaj kanałów i naciśnij przycisk OK.

4. Wybierz opcję Zainst. ponownie kanały i naciśnij przycisk OK.

5. Wybierz swój kraj i naciśnij przycisk OK.

6. Wybierz opcję Kabel (DVB-C).

7. Wybierz opcję Kanały cyfrowe i analogowe, Tylko kanały cyfrowe lub Tylko kanały analogowe i naciśnij przycisk OK. (W zależności od wybranego kraju pozycje mogą być różne)

8. Wybierz opcję Rozpocznij wyszukiwanie kanałów lub Ustawienia DVB-C .

9. Po określeniu ustawień wybierz opcję Wykonane, aby je zapisać.

10. Naciśnij przycisk  $\leftarrow$  BACK, aby zamknąć menu.

#### Wyszukiwanie częstotliwości

Wybierz metodę wyszukiwania kanałów. Możesz wybrać szybszą metodę Quick i zastosować zaprogramowane ustawienia używane przez większość dostawców telewizji kablowej w danym kraju.

Jeśli nie zostaną zainstalowane żadne kanały lub będzie brakowało niektórych kanałów, możesz wybrać rozszerzoną metodę Maks. W przypadku użycia tej metody wyszukiwanie i instalowanie kanałów trwa dłużej.

Jeśli masz otrzymaną od dostawcy konkretną wartość "częstotliwości sieci" potrzebną do wyszukiwania kanałów, wybierz ustawienie Zaawansowane.

#### Tryb częstotliwości sieci

Jeśli do wyszukiwania kanałów zamierzasz użyć metody Quick w pozycji Strojenie, wybierz ustawienie Automat. Telewizor zastosuje jedną z zaprogramowanych częstotliwości sieci (lub HC homing channel), używaną przez większość operatorów telewizji kablowej w danym kraju.

Jeśli masz otrzymaną od dostawcy konkretną wartość "częstotliwości sieci" potrzebną do wyszukiwania kanałów, wybierz ustawienie Ręczne.

#### Częstotliwość sieci

Gdy dla opcji Tryb częst. sieci jest wybrane ustawienie Ręcznie, można tu wprowadzić wartość częstotliwości sieci otrzymaną od operatora telewizji kablowej. Wprowadź tę wartość za pomocą przycisków numerycznych.

#### Wielkość kroku częstotliwości

Telewizor wyszukuje kanały w odstępach co 8 MHz .

Jeśli nie zostaną zainstalowane żadne kanały lub będzie brakowało niektórych kanałów, możesz wykonać wyszukiwanie w mniejszych krokach co 1 MHz . W przypadku zastosowania kroków co 1 MHz wyszukiwanie i instalowanie kanałów potrwa dłużej.

#### Tryb szybkości transmisji symboli

Jeśli dostawca usług telewizji kablowej nie podał konkretnej wartości szybkości transmisji symboli potrzebnej do zainstalowania kanałów telewizyjnych, pozostaw dla opcji Szybkość transmisji symboli ustawienie Automat.

Jeśli otrzymano od dostawcy usług konkretną wartość szybkości transmisji symboli, wybierz

#### <span id="page-47-0"></span>ustawienie Ręcznie.

Gdy Tryb szybkości transmisji symboli jest ustawiony na wartość Ręcznie, można wprowadzić szybkość transmisji symboli za pomocą przycisków numerycznych.

#### Iden. sieci

Możesz wprowadzić identyfikator sieci za pomocą przycisków numerycznych.

#### Kanały cyfrowe

Jeśli wiesz, że operator telewizji kablowej nie oferuje kanałów cyfrowych, możesz pominąć ich wyszukiwanie.

#### Kanały analogowe

Jeśli wiesz, że operator telewizji kablowej nie oferuje kanałów analogowych, możesz pominąć ich wyszukiwanie.

#### Wolne/kodowane

Jeśli masz moduł dostępu warunkowego CAM i abonament na usługi płatnej telewizji, wybierz opcję Wolne i kodowane. Jeśli nie masz abonamentu na płatne kanały lub usługi telewizyjne, możesz wybrać jedynie opcję Tylko wolne kanały.

#### Jakość odbioru

Można sprawdzić jakość i siłę sygnału kanału. Jeśli masz własną antenę, możesz zmienić jej ustawienie w celu poprawy odbioru.

Aby sprawdzić jakość odbioru kanału cyfrowego…

1. Ustaw kanał.

2. Naciśnij przycisk  $\bigstar$ , wybierz opcję Instalacja

naziemnych/kablowych i naciśnij przycisk OK. W razie potrzeby wpisz kod PIN.

3. Wybierz opcję Cyfr.: test odbioru i naciśnij przycisk OK.

Zostanie wyświetlona częstotliwość cyfrowa dla kanału. W przypadku słabego odbioru możesz zmienić ustawienie anteny. Aby ponownie sprawdzić jakość sygnału dla danej częstotliwości, wybierz opcję Szukaj i naciśnij przycisk OK.

Aby samodzielnie wprowadzić konkretną częstotliwość cyfrową, użyj przycisków numerycznych na pilocie. Możesz też wybrać częstotliwość, ustawić strzałki na numerze z symbolami  $\langle i \rangle$ , a następnie zmienić numer za pomocą przycisków  $\lambda^i \times$  Aby sprawdzić częstotliwość, wybierz opcję Szukaj i naciśnij przycisk OK.

W przypadku odbioru kanałów za pomocą tunera DVB-C opcja Tryb szybkości transmisji symboli jest dostępna. Dla opcji Tryb szybkości transmisji symboli wybierz pozycję Automat., chyba że operator telewizji kablowej podał Ci konkretną wartość tego ustawienia. Aby wprowadzić wartość szybkości transmisji symboli, skorzystaj z przycisków numerycznych.

#### Strojenie reczne

Analogowe kanały telewizyjne można zainstalować ręcznie kanał po kanale.

Aby ręcznie zainstalować kanały analogowe…

1. Naciśnij przycisk  $\bigstar$ , wybierz opcję Instalacja naziemnych/kablowych i naciśnij przycisk OK. W razie potrzeby wpisz kod PIN.

2. Wybierz opcję Analogowy: strojenie ręczne i naciśnij przycisk OK.

#### - System

Aby skonfigurować system TV, wybierz opcję System. Wybierz swój kraj lub część świata, w której aktualnie przebywasz, i naciśnij przycisk OK.

#### - Znajdź kanał

Wybierz opcję Znajdź kanał i naciśnij przycisk OK. Możesz samodzielnie podać częstotliwość, aby wyszukać dany kanał, lub włączyć wyszukiwanie automatyczne. Naciśnij przycisk > (w prawo), aby wybrać opcję Szukaj. Użyj przycisku OK, aby włączyć automatyczne wyszukiwanie kanałów. Jeżeli wyświetlany na ekranie kanał ma słabą jakość sygnału, ponownie użyj opcji Szukaj. Aby zapisać kanał, wybierz opcję Wykonane i naciśnij przycisk OK.

#### - Dostrajanie

Aby dostroić kanał, wybierz

opcję Dostrajanie i naciśnij przycisk OK. Można dostroić kanał, korzystając z przycisków  $\sim$  lub  $\sim$ . Aby zapisać znaleziony kanał, wybierz opcję Wykonane i naciśnij przycisk OK.

#### - Zapisz

Dostrojony kanał można zapisać pod bieżącym numerem kanału lub jako nowy kanał pod nowym numerem.

Wybierz opcję Zapisz bieżący kanał lub Zapisz jako nowy kanał i naciśnij przycisk OK. Przez moment na <span id="page-48-1"></span>ekranie będzie widoczny numer nowego kanału.

Możesz wykonywać te czynności do momentu dostrojenia wszystkich dostępnych analogowych kanałów telewizyjnych.

## <span id="page-48-0"></span> $\overline{13.2}$ Kopia listy kanałów

## Wprowadzenie

Kopia listy kanałów to funkcja przeznaczona dla sprzedawców i użytkowników zaawansowanych.

Funkcja Kopia listy kanałów pozwala skopiować kanały zainstalowane w jednym telewizorze do innego telewizora firmy Philips należącego do tej samej rodziny telewizorów. Funkcja Kopia listy kanałów pozwala uniknąć czasochłonnego wyszukiwania kanałów poprzez przesłanie do telewizora zaprogramowanej listy kanałów. Wykorzystaj pamięć flash USB o pojemności co najmniej 1 GB.

#### Warunki

- Oba telewizory należą do tej samej rodziny produktów.

- Oba telewizory mają podzespoły tego samego typu. Sprawdź oznaczenie na tabliczce znamionowej z tyłu telewizora. Zwykle ma ono postać Q . . . LA

- Wersje oprogramowania obu telewizorów są zgodne.

#### Wersja oprogramowania

Aby sprawdzić bieżącą wersję oprogramowania telewizora...

1. Naciśnij przycisk  $\bullet$ , wybierz opcję Aktualizuj oprogramowanie i naciśnij przycisk > (w prawo), aby przejść do menu.

2. Wybierz opcję Wersja oprogramowania i naciśnij przycisk OK.

3. Na ekranie pojawią się: numer wersji, informacje oraz data utworzenia. Jeżeli będzie dostępny numer ESN Netflix, również zostanie wyświetlony.

4. Naciśnij przycisk < (w lewo) (w razie potrzeby wielokrotnie), aby zamknąć menu.

## Kopiowanie listy kanałów

Aby skopiować listę kanałów…

1. Włącz telewizor. W telewizorze muszą być zainstalowane kanały.

2. Podłącz pamięć flash USB.

3. Naciśnij przycisk  $\bigstar$ , wybierz opcję Ustawienia ogólne > Kopia listy kanałów i naciśnij przycisk OK.

4. Wybierz opcję Skopiuj na urządzenie USB i naciśnij

przycisk OK. Może zostać wyświetlona prośba o wprowadzenie kodu PIN blokady rodzicielskiej w celu skopiowania listy kanałów.

5. Po zakończeniu kopiowania odłącz pamięć flash USB.

6. Naciśnij przycisk < (w lewo) (w razie potrzeby wielokrotnie), aby zamknąć menu.

Po wykonaniu powyższych czynności można przesłać skopiowaną listę kanałów do innego telewizora firmy Philips.

## Wersja listy kanałów

Aby sprawdzić bieżącą wersję listy kanałów...

1. Naciśnij przycisk  $\bullet$ , wybierz opcję Ustawienia ogólne > Kopia listy kanałów i naciśnij przycisk OK.

2. Wybierz opcję Kopia listy kanałów Bieżąca wersja i zatwierdź wybór przyciskiem OK.

3. Naciśnij przycisk < (w lewo) (w razie potrzeby wielokrotnie), aby zamknąć menu.

## Przesyłanie listy kanałów

#### Do niezainstalowanych telewizorów

W zależności od tego, czy telewizor został już zainstalowany, używane są różne metody przesyłania listy kanałów.

#### Do telewizora, w przypadku którego nie przeprowadzono jeszcze instalacji

1. Podłącz wtyczkę przewodu zasilającego, aby rozpocząć instalację, i wybierz język oraz kraj. Możesz pominąć opcję wyszukiwania kanałów. Zakończ instalację.

2. Podłącz pamięć flash USB, w której znajduje się lista kanałów z innego telewizora.

3. Aby rozpocząć przesyłanie listy kanałów, naciśnij przycisk  $\bigstar$ , wybierz opcję Ustawienia ogólne i naciśnij przycisk OK.

4. Wybierz opcję Kopia listy kanałów > Skopiuj na telewizor i naciśnij przycisk OK. W razie potrzeby wpisz kod PIN.

5. Telewizor wyświetli powiadomienie o pomyślnym przeprowadzeniu procesu kopiowania listy kanałów. Odłącz pamięć flash USB.

#### Do zainstalowanych telewizorów

W zależności od tego, czy telewizor został już zainstalowany, używane są różne metody przesyłania listy kanałów.

Do telewizora, w przypadku którego

#### przeprowadzono już instalację

1. Sprawdź ustawienie kraju telewizora. (Aby sprawdzić poprawność tego ustawienia, przejdź do rozdziału Ponowna instalacja wszystkich kanałów. Rozpocznij procedurę i dotrzyj do ustawienia kraju. Aby anulować instalację, naciśnij przycisk BACK ). Jeśli wybrany kraj jest prawidłowy, przejdź do kroku 2. Jeśli kraj nie jest prawidłowy, należy ponownie wykonać instalację. Przejdź do rozdziału Ponowna instalacja wszystkich kanałów i rozpocznij instalację. Wybierz prawidłowy kraj i pomiń wyszukiwanie kanałów. Zakończ instalację. Następnie przejdź do kroku 2.

2. Podłącz pamięć flash USB, w której znajduje się lista kanałów z innego telewizora.

3. Aby rozpocząć przesyłanie listy kanałów, naciśnij przycisk  $\bigstar$ , wybierz opcję Ustawienia ogólne i naciśnij przycisk OK.

4. Wybierz opcję Kopia listy kanałów > Skopiuj na telewizor i naciśnij przycisk OK. W razie potrzeby wpisz kod PIN.

5. Telewizor wyświetli powiadomienie o pomyślnym przeprowadzeniu procesu kopiowania listy kanałów. Odłącz pamięć flash USB.

# Oprogramowanie

#### <span id="page-50-1"></span> $\frac{1}{41}$

<span id="page-50-5"></span><span id="page-50-0"></span> $\overline{14}$ 

## Wersja oprogramowania

Aby wyświetlić bieżącą wersję oprogramowania telewizora…

1 - Naciśnij przycisk **\*** wybierz opcję Aktualizuj oprogramowanie > Wersja

oprogramowania i naciśnij przycisk OK.

**2 -** Wyświetlona zostanie wersja i Wersja wydania.

**3 -** Naciśnij przycisk (w lewo) (w razie potrzeby wielokrotnie), aby zamknąć menu.

## <span id="page-50-2"></span> $\overline{142}$ Aktualizacje lokalne

Dla sprzedawców i użytkowników zaawansowanych…

1 - Naciśnij przycisk  $\boldsymbol{\ast}$ , wybierz opcję Aktualizuj oprogramowanie > Aktualizacje lokalne, a następnie naciśnij przycisk OK.

**2 -** Postępuj zgodnie z instrukcjami wyświetlanymi na ekranie.

**3 -** Naciśnij przycisk (w lewo) (w razie potrzeby wielokrotnie), aby zamknąć menu.

<span id="page-50-3"></span> $\frac{1}{14.3}$ 

## Oprogramowanie o otwartym kodzie źródłowym

Ten telewizor zawiera oprogramowanie o otwartym kodzie źródłowym. Firma TP Vision Europe B.V. niniejszym oferuje możliwość dostarczenia, na życzenie, kopii kompletnego wykorzystywanego w tym produkcie kodu źródłowego w przypadku pakietów oprogramowania chronionego prawem autorskim o otwartym kodzie źródłowym, dla których zażądano takiej możliwości na podstawie odpowiedniej licencji.

Ta oferta jest ważna przez okres trzech lat od momentu zakupu produktu dla każdego, kto otrzymał tę informację.

Aby otrzymać kod źródłowy, należy wysłać wiadomość w języku angielskim na adres: . .

<span id="page-50-4"></span>Intellectual Property Dept. TP Vision Europe B.V. Prins Bernhardplein 200 1097 JB Amsterdam The Netherlands

### $\frac{1}{14.4}$

## Licencja Open Source

## Informacje na temat licencji Open Source

Tekst licencji i informacje o twórcach oprogramowania o otwartym kodzie źródłowym używanego w telewizorze firmy Philips.

W tym dokumencie opisano dystrybucję kodu źródłowego używanego w telewizorze firmy Philips, który podlega licencji GNU General Public License (GPL), licencji GNU Lesser General Public License (LGPL) bądź dowolnej innej licencji Open Source. Wskazówki pozwalające uzyskać kod źródłowy można znaleźć w instrukcji obsługi.

FIRMA PHILIPS NIE DAJE ŻADNYCH GWARANCJI, WYRAŹNYCH ANI DOROZUMIANYCH, W ZAKRESIE PRZYDATNOŚCI HANDLOWEJ NINIEJSZEGO OPROGRAMOWANIA ANI JEGO PRZYDATNOŚCI DO OKREŚLONEGO CELU. Firma Philips nie oferuje wsparcia tego oprogramowania. Powyższe zastrzeżenie nie wpływa na gwarancje i prawa ustawowe dotyczące zakupionych produktów firmy Philips. Dotyczy wyłącznie udostępnionego kodu źródłowego.

## Open source license information

#### libsqlite3 (3.7.14)

SQLite is a C library that implements an SQL database engine.

Programs that link with the SQLite library can have SQL database access without running a separate RDBMS process.

Source: http://linuxappfinder.com/package/libsqlite 3-0

#### libpng

**libpng** is the official PNG reference library. It supports almost all PNG features.

Source: www.libpng.org

#### OpenSSL (1.0.0.d)

The OpenSSL Project is a collaborative effort to develop a robust, commercial-grade, full-featured, and Open Source toolkit implementing the Secure Sockets Layer (SSL v2/v3) and Transport Layer Security (TLS v1) protocols as well as a full-strength

general purpose cryptography library. The project is managed by a worldwide community of volunteers that use the Internet to communicate, plan, and develop the OpenSSL toolkit and its related documentation.

Source: www.openssl.org

#### libboost (1.51)

Boost provides free peer-reviewed portable C++ source libraries, and emphasize libraries that work well with the C++ Standard Library.

Boost libraries are intended to be widely useful, and usable across a broad spectrum of applications.

The Boost license encourages both commercial and non-commercial use.

Source: www.boost.org

#### libipeg (6b)

Libjpeg is a widely used C library for reading and writing JPEG image files.

Source: http://libjpeg.sourceforge.net/

#### zlib (1.2.7)

A massively spiffy yet delicately unobtrusive compression library

Source: www.zlib.net

#### libdirectfb (1.4.11)

DirectFB is a thin library that provides hardware graphics acceleration, input device handling and abstraction, integrated windowing system with support for translucent windows and multiple display layers, not only on top of the Linux Framebuffer Device.

It is a complete hardware abstraction layer with software fallbacks for every graphics operation that is not supported by the underlying hardware. DirectFB adds graphical power to embedded systems and sets a new standard for graphics under Linux.

Source: http://directfb.org/

#### libTomMath (0.42.0)

LibTom Projects are open source libraries written in portable C under WTFPL. The libraries supports a variety of cryptographic and algebraic primitives designed to enable developers and students to

pursue the field of cryptography much more efficiently.

Source: http://libtom.org/

#### MTD utility (1.5.0)

MTD subsystem (stands for Memory Technology Devices) provides an abstraction layer for raw flash devices. It makes it possible to use the same API when working with different flash types and technologies, e.g. NAND, OneNAND, NOR, AG-AND, ECC'd NOR, etc.

MTD subsystem does not deal with block devices like MMC, eMMC, SD, CompactFlash, etc. These devices are not raw flashes but they have a Flash Translation layer inside, which makes them look like block devices. These devices are the subject of the Linux block subsystem, not MTD.

Source: http://www.linuxmtd.infradead.org/source.html

#### libscew

The aim of SCEW is to provide an easy interface around the XML Expat parser, as well as a simple interface for creating new XML documents. It provides functions to load and access XML elements without the need to create Expat event handling routines every time you want to load a new XML document.

SCEW is freely available for download under the terms of the GNU Lesser General Public License v2.1 (LGPL).

Source: http://www.nongnu.org/scew/

#### libexpat

Expat is an XML parser library written in C.

It is a stream-oriented parser in which an application registers handlers for things the parser might find in the XML document (like start tags).

Source: http://expat.sourceforge.net/

#### libdrm

libdrm provides core library routines for the X Window System to directly interface with video hardware using the Linux kernel's Direct Rendering Manager (DRM).

Source: http://dri.freedesktop.org/libdrm/

#### FFMpeg (0.6)

A complete, cross-platform solution to record, convert and stream audio and video.

Source: www.ffmpeg.org

# Dane techniczne

<span id="page-53-1"></span> $15.1$ 

<span id="page-53-3"></span><span id="page-53-0"></span>15

## Ochrona środowiska

## Europejska etykieta energetyczna

Europejska etykieta energetyczna informuje o klasie energetycznej produktu. Im bardziej zielone jest oznaczenie klasy energetycznej produktu, tym mniej energii on zużywa.

Na etykiecie znajduje się informacja o klasie energetycznej, średnim poborze mocy podczas działania oraz średnim rocznym poborze mocy. Wartości poboru mocy produktu można znaleźć także na stronie internetowej firmy Philips dostępnej pod adresem www.philips.com/TV

## Informacje o produkcie

#### Telewizory serii 4131

#### 32PHx4131

- Klasa wydajności energetycznej: A
- Widoczna przekątna ekranu: 80 cm / 32 cale
- Zużycie energii w trybie włączenia (W): 35 W
- Roczne zużycie energii (kWh)\*: 51 kWh
- Zużycie energii w trybie gotowości (W)\*\*: 0,30 W
- Rozdzielczość obrazu (piksele): 1366 x 768p

#### 32PFx4131

- Klasa wydajności energetycznej: A
- Widoczna przekątna ekranu: 80 cm / 32 cale
- Zużycie energii w trybie włączenia (W): 35 W
- Roczne zużycie energii (kWh)\*: 51 kWh
- Zużycie energii w trybie gotowości (W)\*\*: 0,30 W
- Rozdzielczość obrazu (piksele): 1920x1080p

#### 43PFx4131

- Klasa wydajności energetycznej: A+
- Widoczna przekątna ekranu: 108 cm / 43 cale
- Zużycie energii w trybie włączenia (W): 43 W
- Roczne zużycie energii (kWh)\*: 63 kWh
- Zużycie energii w trybie gotowości (W)\*\*: 0,30 W
- Rozdzielczość obrazu (piksele): 1920x1080p

#### 49PFx4131

- Klasa wydajności energetycznej: A+
- <span id="page-53-2"></span>- Widoczna przekątna ekranu: 123 cm / 49 cali
- Zużycie energii w trybie włączenia (W): 59 W
- Roczne zużycie energii (kWh)\*: 86 kWh
- Zużycie energii w trybie gotowości (W)\*\*: 0,30 W
- Rozdzielczość obrazu (piksele): 1920x1080p
- \* Zużycie energii wyrażane w kWh na rok, w oparciu o

pobór mocy telewizora działającego 4 godziny dziennie przez 365 dni. Rzeczywiste zużycie energii zależy od sposobu użytkowania telewizora.

\*\* Gdy telewizor jest wyłączony za pomocą pilota i żadna funkcja nie jest aktywna.

### Utylizacia

#### Utylizacja starych produktów i baterii

Ten produkt został wykonany z wysokiej jakości materiałów i elementów, które nadają się do ponownego wykorzystania.

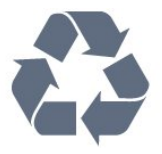

Jeśli produkt jest opatrzony symbolem przekreślonego pojemnika na odpady, oznacza to, iż podlega postanowieniom dyrektywy europejskiej 2012/19/UE.

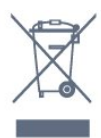

Informacje na temat wydzielonych punktów składowania zużytych produktów elektrycznych i elektronicznych można uzyskać w miejscu zamieszkania.

Prosimy postępować zgodnie z wytycznymi miejscowych władz i nie wyrzucać tego typu urządzeń wraz z innymi odpadami pochodzącymi z gospodarstwa domowego. Ścisłe przestrzeganie wytycznych w tym zakresie pomaga chronić środowisko naturalne oraz ludzkie zdrowie.

Produkt zawiera baterie opisane w treści dyrektywy 2006/66/WE, których nie można zutylizować z pozostałymi odpadami domowymi.

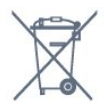

Należy zapoznać się z lokalnymi przepisami dotyczącymi selektywnej zbiórki baterii, ponieważ odpowiednia utylizacja baterii pomaga chronić środowisko naturalne oraz ludzkie zdrowie.

## $15.2$ Moc

Dane techniczne produktu mogą ulec zmianie bez powiadomienia. Więcej danych technicznych dla tego produktu można znaleźć na stronie internetowej [www.philips.com/support](http://www.philips.com/support)

#### Moc

- Sieć elektryczna: prąd przemienny 220–240 V, +/-10%
- Temperatura otoczenia: od 5°C do 35°C

- Funkcje oszczędzania energii: tryb Eco, wyłączanie obrazu (w przypadku korzystania z kanałów radiowych), wyłącznik czasowy, menu ustawień ekologicznych.

Aby uzyskać informacje dotyczące zużycia energii, zapoznaj się z rozdziałem Informacje o produkcie.

Moc podana na tabliczce znamionowej produktu wskazuje zużycie mocy produktu podczas normalnego użytkowania w warunkach domowych (IEC 62087 Ed.2). Maksymalna moc, podana w nawiasie, jest używana ze względów bezpieczeństwa (IEC 60065 Ed. 8.0).

## <span id="page-54-0"></span>15.3 Odbiór

## Telewizory serii PxT

- Wejście antenowe: 75 omów, koncentryczne (IEC75)
- Pasma tunera: Hyperband, S-Channel, UHF, VHF
- DVB: DVB-T2, DVB-C (telewizja kablowa) QAM
- Analogowe odtwarzanie obrazu: SECAM, PAL
- Cyfrowe odtwarzanie obrazu: MPEG2 SD/HD (ISO/IEC 13818-2), MPEG4 SD/HD (ISO/IEC 14496-10)
- Cyfrowe odtwarzanie dźwięku (ISO/IEC 13818-3)

## <span id="page-54-1"></span>15.4 Typ wyświetlacza

## Telewizory serii 4131

#### Długość przekątnej ekranu

- 32Pxx4131: 80 cm / 32 cale
- 43PFx4131: 108 cm / 43 cale
- 49PFx4131: 123 cm / 49 cali

#### Rozdzielczość wyświetlacza

- <span id="page-54-3"></span>- PHx4131: 1366x768p
- <span id="page-54-2"></span>- PFx4131: 1920x1080p

## 15.5 Rozdzielczość wejściowa wyświetlacza

## Telewizory serii PHx

#### Formaty wideo

Rozdzielczość – częstotliwość odświeżania

- 480i 60 Hz
- 480p 60 Hz
- 576i 50 Hz
- 576p 50 Hz
- 720p 50 Hz, 60 Hz
- $-1080$ i 50 Hz, 60 Hz
- 1080p 24 Hz, 25 Hz, 30 Hz

#### Formaty komputerowe

Rozdzielczości (wybrane)

- 640 x 480p 60 Hz
- 800 x 600p 60 Hz
- $-1024 \times 768p 60$  Hz
- 1280 x 768p 60 Hz
- $-1360 \times 765p 60$  Hz
- $-1360 \times 768p 60$  Hz

## Telewizory serii PFx

#### Formaty wideo

Rozdzielczość – częstotliwość odświeżania

- 480i 60 Hz
- 480p 60 Hz
- 576i 50 Hz
- 576p 50 Hz
- 720p 50 Hz, 60 Hz
- 1080i 50 Hz, 60 Hz
- 1080p 24 Hz, 25 Hz, 30 Hz

#### Formaty komputerowe

Rozdzielczości (wybrane)

- $-640 \times 480p 60$  Hz
- 800 x 600p 60 Hz
- $-1024 \times 768p 60$  Hz
- $-1280 \times 768p 60$  Hz
- $-1360 \times 765p 60$  Hz
- 1360 x 768p 60 Hz
- $-1280 \times 1024p 60$  Hz
- 1920 x 1080p 60 Hz

## 15.6 Wymiary i waga

## Telewizory serii 4131

#### 32Pxx4131

#### - bez podstawy:

Szerokość 726,5 mm — wysokość 425,4 mm głębokość 79,2 mm — waga  $\pm$  4,66 kg

- z podstawą:

Szerokość 726,5 mm — wysokość 479,2 mm głębokość 170,48 mm  $-$  waga  $\pm$  4,7 kg

#### 43PFx4131

<span id="page-55-1"></span>- bez podstawy: Szerokość 968,2 mm — wysokość 575,9 mm głębokość 79,4 mm — waga ± 8,33 kg

- z podstawą: Szerokość 968,2 mm — wysokość 615,4 mm głębokość 195,37 mm — waga ± 8,46 kg

#### 49PFx4131

- bez podstawy: Szerokość 1099,2 mm — wysokość 645,4 mm głębokość 81,2 mm — waga ± 11,48 kg

#### <span id="page-55-2"></span>- z podstawą:

Szerokość 1099,2 mm — wysokość 684,2 mm głębokość 230,8 mm — waga ± 11,65 kg

#### <span id="page-55-0"></span>15.7

## Możliwości połączeń

## Telewizory serii 4131/12, 4131/60

#### PFS4131/PHS4131

#### Tył telewizora

- HDMI 1 ARC: HDMI Audio Return Channel
- $-$  HDMI 2
- SERV. U: port serwisowy
- SCART (RGB/CVBS): adapter SCART
- WEJŚCIE AUDIO (DVI): gniazdo stereo typu mini jack, 3,5 mm
- WYJŚCIE CYFROWE AUDIO: SPDIF
- TV ANTENNA 75 omów, koncentryczne (IEC)
- Satelita

#### Bok telewizora

- CI: Moduł CI
- USB
- Słuchawki gniazdo stereo typu mini jack, 3,5 mm

#### PFT4131/PHT4131

#### Tył telewizora

- HDMI 1 ARC: HDMI Audio Return Channel
- $-$  HDMI 2
- SERV. U: port serwisowy
- SCART (RGB/CVBS): adapter SCART
- WEJŚCIE AUDIO (DVI): gniazdo stereo typu mini jack, 3,5 mm
- WYJŚCIE CYFROWE AUDIO: SPDIF
- TV ANTENNA 75 omów, koncentryczne (IEC)

#### Bok telewizora

- CI: Moduł CI
- USB
- Słuchawki gniazdo stereo typu mini jack, 3,5 mm

## 15.8 Dźwięk

## Telewizory serii 4131

- HD Stereo
- Moc wyjściowa (RMS): 16 W
- Dolby® Digital Plus
- DTS 2.0+ Digital Out™

## 15.9 Multimedia

Obsługiwane złącza multimedialne

- USB (FAT / FAT 32 / NTFS): należy podłączać tylko te urządzenia USB, które pobierają prąd o natężeniu 500 mA lub mniejszym.

Obsługiwane pliki obrazów - JPEG, GIF, PNG, BMP

Obsługiwane pliki audio - MP3, WAV, AAC, WMA (od v2 do v9.2)

Obsługiwane pliki wideo - AVI, MKV, H.264/MPEG-4 AVC, MPEG1, MPEG2, MPEG4, WMV9/VC1, HEVC

Obsługiwany format napisów dialogowych - SRT, SMI, SSA, SUB, ASS, TXT

# <span id="page-56-4"></span><span id="page-56-0"></span>Pomoc i wsparcie techniczne

#### <span id="page-56-1"></span>16.1

## Rejestracja produktu

Zarejestruj telewizor i ciesz się licznymi korzyściami, m.in. pełną pomocą techniczną (łącznie z dostępem do plików do pobrania), uprzywilejowanym dostępem do informacji dotyczących nowych produktów, ekskluzywnych ofert i zniżek, szansami wygranych, a także uczestnictwem w specjalnych ankietach dotyczących najnowszych produktów.

Odwiedź stronę internetową www.philips.com/welcome

<span id="page-56-2"></span> $\overline{16.2}$ 

## Korzystanie z pomocy

Ten telewizor oferuje pomoc na ekranie.

#### Otwieranie Pomocy

1. Naciśnij przycisk $\bigwedge$ , aby otworzyć menu główne. 2. Wybierz opcję Narzędzia > Pomoc i naciśnij przycisk OK.

UMv\_T\_v21\_20160729

### <span id="page-56-3"></span>16.3

## Rozwiązywanie problemów

## Włączanie i pilot zdalnego sterowania

#### Nie można włączyć telewizora

- Odłącz przewód zasilający od gniazdka elektrycznego. Odczekaj minutę i podłącz go ponownie.

- Sprawdź, czy przewód zasilający jest prawidłowo podłączony.

#### Trzaski przy włączaniu lub wyłączaniu

Po włączeniu/wyłączeniu/przełączeniu telewizora w tryb gotowości z jego obudowy słychać trzaski. Te dźwięki powstają wskutek normalnego rozszerzania się i kurczenia materiału obudowy telewizora przy nagrzewaniu się i stygnięciu. Nie ma to wpływu na działanie telewizora.

#### Telewizor nie reaguje na naciśnięcia przycisków pilota

Do uruchomienia telewizora potrzeba nieco czasu. W

trakcie procesu uruchamiania telewizor nie reaguje na polecenia z pilota ani elementów sterujących telewizora. To zjawisko jest normalne. Jeśli telewizor w dalszym ciągu nie reaguje na sygnały z pilota, można użyć aparatu w telefonie komórkowym, aby sprawdzić działanie pilota. Włącz tryb aparatu w telefonie i skieruj pilota na obiektyw aparatu. Jeśli po naciśnięciu dowolnego przycisku pilota na ekranie telefonu będzie widoczne migotanie diody LED podczerwieni, pilot działa. Konieczne jest wówczas sprawdzenie telewizora. Jeśli migotanie nie jest widoczne, pilot może być uszkodzony lub rozładowały się jego baterie. Ta metoda sprawdzania pilota nie działa w przypadku pilotów, które zostały sparowane bezprzewodowo z telewizorem.

#### Telewizor powraca do trybu gotowości po wyświetleniu ekranu powitalnego Philips

Gdy telewizor działa w trybie gotowości, pojawia się ekran powitalny Philips, po czym telewizor powraca do trybu gotowości. To zjawisko jest normalne. Po odłączeniu i ponownym podłączeniu zasilania telewizora wyświetlany jest ekran powitalny, gdy telewizor zostanie włączony następnym razem. Aby włączyć telewizor działający w trybie gotowości, naciśnij przycisk na pilocie lub telewizorze.

#### Kontrolka trybu gotowości telewizora stale miga

Odłącz przewód zasilający od gniazdka elektrycznego. Odczekaj 5 minut i podłącz go ponownie. Jeśli kontrolka będzie nadal migać, skontaktuj się z działem obsługi klienta firmy Philips.

## Kanały

#### Podczas instalacji nie są znajdowane żadne kanały cyfrowe

Zapoznaj się z danymi technicznymi, aby upewnić się, że telewizor obsługuje kanały DVB-T lub DVB-C w danym kraju.

Upewnij się, że wszystkie przewody są prawidłowo podłączone, a także że wybrano odpowiednią sieć.

#### Zainstalowane wcześniej kanały nie pojawiają się na liście kanałów

Sprawdź, czy wybrana jest właściwa lista kanałów.

## **Obraz**

#### Brak obrazu/zniekształcony obraz

- Sprawdź, czy antena jest poprawnie podłączona do telewizora.

- Sprawdź, czy wybrano odpowiednie urządzenie jako źródło sygnału wideo.

<span id="page-57-1"></span>- Sprawdź, czy urządzenie zewnętrzne lub źródło jest prawidłowo podłączone.

#### Słychać dźwięk, ale nie ma obrazu

- Upewnij się, że ustawienia obrazu są prawidłowe.

#### Słaby odbiór sygnału antenowego

- Sprawdź, czy antena jest poprawnie podłączona do telewizora.

- Na jakość odbioru mogą mieć wpływ głośniki, nieuziemione urządzenia audio, światła neonowe, wysokie budynki lub inne duże obiekty. Jeśli to możliwe, spróbuj polepszyć jakość odbioru, zmieniając kierunek anteny lub umieszczając urządzenia z dala od telewizora.

- Jeśli odbiór jest słabej jakości tylko na określonym kanale, spróbuj dostroić ten kanał ręcznie.

#### Obraz z urządzenia jest słabej jakości

- Upewnij się, że urządzenie jest prawidłowo podłączone.

- Upewnij się, że ustawienia obrazu są prawidłowe.

#### Ustawienia obrazu zmieniają się po pewnym czasie

- Upewnij się, że opcja Lokalizacja jest ustawiona na Dom. W tym trybie można zmieniać i zapisywać ustawienia.

#### Pojawia się baner reklamowy

- Upewnij się, że opcja Lokalizacja jest ustawiona na Dom.

#### Obraz nie jest dopasowany do rozmiarów ekranu

- Zmień format obrazu.

Format obrazu zmienia się w zależności od kanału

- Wybierz format obrazu inny niż Auto.

#### Nieprawidłowe położenie obrazu

- Sygnały wideo z niektórych urządzeń są nieprawidłowo wyświetlane na ekranie. Sprawdź wyjście sygnału urządzenia.

#### Obraz z komputera jest niestabilny

- Upewnij się, że komputer używa obsługiwanej rozdzielczości i częstotliwości odświeżania.

## Dźwięk

#### Brak dźwięku lub jego niska jakość

Jeśli sygnał dźwięku nie zostanie wykryty, telewizor samoczynnie wyłączy dźwięk. Nie oznacza to usterki.

- Upewnij się, że ustawienia dźwięku są prawidłowe.

- Sprawdź, czy wszystkie przewody są prawidłowo podłączone.

<span id="page-57-0"></span>- Upewnij się, że dźwięk nie jest wyciszony lub

ustawiony na zero.

- Upewnij się, że wyjście audio telewizora jest podłączone do wejścia audio zestawu kina domowego.

- Dźwięk powinien być odtwarzany przez głośniki zestawu kina domowego.

- Niektóre urządzenia mogą wymagać ręcznego włączenia wyjścia audio HDMI. Jeśli dźwięk HDMI został włączony, ale mimo to go nie słychać, spróbuj zmienić cyfrowy format audio urządzenia na PCM (Pulse Code Modulation). Instrukcje można znaleźć w instrukcji dołączonej do urządzenia.

### Złącza

#### HDMI

- Należy pamiętać, że obsługa funkcji HDCP (Highbandwidth Digital Content Protection) może wydłużyć czas potrzebny na wyświetlenie przez telewizor treści z urządzenia HDMI.

- Jeśli telewizor nie rozpoznaje urządzenia HDMI, a na ekranie nie pojawia się obraz, przełącz źródło na inne urządzenie, a następnie ponownie włącz poprzednie.

- W przypadku przerw w odtwarzaniu dźwięku upewnij się, że ustawienia wyjścia urządzenia HDMI są prawidłowe.

- Jeśli wykorzystywany jest adapter HDMI–DVI lub przewód HDMI–DVI, należy sprawdzić, czy do wejścia AUDIO IN (tylko gniazdo typu minijack) jest podłączony dodatkowy przewód audio.

#### Nie działa funkcja EasyLink

- Sprawdź, czy urządzenia HDMI są zgodne ze standardem HDMI-CEC. Funkcje EasyLink działają tylko z urządzeniami, które są zgodne ze standardem HDMI-CEC.

#### Nie jest wyświetlana ikona głośności

- To zjawisko jest normalne, jeśli podłączono urządzenie zgodne ze standardem HDMI-CEC.

#### Nie są wyświetlane zdjęcia, filmy i pliki muzyczne z urządzenia USB

- Upewnij się, że urządzenie USB zostało skonfigurowane jako zgodne z klasą urządzeń pamięci masowej według opisu w dokumentacji urządzenia.

- Sprawdź, czy urządzenie USB jest zgodne z telewizorem.

- Sprawdź, czy formaty plików audio i zdjęć są obsługiwane przez telewizor.

#### Przerywane odtwarzane plików z urządzenia USB

- Niska klasa urządzenia USB może ograniczać szybkość przesyłania danych do telewizora, co powoduje problemy z odtwarzaniem.

## <span id="page-58-1"></span> $16.4$ Pomoc w Internecie

Aby rozwiązać problem związany z telewizorem marki Philips, możesz skorzystać z naszej pomocy technicznej w Internecie. Należy w tym celu wybrać język i wprowadzić numer modelu produktu.

#### Odwiedź stronę www.philips.com/support.

Na stronie pomocy technicznej możesz znaleźć numer telefonu kontaktowego w swoim kraju, a także odpowiedzi na często zadawane pytania. W niektórych krajach można porozmawiać na czacie z jednym z naszych współpracowników i zadać mu pytania bezpośrednio lub za pomocą poczty elektronicznej.

Ze strony internetowej można pobrać nowe oprogramowanie do telewizora oraz instrukcję obsługi do przeglądania w komputerze.

## <span id="page-58-0"></span>16.5 Centrum Obsługi Klienta / naprawa

W razie potrzeby możesz skontaktować się telefonicznie z działem obsługi klienta w swoim kraju. Numer telefonu znajduje się w drukowanej dokumentacji dołączonej do telewizora. Możesz też odwiedzić stronę internetową www.philips.com/support.

#### Numer modelu i numer seryjny telewizora

Konieczne może być podanie numeru modelu oraz numeru seryjnego telewizora. Numery te można znaleźć na etykiecie opakowania oraz z tyłu lub na spodzie urządzenia.

#### **A** Ostrzeżenie

Nie wolno samodzielnie naprawiać telewizora. Może to spowodować poważne obrażenia, nieodwracalne uszkodzenie telewizora oraz utratę gwarancji.

# <span id="page-59-2"></span><span id="page-59-0"></span>Bezpieczeństwo i konserwacja

#### <span id="page-59-1"></span>17.1

## Bezpieczeństwo

## Ważne

Przed rozpoczęciem korzystania z telewizora przeczytaj wszystkie instrukcje dotyczące bezpieczeństwa i upewnij się, że je rozumiesz. Jeśli uszkodzenia zostały spowodowane przez postępowanie niezgodne z instrukcjami, gwarancja traci ważność.

## Zabezpieczanie telewizora przed upadkiem

Aby zabezpieczyć telewizor przed upadkiem, użyj dołączonego wspornika ściennego. Zamontuj wspornik i przymocuj do niego telewizor, nawet jeśli telewizor będzie ustawiony na podłodze.

Instrukcje dotyczące montażu można znaleźć w skróconej instrukcji obsługi dołączonej do telewizora. Jeśli nie masz już tej instrukcji, możesz ją pobrać ze strony internetowej [www.philips.com](http://www.philips.com)

Wprowadź na stronie numer modelu telewizora, aby pobrać odpowiednią Skróconą instrukcję obsługi.

## Niebezpieczeństwo pożaru lub porażenia prądem

- Zawsze chroń telewizor przed deszczem lub wodą. Nie stawiaj w pobliżu telewizora przedmiotów wypełnionych cieczą (np. wazonów). W przypadku rozlania cieczy na telewizor lub dostania się cieczy do jego wnętrza natychmiast odłącz telewizor od źródła zasilania. Aby sprawdzić telewizor przed użyciem, skontaktuj się z działem obsługi klienta firmy Philips.

- Zawsze chroń telewizor, pilota i baterie przed nadmiernym ciepłem. Nigdy nie umieszczaj ich w pobliżu zapalonych świec, otwartego ognia lub innych źródeł ciepła. Nie wystawiaj urządzenia na bezpośrednie działanie promieni słonecznych.

- Nie wkładaj żadnych przedmiotów do otworów wentylacyjnych ani innych otworów telewizora.

- Nigdy nie stawiaj ciężkich przedmiotów na przewodzie zasilającym.

- Unikaj silnego nacisku na wtyczki. Luźne wtyczki mogą spowodować iskrzenie lub pożar. Upewnij się, że przewód zasilający nie jest za bardzo naciągniety podczas obracania ekranu telewizora.

- Aby odłączyć telewizor od sieci elektrycznej, należy odłączyć wtyczkę przewodu zasilającego telewizora. Podczas odłączania przewodu zasilającego należy zawsze ciągnąć za wtyczkę, a nie za przewód. Zawsze powinno być możliwe uzyskanie pełnego dostępu do przewodu zasilającego, wtyczki przewodu oraz gniazdka elektrycznego.

## Niebezpieczeństwo obrażeń ciała lub uszkodzenia telewizora

- Do podnoszenia i przenoszenia telewizora, który waży więcej niż 25 kilogramów, potrzebne są dwie osoby.

- Do zamontowania telewizora na podstawie używaj wyłącznie podstawy dołączonej do zestawu. Przymocuj starannie podstawę do telewizora. Ustaw telewizor na płaskiej i równej powierzchni, zdolnej utrzymać ciężar telewizora i podstawy.

- W przypadku montażu telewizora na ścianie upewnij się, że konstrukcja bezpiecznie utrzyma ciężar telewizora. Firma TP Vision nie bierze na siebie żadnej odpowiedzialności za niewłaściwy montaż na ścianie będący przyczyną wypadku lub obrażeń.

- Niektóre elementy urządzenia mogą być wykonane ze szkła. Należy się z nimi obchodzić ostrożnie, aby uniknąć obrażeń ciała lub uszkodzenia telewizora.

#### Niebezpieczeństwo uszkodzenia telewizora!

Przed podłączeniem telewizora do źródła zasilania sprawdź, czy napięcie odpowiada wartości wydrukowanej z tyłu urządzenia. Nie podłączaj telewizora do gniazdka elektrycznego, jeżeli napięcie jest inne.

## Niebezpieczeństwo odniesienia obrażeń ciała przez dzieci

Aby uniknąć sytuacji, w której telewizor mógłby się przewrócić i spowodować obrażenia ciała u dzieci, przestrzegaj następujących środków ostrożności:

- Dopilnuj, aby telewizor nigdy nie znajdował się na powierzchni nakrytej tkaniną lub innym materiałem, który mógłby zostać ściągnięty.

- Upewnij się, że żadna część telewizora nie wystaje poza krawędź powierzchni.

- Nie stawiaj telewizora na wysokich meblach (takich jak biblioteczka) bez przymocowania zarówno mebla, jak i urządzenia do ściany albo do odpowiedniej

#### <span id="page-60-1"></span>podpory.

- Poucz dzieci o niebezpieczeństwie wynikającym ze wspinania się na meble, aby dosięgnąć telewizora.

#### Ryzyko połknięcia baterii!

Pilot może zawierać baterie pastylkowe, które mogą zostać połknięte przez dzieci. Zawsze przechowuj baterie tego typu poza ich zasięgiem.

## Ryzyko przegrzania

Nie umieszczaj telewizora w ciasnej przestrzeni. W celu zapewnienia odpowiedniej wentylacji zachowaj odstęp o szerokości co najmniej 10 cm z każdej strony telewizora. Upewnij się, że zasłony i inne przedmioty nie będą zakrywać otworów wentylacyjnych telewizora.

## Podczas burzy

W przypadku zbliżającej się burzy odłącz telewizor od zasilania oraz anteny.

W trakcie burzy nie dotykaj żadnej części telewizora, przewodu zasilającego ani antenowego.

### Niebezpieczeństwo uszkodzenia słuchu

Unikaj korzystania przez dłuższy czas ze słuchawek przy dużych poziomach głośności.

### Niska temperatura

W przypadku transportu w temperaturze otoczenia poniżej 5°C, przed podłączeniem telewizora do źródła zasilania rozpakuj go i poczekaj, aż osiągnie temperaturę pokojową.

## Wilgotność

<span id="page-60-0"></span>W rzadkich przypadkach, w zależności od panującej temperatury i wilgotności, wewnątrz szklanego frontu telewizora mogą skraplać się niewielkie ilości wody (w przypadku niektórych modeli). Aby temu zapobiec, nie należy stawiać telewizora w miejscach narażonych na bezpośrednie działanie promieni słonecznych, wysokich temperatur i dużej wilgoci. Jeśli dojdzie już do skroplenia, zniknie ono samoistnie w czasie kilku godzin działania telewizora. Skropliny nie spowodują uszkodzenia ani usterek telewizora.

## $\overline{172}$ Pielęgnacja ekranu

- Nie dotykaj, nie naciskaj, nie trzyj ani nie uderzaj ekranu jakimikolwiek przedmiotami.

- Przed czyszczeniem odłącz telewizor od sieci elektrycznej.

- Czyść telewizor i ramę miękką, wilgotną ściereczką. Do czyszczenia telewizora lub pilota nie używaj substancji takich, jak alkohol, środki chemiczne czy inne domowe środki czyszczące.

- Aby uniknąć zniekształcenia obrazu i blaknięcia kolorów, niezwłocznie usuwaj z ekranu krople wody.

- O ile to możliwe, unikaj wyświetlania nieruchomych obrazów. Nieruchome obrazy to te, które są wyświetlane na ekranie przez długi czas. Nieruchome obrazy to menu ekranowe, czarne pasy, informacje o czasie itp. Jeśli nie możesz uniknąć ich wyświetlania, zmniejsz kontrast i jasność obrazu, aby zapobiec uszkodzeniu ekranu.

# <span id="page-61-3"></span><span id="page-61-0"></span>Zasady korzystania, prawa autorskie i licencje

#### <span id="page-61-1"></span>18.1

## Zasady korzystania

2016 © TP Vision Europe B.V. Wszelkie prawa zastrzeżone.

Ten produkt został wprowadzony na rynek przez firmę TP Vision Europe B.V. lub jedną z jej spółek zależnych, dalej nazywaną firmą TP Vision, będącą producentem produktu. Firma TP Vision jest gwarantem dla telewizora, do którego dołączono tę broszurę. Philips i emblemat z tarczą Philips są zastrzeżonymi znakami towarowymi firmy Koninklijke Philips N.V.

Dane techniczne mogą ulec zmianie bez powiadomienia. Znaki towarowe są własnością firmy Koninklijke Philips Electronics N.V. lub odpowiednich firm. Firma TP Vision zastrzega sobie prawo do modyfikowania produktów bez konieczności dostosowywania do zmian wcześniejszych partii dostaw.

Pisemne materiały dołączone do telewizora oraz instrukcja obsługi zapisana w pamięci telewizora lub pobrana z witryny internetowej firmy Philips [www.philips.com/support](http://www.philips.com/support) są opracowane pod kątem zestawu używanego zgodnie z przeznaczeniem.

Materiały zawarte w niniejszej instrukcji są opracowane pod kątem zestawu używanego zgodnie z przeznaczeniem. Jeśli produkt lub jego poszczególne moduły są używane do innych celów niż określa to niniejsza instrukcja, należy uzyskać potwierdzenie prawidłowego i odpowiedniego zastosowania. Firma TP Vision gwarantuje, że zawartość materiałów nie narusza żadnych patentów zarejestrowanych w Stanach Zjednoczonych. Firma nie udziela żadnych dodatkowych gwarancji ani w sposób wyraźny, ani dorozumiany. Firma TP Vision nie może zostać pociągnięta do odpowiedzialności za jakiekolwiek błędy w zawartości tego dokumentu ani za wszelkie problemy wynikające z tej zawartości. Błędy zgłoszone firmie Philips zostaną poprawione i opublikowane w witrynie pomocy technicznej firmy Philips w najkrótszym możliwym terminie.

Warunki gwarancji — niebezpieczeństwo obrażeń ciała, uszkodzenia telewizora lub unieważnienia gwarancji!

<span id="page-61-2"></span>Nigdy nie naprawiać samodzielnie telewizora. Należy

używać telewizora i akcesoriów wyłącznie w sposób określony przez producenta. Symbol ostrzeżenia umieszczony z tyłu telewizora oznacza niebezpieczeństwo porażenia prądem. Nigdy nie zdejmować osłony telewizora. W celu przeprowadzenia serwisu lub naprawy zawsze należy skontaktować się z działem obsługi klienta firmy Philips. Numer telefonu znajduje się w drukowanej dokumentacji dołączonej do telewizora. W razie potrzeby można też odwiedzić naszą stronę internetową www.philips.com/support i wybrać odpowiedni kraj. Wszelkie wyraźnie zabronione w instrukcji czynności, wszelkie niezalecane lub niezatwierdzone regulacje lub procedury montażu powodują utratę gwarancji.

#### Charakterystyka pikseli

Niniejszy produkt jest wykonany w technologii LCD/LED z wykorzystaniem dużej liczby kolorowych pikseli. Mimo iż jego współczynnik efektywnych pikseli wynosi co najmniej 99,999%, na ekranie mogą być stale wyświetlane czarne kropki lub jasne plamki światła (czerwone, zielone lub niebieskie). Jest to strukturalna cecha wyświetlacza (w ramach powszechnie obowiązujących standardów przemysłowych), która nie jest uznawana za usterkę.

#### Zgodność ze standardami CE

Niniejszym firma TP Vision Europe B.V. oświadcza, że ten telewizor spełnia kluczowe wymagania i inne postanowienia Dyrektywy radiowej 2014/53/UE (RED), Dyrektywy o ekoprojekcie 2009/125/WE, Dyrektywy w sprawie efektywności energetycznej 2010/30/UE i Dyrektywy RoHS 2011/65/WE.

#### Zgodność ze standardami EMF

Firma TP Vision produkuje i sprzedaje wiele produktów przeznaczonych dla klientów detalicznych, które — jak wszystkie urządzenia elektroniczne — mogą emitować oraz odbierać sygnały elektromagnetyczne. Jedną z najważniejszych zasad biznesowych firmy TP Vision jest podejmowanie wszelkich koniecznych działań zapewniających bezpieczne i nieszkodliwe dla zdrowia korzystanie z jej produktów. Obejmuje to spełnienie wszystkich obowiązujących przepisów prawnych oraz standardów dotyczących emisji fal elektromagnetycznych (EMF) już na etapie produkcji.

Firma TP Vision jest czynnie zaangażowana w opracowywanie, wytwarzanie i sprzedawanie produktów, które nie mają niekorzystnego wpływu na zdrowie. Firma TP Vision zaświadcza, iż zgodnie z posiadaną obecnie wiedzą naukową wytwarzane przez nas produkty są bezpieczne, jeżeli są używane zgodnie z ich przeznaczeniem. Firma TP Vision aktywnie uczestniczy także w doskonaleniu międzynarodowych standardów EMF i przepisów bezpieczeństwa, co umożliwia jej przewidywanie kierunków rozwoju standaryzacji i szybkie dostosowywanie produktów do nowych przepisów.

## $\overline{182}$ Prawa autorskie i licencje

## **HDMI**

Terminy HDMI, HDMI High-Definition Multimedia Interface oraz logo HDMI są znakami towarowymi lub zastrzeżonymi znakami towarowymi firmy HDMI Licensing LLC w Stanach Zjednoczonych i innych krajach.

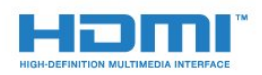

## Oprogramowanie MHEG

Prawa autorskie do oprogramowania MHEG ("Oprogramowanie") zawartego w tym telewizorze ("Produkt") oraz dołączonego w celu umożliwienia korzystania z funkcji telewizji interaktywnej należą do firmy S&T CLIENT SYSTEMS LIMITED ("Właściciel"). Użytkownik ma prawo do używania Oprogramowania wyłącznie razem z tym Produktem.

#### Inne znaki towarowe

Wszystkie inne zastrzeżone i niezastrzeżone znaki towarowe są własnością odpowiednich firm.

## Dolby Digital Plus

Wyprodukowano na licencji firmy Dolby Laboratories. Dolby oraz symbol podwójnej litery D są znakami towarowymi firmy Dolby Laboratories.

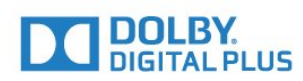

## DTS 2.0 + Digital Out™

Aby uzyskać informacje o patentach firmy DTS, odwiedź stronę http://patents.dts.com. Wyprodukowano na licencji firmy DTS Licensing Limited. DTS, symbol graficzny oraz DTS i symbol graficzny łącznie są zastrzeżonymi znakami towarowymi, a DTS 2.0+Digital Out jest znakiem towarowym firmy DTS, Inc. © DTS, Inc. Wszelkie prawa zastrzeżone.

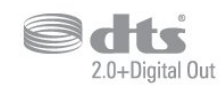

## Kensington

Kensington i MicroSaver są zastrzeżonymi w Stanach Zjednoczonych znakami towarowymi firmy ACCO World Corporation z wydanymi patentami i zgłoszonymi wnioskami patentowymi w innych krajach z całego świata.

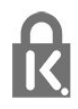

## <span id="page-63-0"></span>Indeks

#### A

[Aparat fotograficzny, podłączanie](#page-12-2) *13* [Automatyczna aktualizacja kanałów](#page-45-2) *46* [Automatyczna regulacja głośności](#page-36-0) *37* [Automatyczne wyłączanie zasilania](#page-14-4) *15*

### B

[Basy](#page-35-1) *36* [Blokowane funkcje](#page-42-1) *43*

### C

[CAM, moduł dostępu warunkowego](#page-7-1) *8* [CI+](#page-7-1) *8* [Clear Sound](#page-36-0) *37* [Częstotliwość sieci](#page-46-0) *47*

#### D

[Dostosowanie wyjścia audio](#page-9-0) *10* [DVB — cyfrowy przekaz obrazu \(Digital Video Broadcasting\)](#page-46-0) *47* [Komentarz audio](#page-43-1) *44* [Dysk twardy USB, instalacja](#page-12-2) *13* [Dysk twardy USB, miejsce na dysku](#page-11-2) *12* [Dział obsługi klienta](#page-58-1) *59* [Dźwięk, automatyczna regulacja głośności](#page-36-0) *37* [Dźwięk, basy](#page-35-1) *36* [Dźwięk, Clear Sound](#page-36-0) *37* [Dźwięk, efekt surround](#page-36-0) *37* [Dźwięk, tony wysokie](#page-35-1) *36*

#### E

[EasyLink](#page-5-2) *6* [EasyLink, pilot](#page-6-0) *7* [EasyLink, włączanie lub wyłączanie](#page-6-0) *7* [Efekt surround](#page-36-0) *37* [Europejskie oznaczenie Ecolabel](#page-53-3) *54*

#### F

[Format obrazu, podstawowy](#page-34-0) *35* [Format obrazu, zaawansowane](#page-35-1) *36* [Format sygnału wyj. audio](#page-9-0) *10*

#### G

[Gamma](#page-34-0) *35* [Gniazdo Common Interface](#page-7-1) *8* [Gra lub komputer](#page-27-4) *28* [Gra lub komputer, ustawienie](#page-32-0) *33* [Głośność słuchawek](#page-38-2) *39* [Głośność, głośność słuchawek](#page-38-2) *39*

#### H

[HDMI, ARC](#page-5-2) *6* [HDMI, połączenie DVI](#page-6-0) *7*

#### I

[Incredible Surround](#page-36-0) *37* [Informacje o produkcie](#page-53-3) *54* [Instalacja TV](#page-45-2) *46*

#### J

[Jakość odbioru](#page-47-0) *48* [Język dźwięku](#page-19-0) *20* [Język napisów](#page-19-0) *20* [Język napisów, dodatkowy](#page-19-0) *20* [Język napisów, główny](#page-19-0) *20* [Język teletekstu, dodatkowy](#page-21-0) *22* [Język teletekstu, podstawowy](#page-21-0) *22*

#### K

[Kamera wideo, podłączanie](#page-13-2) *14* [Kanał](#page-17-3) *18* [Kanał, automatyczna aktualizacja kanałów](#page-45-2) *46* [Kanał, instalacja kablowa](#page-45-2) *46* [Kanał, instalacja naziemna](#page-45-2) *46* [Kanał, opcje](#page-19-0) *20* [Kanał, ponowna instalacja](#page-45-2) *46* [Kanał, przewodnik telewizyjny](#page-22-3) *23* [Kanał, ręczna aktualizacja kanałów](#page-45-2) *46* [Karta Smart, CAM](#page-7-1) *8* [Kod CAM PIN](#page-7-1) *8* [Kolor](#page-32-0) *33* [Kolor, niestandardowa temperatura barwowa](#page-33-0) *34* [Kolor, temperatura barwowa](#page-33-0) *34* [Kolor, Wzmocnienie kolorów](#page-32-0) *33* [Komputer, podłączanie](#page-13-2) *14* [Komunikat aktualizacji kanału](#page-45-2) *46* [Konsola do gier, podłączanie](#page-11-2) *12* [Kontakt z firmą Philips](#page-58-1) *59* [Kontrast](#page-32-0) *33* [Kontrast podświetlenia](#page-32-0) *33* [Kontrast, Gamma](#page-34-0) *35* [Kontrast, Kontrast dynamiczny](#page-33-0) *34* [Kontrast, Kontrast obrazu](#page-34-0) *35* [Kontrast, Tryb kontrastu](#page-33-0) *34* [Kopia listy kanałów](#page-48-1) *49* [Kopia listy kanałów, bieżąca wersja](#page-48-1) *49* [Kopia listy kanałów, kopiowanie](#page-48-1) *49* [Kopia listy kanałów, przesyłanie](#page-48-1) *49*

#### L

[Lista kanałów](#page-17-3) *18* [Lista kanałów, informacje](#page-18-1) *19*

M

[Menu główne](#page-26-3) *27*

#### N

[Na stojaku TV, umieszczenie telewizora](#page-38-2) *39* [Na ścianie, umieszczenie telewizora](#page-38-2) *39* [Nagrywanie](#page-24-2) *25* [Naprawa](#page-58-1) *59* [Niedowidzący](#page-43-1) *44* [Nośniki](#page-28-4) *29*

#### $\Omega$

[Obraz, kolor](#page-32-0) *33* [Obraz, kontrast podświetlenia](#page-32-0) *33* [Obraz, ostrość](#page-32-0) *33* [Odbiór testowy](#page-47-0) *48* [Odtwarzacz DVD](#page-10-3) *11* [Odtwarzacz płyt Blu-ray, podłączanie](#page-10-3) *11* [Opóźnienie wyjścia audio](#page-9-0) *10* [Opcje dotyczące kanału](#page-19-0) *20* [Opis dźwiękowy](#page-43-1) *44* [Oprogramowanie o otwartym kodzie źródłowym](#page-50-5) *51* [Osoby niedosłyszące](#page-43-1) *44* [Osoby niedowidzące](#page-43-1) *44* [Ostrość](#page-32-0) *33*

[Ostrość, Redukcja szumów](#page-34-0) *35* [Ostrość, Redukcja zniekształceń MPEG](#page-34-0) *35*

#### P

[Pielęgnacja ekranu](#page-60-1) *61* [Pilot zdalnego sterowania i baterie](#page-16-4) *17* [Pliki multimedialne, z urządzenia USB](#page-28-4) *29* [Podłączanie zasilania](#page-3-5) *4* [Podłączanie, pamięć flash USB](#page-12-2) *13* [Pomoc techniczna w Internecie](#page-58-1) *59* [Pomoc techniczna, w Internecie](#page-58-1) *59* [Poradnik połączeń](#page-5-2) *6* [Połączenie anteny](#page-4-1) *5* [Połączenie SCART, wskazówki](#page-6-0) *7* [Problemy](#page-56-4) *57* [Problemy, dźwięk](#page-57-1) *58* [Problemy, kanały](#page-56-4) *57* [Problemy, obraz](#page-56-4) *57* [Problemy, pilot zdalnego sterowania](#page-56-4) *57* [Problemy, połączenie, HDMI](#page-57-1) *58* [Problemy, połączenie, USB](#page-57-1) *58* [Przewodnik telewizyjny](#page-22-3) *23* [Przewodnik telewizyjny, przypomnienie](#page-22-3) *23*

#### R

[Redukcja szumów](#page-34-0) *35* [Redukcja zniekształceń MPEG](#page-34-0) *35*

#### S

[Stacje radiowe](#page-18-1) *19* [Styl dźwięku](#page-35-1) *36* [Styl obrazu](#page-31-3) *32* [Synchronizacja dźwięku i obrazu](#page-9-0) *10* [Synchronizowanie dźwięku i obrazu](#page-9-0) *10* [Słabosłyszący](#page-43-1) *44* [Słuchawki, podłączanie](#page-11-2) *12*

#### T

[Tekst](#page-20-1) *21* [Telegazeta](#page-20-1) *21* [Teletekst cyfrowy](#page-20-1) *21* [Telewizja kablowa, instalacja ręczna](#page-47-0) *48* [Telewizja naziemna, instalacja ręczna](#page-47-0) *48* [Tony wysokie](#page-35-1) *36*

#### U

[Umieszczenie, odległość od ekranu](#page-3-5) *4* [Umieszczenie, umieszczenie telewizora](#page-3-5) *4* [Uniwersalny dostęp](#page-43-1) *44* [Uniwersalny dostęp, Głośniki/słuchawki](#page-43-1) *44* [Uniwersalny dostęp, osoby niedosłyszące](#page-43-1) *44* [Ustawienia ekologiczne](#page-38-2) *39* [Ustawienia języka](#page-39-0) *40* [Ustawienia wyjścia audio](#page-9-0) *10* [Ustawienia zegara](#page-40-0) *41* [Utylizacja](#page-53-3) *54* [Utylizacja telewizora lub baterii](#page-53-3) *54*

#### W

[Wielkość kroku częstotliwości](#page-46-0) *47* [Wskazówki dotyczące bezpieczeństwa](#page-59-2) *60* [Wstrzymanie odtwarzania programu](#page-25-1) *26* [Wyjście audio — optyczne, wskazówki](#page-7-1) *8* [Wyrównywanie wyjścia audio](#page-10-3) *11* [Wyszukiwanie częstotliwości](#page-46-0) *47* [Wyłącznik czasowy](#page-14-4) *15* [Wyłącznik czasowy](#page-14-4) *15* [Włączanie](#page-14-4) *15*

#### Z

[Zainstaluj ponownie telewizor](#page-45-2) *46* [Zarejestruj produkt](#page-56-4) *57* [Zasady korzystania](#page-61-3) *62* [Zdjęcia, filmy i muzyka](#page-28-4) *29* [Zestaw kina domowego, problemy](#page-10-3) *11* [Zestaw kina domowego, wielokanałowy](#page-9-0) *10* [Zestaw kina domowego, wyrównywanie poziomu głośności](#page-10-3) *11*

#### Ś

[Ścieżka dźwiękowa, dodatkowa](#page-19-0) *20* [Ścieżka dźwiękowa, główna](#page-19-0) *20*

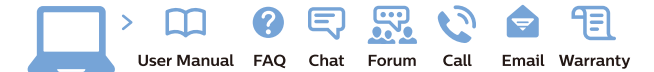

www.philips.com/support

Հայաստան - Armenia Համախորդների սպասարկում<br>0 800 01 004 ψημιωίι σιμού 0,03€/ min

Azərbaycan - Azerbaijan Müstəri vidmətləri 088 220 00 04 Köçürüldü zəng edin 0,17€/min

България Грижа за клиента 02 4916 273 (Национапен номер)

België/Belgique Klantenservice/ Service Consommateurs 02 700 72 62  $(0.15 \epsilon/min)$ 

Bosna i Hercegovina Potpora potrošačima 033 941 251 (Lokalni poziv)

Republika Srbija Potpora potrošačima 011 321 6840 (Lokalni poziv)

Česká republika Zákaznická podpora 228 880 895 (Mistni tarif)

Danmark Kundeservice 3525 8314

Deutschland Kundendienst 069 66 80 10 10 (Zum Festnetztarif Ihres Anbieters)

Ελλάδα 211983028 (Διεθνής κλήση)

Eesti Klienditugi 668 30 61 (Kohalikud kõned)

España Atencion al consumidor 913 496 582  $(0,10€ + 0,08€/min.)$ 

France Service Consommateurs 01 57 32 40 50 (coût d'un appel local sauf surcoûtéventuel selon opérateur réseau)

Hrvatska Potnora potrošačima 01 777 66 01 (Lokalni poziv)

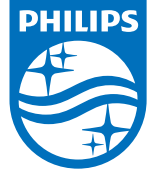

Indonesia Consumer Care 0800 133 3000

Ireland Consumer Care 015 24 54 45 (National Call)

Italia Servizio Consumatori 0245 28 70 14 (Chiamata nazionale)

Қазақстан Республикасы байланыс орталығы 810 800 2000 00 04 (стационарлық нөмірлерден КазакстанРеспубликасы бойынша коңырау шалу тегін)

Latvija Klientu atbalsts 6616 32 63 (Vietěiais tarifs)

Lietuva Klientų palaikymo tarnyba 8 521 402 93 (Vietinais tarifais)

**Luxembourg**<br>Service Consommateurs 24871100 (Appel nat./(Nationale Ruf)

Magyarország Ügyfélszolgálat (061) 700 81 51 (Belföldi hívás)

Malaysia Consumer Care<br>1800 220 180

Nederland Klantenservice 0900 202 08 71  $(1 \in / \text{gesprek})$ 

Norge Forbrukerstøtte 22 97 19 14

Österreich Kundendienst<br>0150 284 21 40 (0,05€/Min.)

Республика Беларусь Контакт Центр<br>8 10 (800) 2000 00 04 .<br>(бесплатный звонок по .<br>РеспубликеБеларусь со

стационарных номеров)

Российская Федерация .<br>Контакт Пенті 8 (800) 220 00 04 .<br>(бесплатный звонок по России)

All registered and unregistered trademarks are property of their respective owners Authority of the Contraction are subject to change without notice. Philips and the Philips' shield<br>emblem are trademarks of Koninklijke Philips NV. and are used under license from<br>Koninklijke Philips NV. and are used under

philips.com

Polska Wsparcie Klienta 22 397 15 04 (Połączenie lokalne)

Portugal Assistência a clientes 800 780 068  $(0,03 \in / \text{min.} - \text{Móvel } 0,28 \in / \text{min.})$ 

România Serviciul Clienti 031 630 00 42 (Tarif local)

Schweiz/Suisse/Svizzera Kundendienst/Service Consommateurs/Servizio Consumatori 0848 000 291  $(0,04$  CHF/Min)

Slovenija Skrb za potrošnike 01 88 88 312 (Lokalni klic)

Slovensko zákaznícka podpora 02 332 154 93 (vnútroštátny hovor)

Suomi suom<br>Finland Kuluttajapalvelu 09 88 62 50 40

Sverige Kundtjänst 08 57 92 90 96

Türkiye<br>Tüketici Hizmetleri<br>0 850 222 44 66

Україна **- країна**<br>Служба підтримки<br>споживачів 0-800-500-480 (лзвінки зі стаціонарних і мобільних телефонів у межах України безкоштовні)

Кыргызстан<br>Байланыш борбору 810 800 2000 00 04

**United Kingdom** Consumer Care<br>020 79 49 03 19 (5p/min BT landline) Argentina Consumer Care 0800 444 77 49 - Buenos Aires 0810 444 7782

**Brasil** Suporte ao Consumidor 0800 701 02 45 São Paulo<br>29 38 02 45